# **NOKIA**

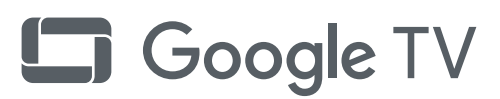

## **Smart TV** HN24GE320C / HN32GE320C / FN32GE320 / FN40GE320 / FN43GE320

#### **WICHTIG**

Bitte lesen Sie diese Anleitung sorgfältig durch, bevor Sie das Fernsehgerät aufstellen und in Betrieb nehmen. Bewahren Sie dieses Handbuch zum Nachschlagen auf.

## **Inhalt**

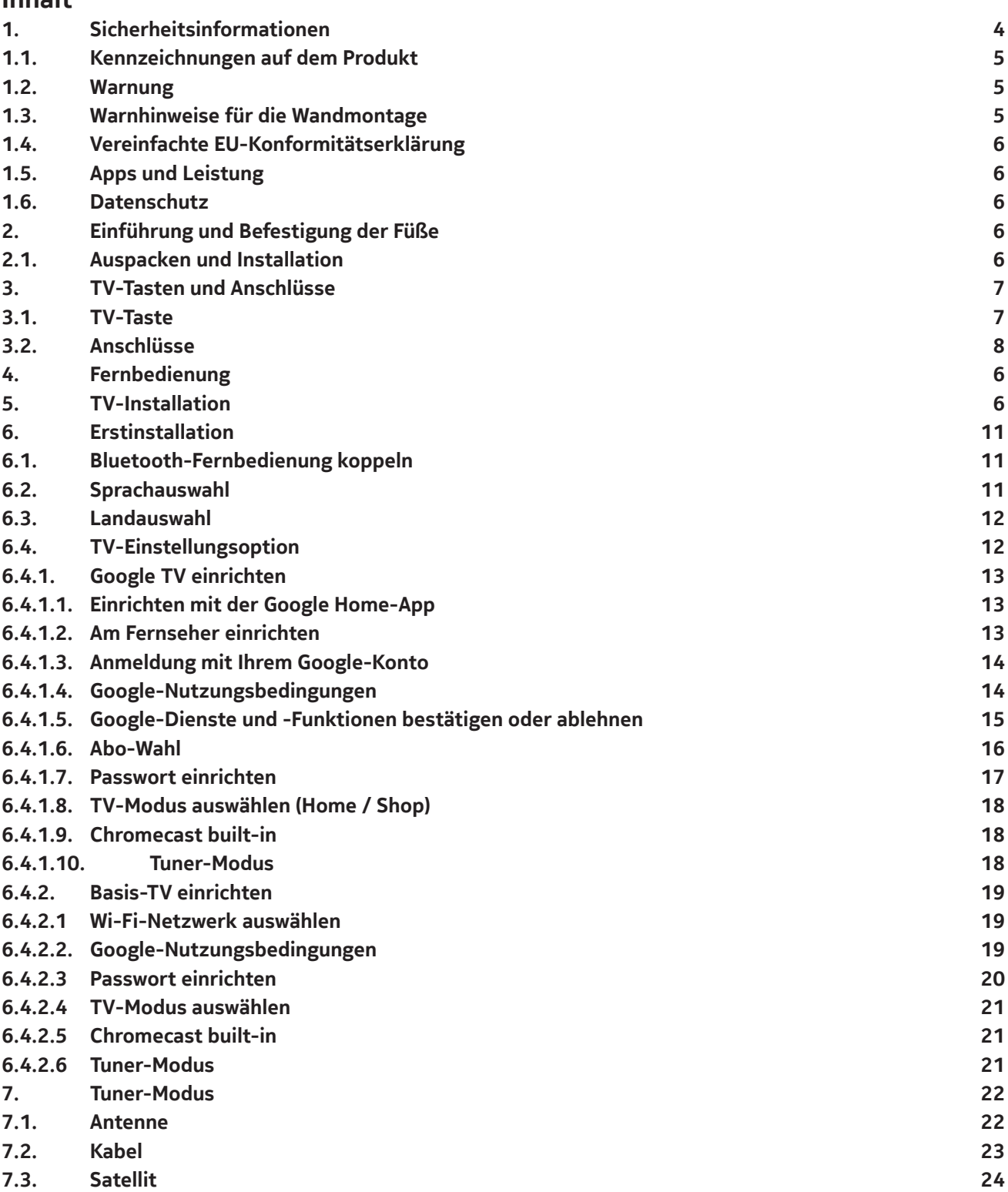

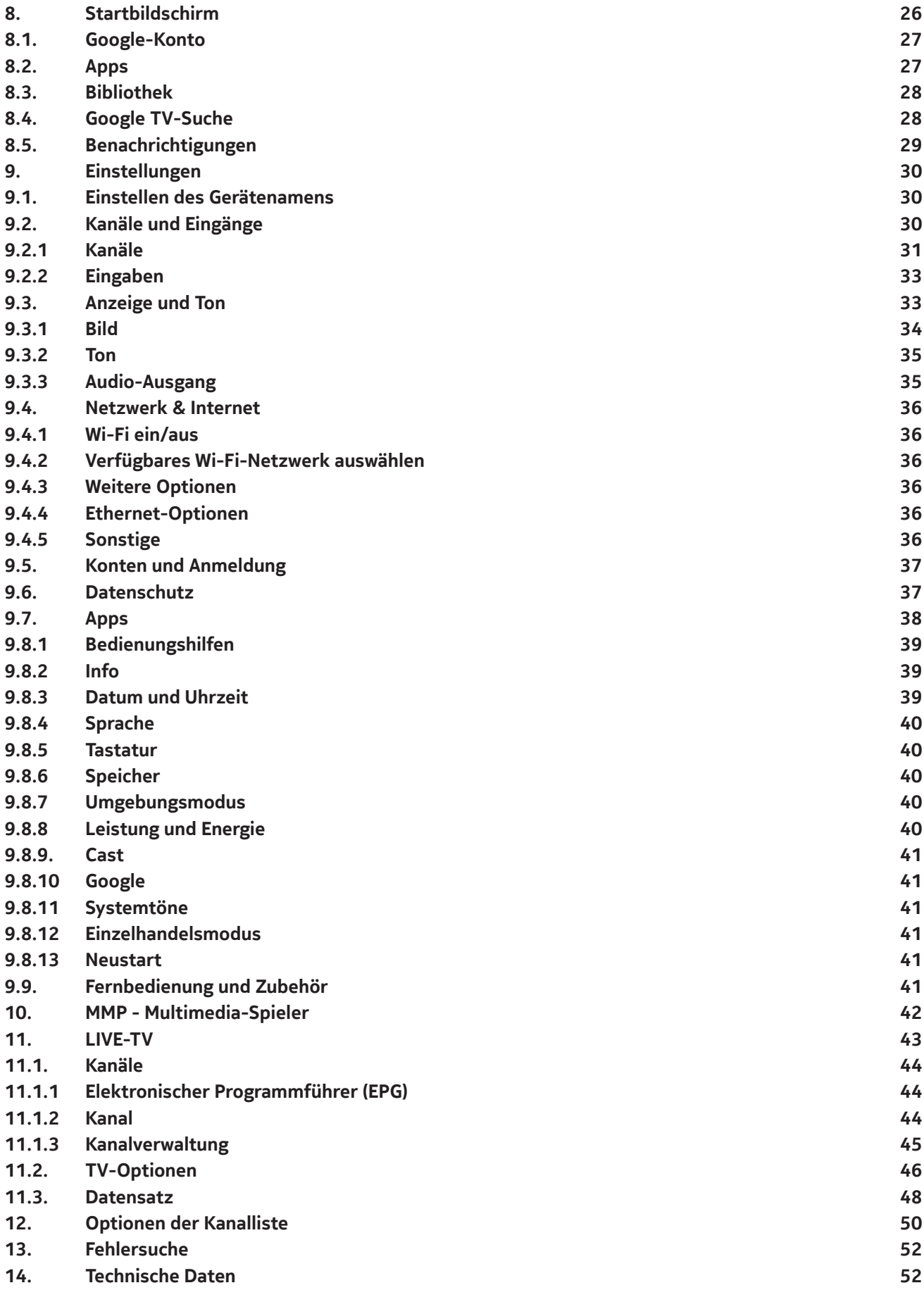

## <span id="page-3-0"></span>**1. Sicherheitsinformationen**

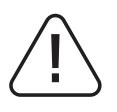

Trennen Sie das Fernsehgerät bei extremen Wetterbedingungen (Gewitter, Blitzschlag) und bei längerer Inaktivität (Urlaub) vom Stromnetz.

Der Netzstecker dient dazu, das Fernsehgerät vom Netz zu trennen und muss daher betriebsbereit bleiben. Wenn das TV-Gerät nicht elektrisch vom Netz getrennt ist, zieht das Gerät in allen Situationen Strom, auch wenn das TV-Gerät im Standby-Modus oder ausgeschaltet ist.

**Hinweis:** Befolgen Sie die Anweisungen auf dem Bildschirm, um die entsprechenden Funktionen zu bedienen. **Wichtig:** Bitte lesen Sie diese Anleitung vollständig durch, bevor Sie das Fernsehgerät aufstellen oder in Betrieb nehmen.

#### **WARNUNG**

**Dieses Gerät ist dazu bestimmt, von Personen (einschließlich Kindern) benutzt zu werden, die in der Lage sind / Erfahrung darin haben, ein solches Gerät unbeaufsichtigt zu benutzen, es sei denn, sie wurden von einer für ihre Sicherheit verantwortlichen Person beaufsichtigt oder in die Benutzung des Geräts eingewiesen.**

• Verwenden Sie dieses Fernsehgerät in einer Höhe von weniger als 2000 Metern über dem Meeresspiegel, an trockenen Orten und in Regionen mit gemäßigtem oder tropischem Klima.

• Das Fernsehgerät ist für den Hausgebrauch und ähnliche allgemeine Zwecke bestimmt, kann aber auch in öffentlichen Räumen verwendet werden.

• Lassen Sie aus Gründen der Belüftung einen Freiraum von mindestens 10 cm um das Fernsehgerät herum.

• Die Belüftung darf nicht durch Abdecken oder Blockieren der Belüftungsöffnungen mit Gegenständen wie Zeitungen, Tischtüchern, Vorhängen usw. behindert werden.

• Der Stecker des Netzkabels sollte leicht zugänglich sein. Stellen Sie das Fernsehgerät, Möbel usw. nicht auf das Netzkabel. Ein beschädigtes Netzkabel/ein beschädigter Netzstecker kann einen Brand oder einen elektrischen Schlag verursachen. Greifen Sie das Netzkabel am Stecker an und verwenden Sie nicht das Netzkabel, um den Stecker aus der Steckdose zu ziehen. Greifen Sie das Netzkabel/den Netzstecker niemals mit nassen Händen an, da dies zu einem Kurzschluss oder Stromschlag führen kann. Knüpfen Sie niemals einen Knoten in das Netzkabel oder verbinden Sie es mit anderen Kabeln. Wenn es beschädigt ist, muss es ausgetauscht werden; dies sollte nur von qualifiziertem Personal durchgeführt werden.

• Setzen Sie das Fernsehgerät keinen tropfenden oder spritzenden Flüssigkeiten aus und stellen Sie keine mit Flüssigkeiten gefüllten Gegenstände wie Vasen, Tassen usw. auf oder über das Fernsehgerät (z. B. auf Regalen über dem Gerät).

• Setzen Sie das Fernsehgerät nicht direktem Sonnenlicht aus und stellen Sie keine offenen Flammen, wie z.

B. brennende Kerzen, auf oder in die Nähe des Fernsehers.

• Stellen Sie keine Wärmequellen wie elektrische Heizungen, Heizkörper usw. in der Nähe des Fernsehgeräts auf.

• Stellen Sie das Fernsehgerät nicht auf den Boden oder auf schräge Flächen.

• Um Erstickungsgefahr zu vermeiden, bewahren Sie Plastiktüten außerhalb der Reichweite von Säuglingen, Kindern und Haustieren auf.

• Bringen Sie den Standfuß vorsichtig am Fernsehgerät an. Wenn der Standfuß mit Schrauben ausgestattet ist, ziehen Sie die Schrauben fest an, um ein Kippen des Fernsehers zu verhindern. Ziehen Sie die Schrauben nicht zu fest an und montieren Sie die Standgummis richtig.

• Werfen Sie die Batterien nicht ins Feuer oder mit gefährlichen oder brennbaren Materialien weg.

#### **Warnung**

- Die Batterien dürfen nicht übermäßiger Hitze wie Sonnenschein, Feuer oder ähnlichem ausgesetzt werden.
- Übermäßiger Schalldruck von Ohr- oder Kopfhörern kann zu Hörschäden führen.

#### <span id="page-3-1"></span>**VOR ALLEM - Lassen Sie NIEMALS zu, dass Personen, insbesondere Kinder, gegen den Bildschirm stoßen oder etwas in Löcher, Schlitze oder andere Öffnungen des Gehäuses schieben.**

### **1.1. Kennzeichnungen auf dem Produkt**

Die folgenden Symbole werden auf dem Produkt zur Kennzeichnung von Einschränkungen, Vorsichtsmaßnahmen und Sicherheitshinweisen verwendet. Jede Erklärung ist nur dann zu berücksichtigen, wenn das Produkt eine entsprechende Kennzeichnung trägt. Beachten Sie diese Informationen aus Sicherheitsgründen.

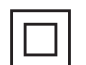

Geräte der Klasse II: Dieses Gerät ist so konzipiert, dass es keine Sicherheitsverbindung zur elektrischen Erdung benötigt.

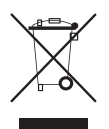

Diese Kennzeichnung weist darauf hin, dass dieses Produkt in der EU nicht mit anderen Haushaltsabfällen entsorgt werden darf. Bitte recyceln Sie es verantwortungsbewusst, um die nachhaltige Wiederverwendung von Materialressourcen zu fördern. Um Ihr Altgerät zurückzugeben, nutzen Sie bitte die Rückgabe- und Sammelsysteme oder wenden Sie sich an den Händler, bei dem Sie das Produkt erworben haben.

#### <span id="page-4-0"></span>**1.2. Warnung**

Verschlucken Sie die Batterie nicht, da die Gefahr von chemischen Verbrennungen besteht. Dieses Produkt oder das mit dem Produkt gelieferte Zubehör kann eine Knopfzellenbatterie enthalten. Wenn die Knopfzellenbatterie verschluckt wird, kann sie innerhalb von nur 2 Stunden schwere innere Verbrennungen verursachen, die zum Tod führen können.

Bewahren Sie neue und gebrauchte Batterien außerhalb der Reichweite von Kindern auf. Wenn sich das Batteriefach nicht sicher schließen lässt, verwenden Sie das Produkt nicht mehr und halten Sie es von Kindern fern.

Wenn Sie glauben, dass Batterien verschluckt oder in einen Körperteil eingedrungen sein könnten, suchen Sie sofort einen Arzt auf.

Ein Fernsehgerät kann herunterfallen und dabei schwere Verletzungen oder den Tod verursachen. Viele Verletzungen, insbesondere bei Kindern, können durch einfache Vorsichtsmaßnahmen vermieden werden:

- Verwenden Sie IMMER die vom Hersteller des Fernsehgeräts empfohlenen Schränke, Ständer oder Befestigungsmethoden.
- Verwenden Sie IMMER Möbel, die das Fernsehgerät sicher tragen können.
- Achten Sie IMMER darauf, dass das Fernsehgerät nicht über die Kante des Möbelstücks hinausragt.
- Klären Sie Kinder IMMER darüber auf, dass es gefährlich ist, auf Möbel zu klettern, um das Fernsehgerät oder seine Bedienelemente zu erreichen.

• Verlegen Sie die an Ihr Fernsehgerät angeschlossenen Kabel IMMER so, dass Sie nicht darüber stolpern, daran ziehen oder danach greifen können.

• Stellen Sie ein Fernsehgerät NIEMALS an einem instabilen Ort auf.

• Stellen Sie das Fernsehgerät NIEMALS auf hohe Möbel (z. B. Schränke oder Bücherregale), ohne sowohl die Möbel als auch das Fernsehgerät auf einer geeigneten Unterlage zu verankern.

• Stellen Sie das Fernsehgerät NIEMALS auf Tücher oder andere Materialien, die sich zwischen dem Fernsehgerät und dem Möbelstück befinden könnten.

• Legen Sie NIEMALS Gegenstände, die Kinder zum Klettern verleiten könnten, wie Spielzeug und Fernbedienungen, auf den Fernseher oder die Möbel, auf denen der Fernseher steht.

• Das Gerät ist nur für die Montage in Höhen ≤2 m geeignet.

Wenn das vorhandene Fernsehgerät beibehalten und verlegt werden soll, gelten die gleichen Überlegungen wie oben.

Geräte, die über den Netzanschluss oder über andere Geräte mit Anschluss an die Schutzerdung der Gebäudeinstallation - und über Koaxialkabel an ein Fernsehverteilungssystem - angeschlossen sind, können unter Umständen eine Brandgefahr darstellen. Der Anschluss an ein Fernsehverteilungssystem muss daher über ein Gerät erfolgen, das unterhalb eines bestimmten Frequenzbereichs eine elektrische Isolierung gewährleistet (galvanischer Isolator).

#### **1.3. Warnhinweise für die Wandmontage**

- Lesen Sie die Anleitung, bevor Sie Ihr Fernsehgerät an der Wand montieren.
- Der Wandhalterungssatz ist optional. Sie können es bei Ihrem Händler erwerben, wenn es nicht im Lieferumfang Ihres Fernsehers enthalten ist.
- Installieren Sie das Fernsehgerät nicht an einer Decke oder an einer schrägen Wand.
- Verwenden Sie die angegebenen Wandbefestigungsschrauben und anderes Zubehör.

Ziehen Sie die Wandbefestigungsschrauben fest an, damit das Fernsehgerät nicht herunterfallen kann. Ziehen Sie die Schrauben jedoch nicht zu fest an.

Die Abbildungen und Illustrationen in diesem Benutzerhandbuch dienen nur als Referenz und können vom tatsächlichen Aussehen des Produkts abweichen. Das Produktdesign und die technischen Daten können ohne vorherige Ankündigung geändert werden.

### **1.4. Vereinfachte EU-Konformitätserklärung**

Hiermit erklärt die StreamView GmbH, dass das Produktgerät vom Typ Funkanlage Smart TV der Richtlinie 2014/53/EU entspricht.

### <span id="page-5-0"></span>**1.5. Apps und Leistung**

Die Download-Geschwindigkeit hängt von Ihrer Internetverbindung ab. Einige Apps sind möglicherweise in Ihrem Land oder Ihrer Region nicht verfügbar. Netflix ist in ausgewählten Ländern verfügbar. Eine Streaming-Mitgliedschaft ist erforderlich. Weitere Informationen unter www.netflix.com. Welche Sprachen für Google Assistant verfügbar sind, hängt von der Unterstützung der Google Sprachsuche ab.

### <span id="page-5-1"></span>**1.6. Datenschutz**

Die Anbieter von Anwendungen und Diensten können technische Daten und damit zusammenhängende Informationen sammeln und verwenden, einschließlich, aber nicht beschränkt auf technische Informationen über dieses Gerät, die System- und Anwendungssoftware und Peripheriegeräte. Sie können solche Informationen zur Verbesserung von Produkten oder zur Bereitstellung von Diensten oder Technologien verwenden, die Sie nicht persönlich identifizieren. Darüber hinaus können einige Dienste von Drittanbietern, die bereits im Gerät enthalten sind oder von Ihnen nach dem Kauf des Produkts installiert wurden, eine Registrierung mit Ihren persönlichen Daten verlangen. Einige Dienste können persönliche Daten auch ohne zusätzliche Warnungen sammeln. Die StreamView GmbH kann für eine mögliche Verletzung des Datenschutzes durch Drittanbieterdienste nicht haftbar gemacht werden.

## **2. Einführung und Befestigung der Füße**

Vielen Dank, dass Sie sich für unser Produkt entschieden haben. Sie werden bald Freude an Ihrem neuen Fernseher haben. Bitte lesen Sie diese Anleitung sorgfältig durch. Sie enthält wichtige Informationen, die Ihnen helfen werden, Ihr Fernsehgerät optimal zu nutzen und eine sichere und korrekte Installation und Bedienung zu gewährleisten.

## <span id="page-5-2"></span>**2.1. Auspacken und Installation**

Nehmen Sie die Füße und den Fernseher aus der Verpackung und stellen Sie die Füße auf einen Tisch oder eine andere ebene Fläche.

• Verwenden Sie einen flachen und festen Tisch oder eine ähnliche ebene Fläche, die das Gewicht des Fernsehers tragen kann.

- Halten Sie den Fernseher nicht am Bildschirm fest.
- Achten Sie darauf, den Fernseher nicht zu zerkratzen oder zu zerbrechen.
- Die Füße sind links und rechts markiert.

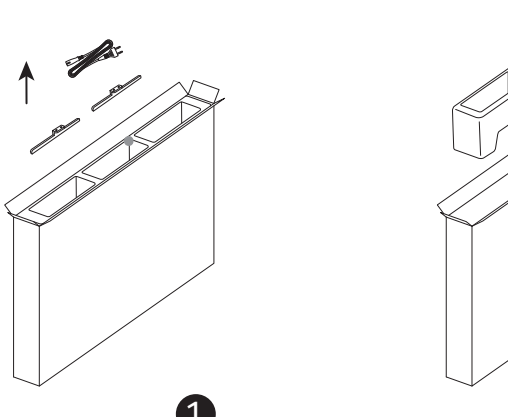

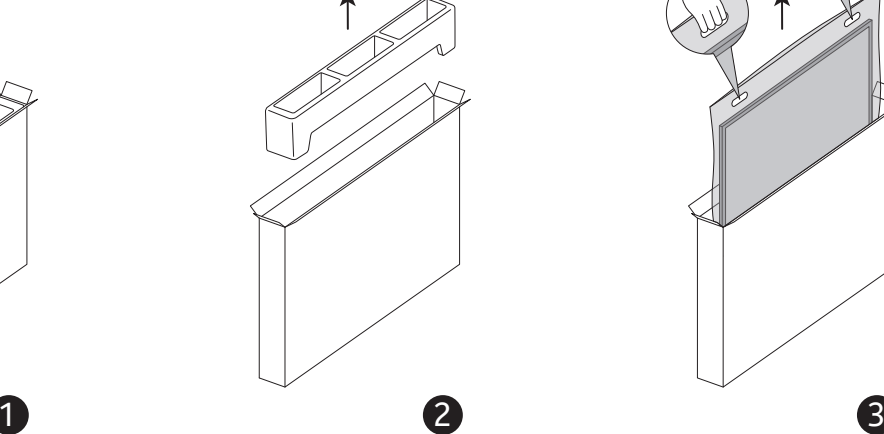

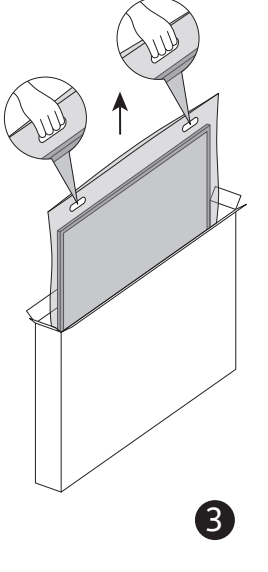

\*Für 24 Zoll und 32 Zoll Fernseher sind zwei verschiedene Installationsoptionen verfügbar.

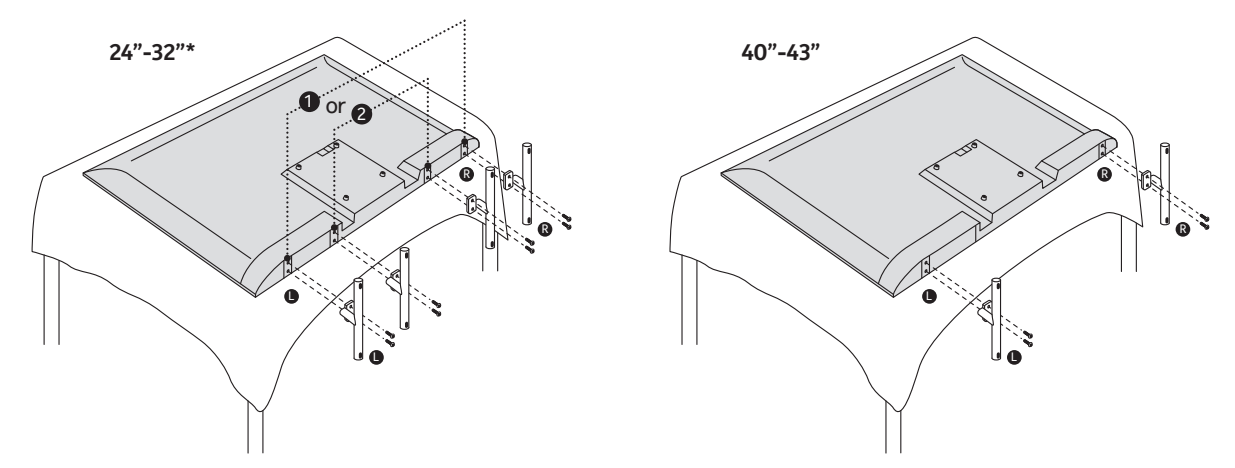

Ihr Fernsehgerät ist auch für eine VESA-konforme Wandhalterung vorbereitet. Diese ist nicht im Lieferumfang enthalten. Wenden Sie sich an Ihren Händler, um die empfohlene Wandhalterung zu erwerben. Löcher und Maße für die Montage der Wandhalterung:

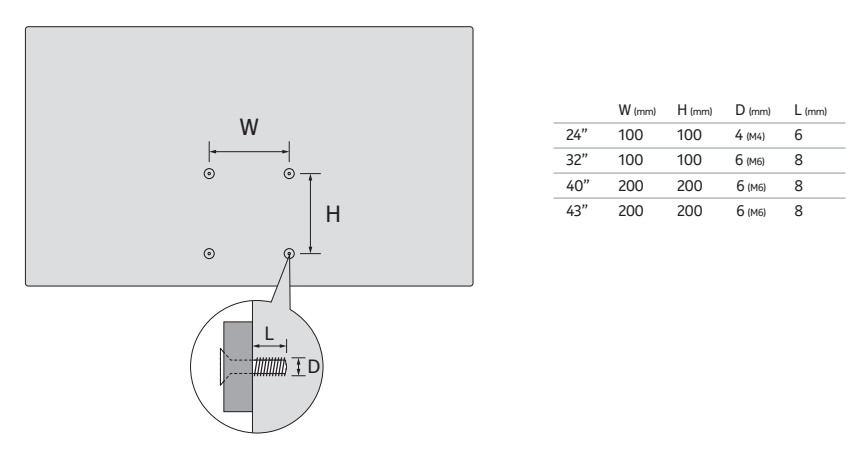

## **3. TV-Tasten und Anschlüsse**

#### **Vorsicht**

Wenn Sie ein Gerät an den Fernseher anschließen möchten, stellen Sie sicher, dass sowohl der Fernseher als auch das Gerät ausgeschaltet sind, bevor Sie eine Verbindung herstellen. Nachdem die Verbindung hergestellt wurde, können Sie die Geräte einschalten und verwenden.

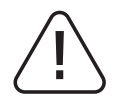

Berühren Sie die HDMI- und USB-Anschlüsse nicht und halten Sie sich nicht in deren Nähe auf. Vermeiden Sie elektrostatische Entladungen, die diese Anschlüsse im USB-Betriebsmodus stören könnten, da das Fernsehgerät sonst nicht mehr funktioniert oder einen anormalen Status aufweist.

#### **Anmerkung:**

Die tatsächliche Position und Anordnung der Anschlüsse kann von Modell zu Modell unterschiedlich sein.

#### <span id="page-6-0"></span>**3.1. TV-Taste**

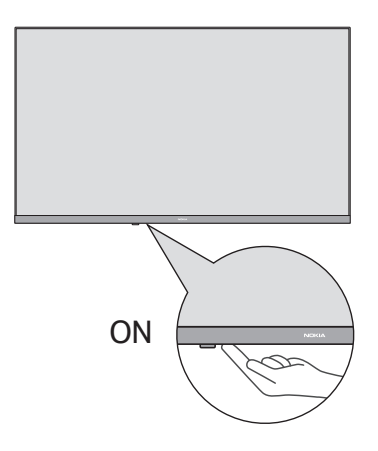

Drücken Sie diese Taste im Standby-Modus, um das Fernsehgerät ein- bzw. auszuschalten.

## **3.2. Anschlüsse**

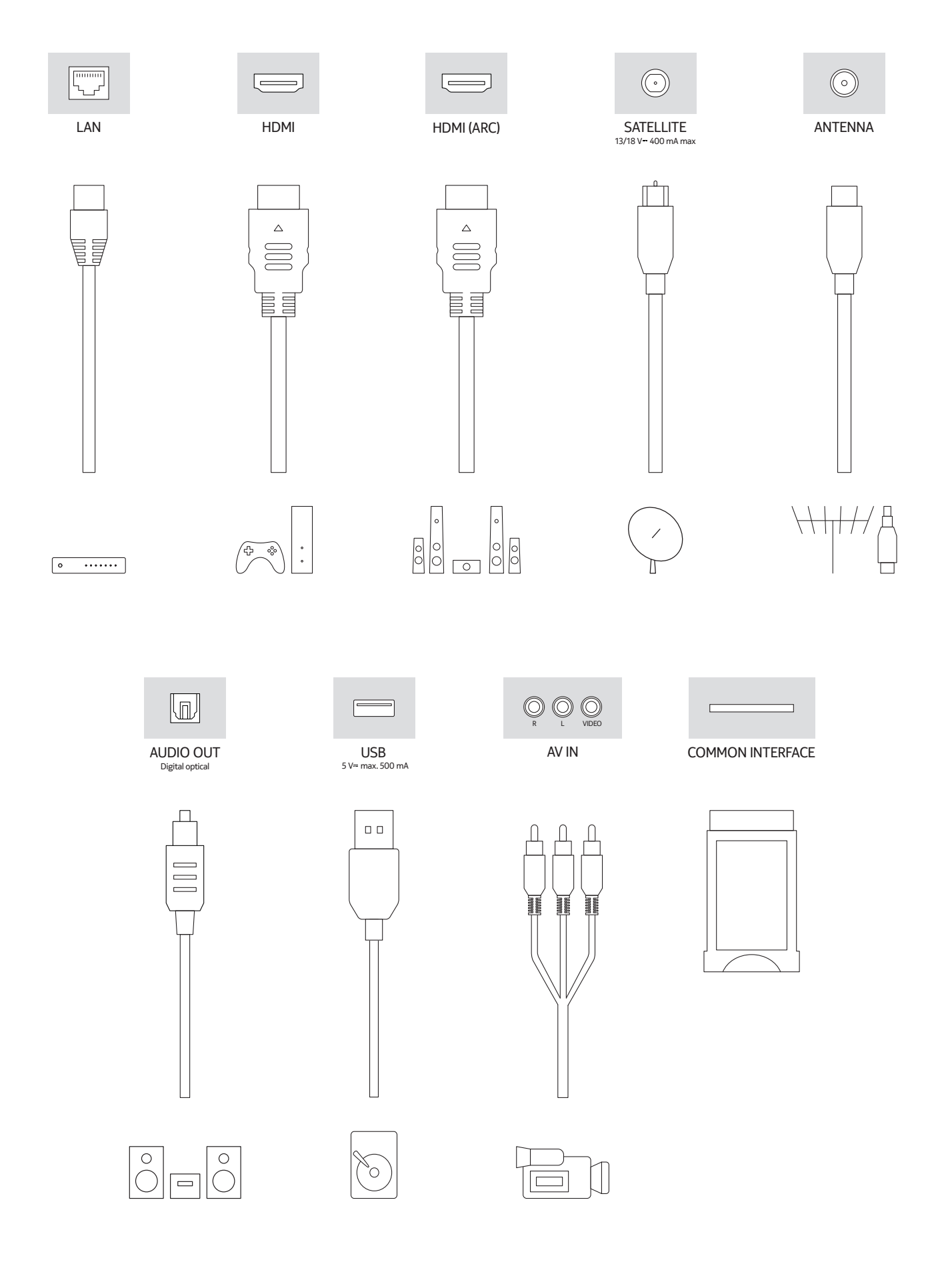

## <span id="page-8-0"></span>**4. Fernbedienung**

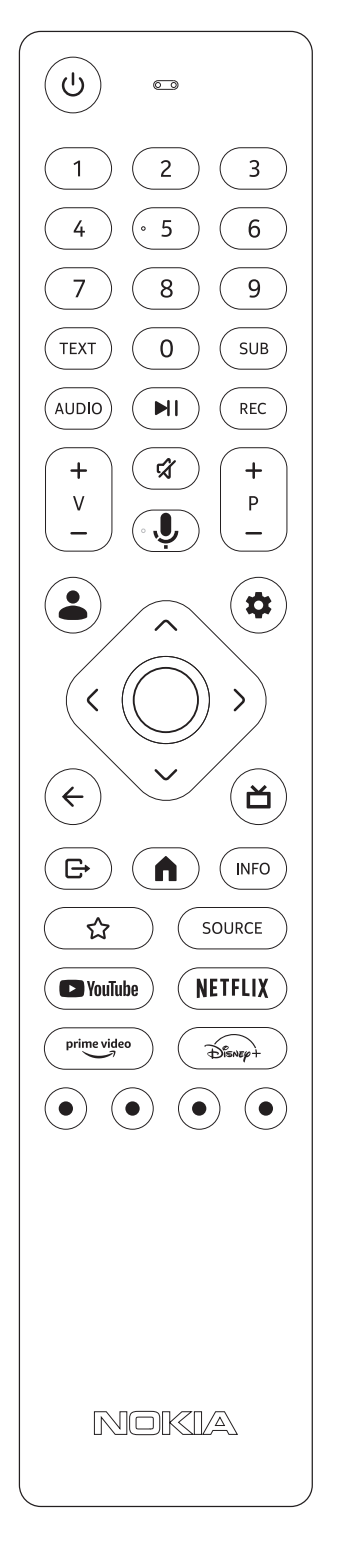

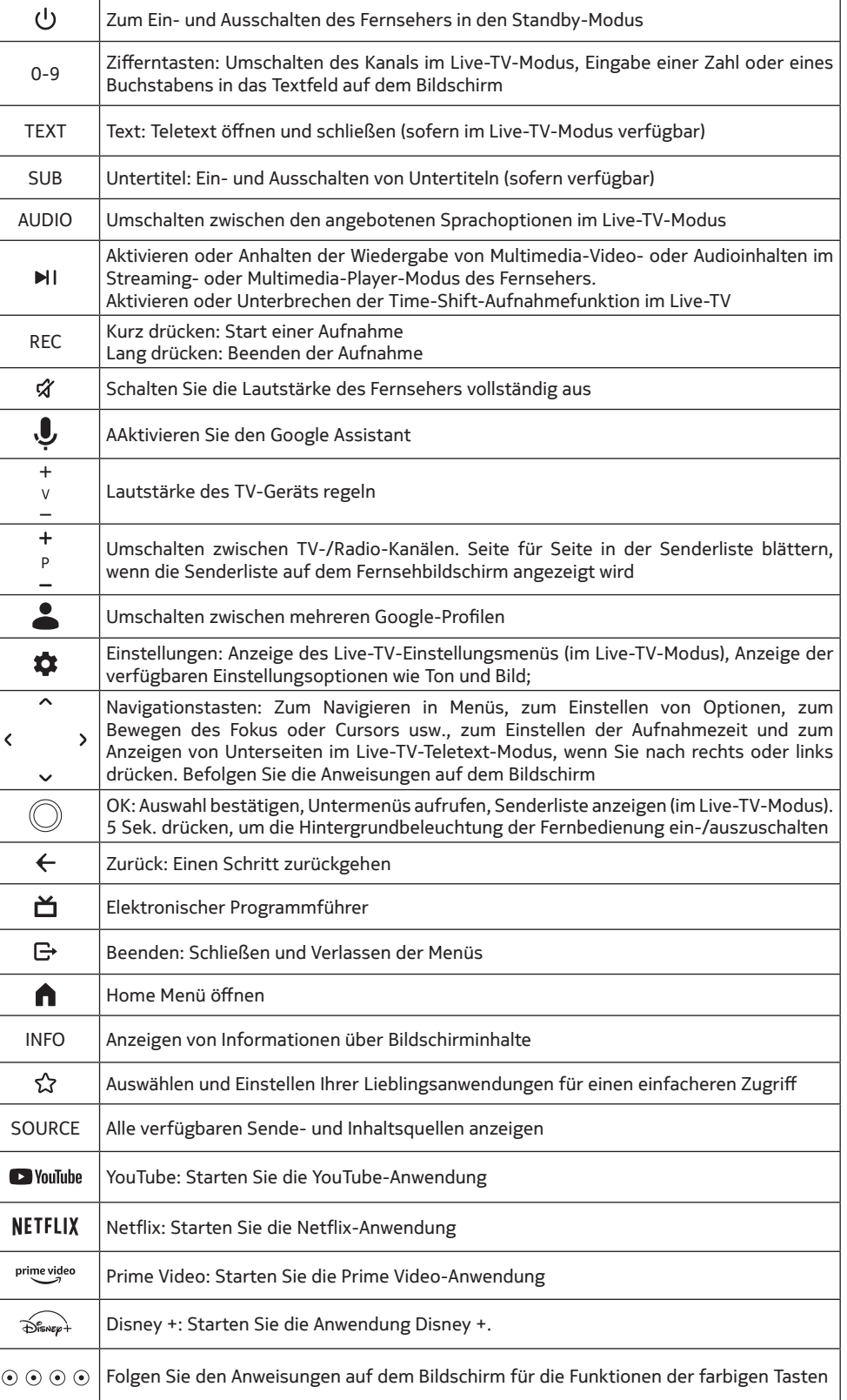

## <span id="page-9-0"></span>**5. TV-Installation**

#### **Stellen Sie Ihr TV-Gerät ein**

Stellen Sie Ihr Fernsehgerät auf einen festen Platz, der das Gewicht des Geräts tragen kann. Um Gefahren zu vermeiden, stellen Sie das Fernsehgerät nicht in der Nähe von Wasser oder Wärmequellen (z. B. Licht, Kerzen, Heizkörper) auf, und blockieren Sie nicht die Belüftung auf der Rückseite des Geräts.

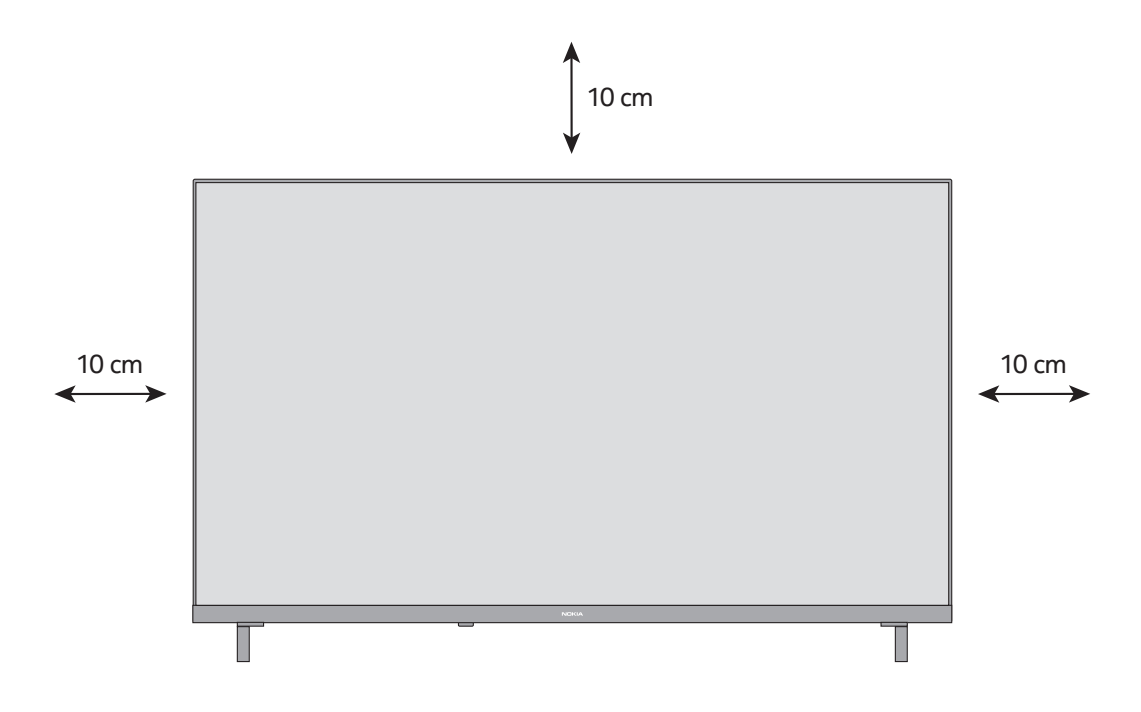

#### **Antenne und Strom anschließen**

1. Schließen Sie das Antennenkabel an die Antennenbuchse auf der Rückseite des Fernsehgeräts an.

2. Schließen Sie das Netzkabel Ihres Fernsehers an (AC 100-240 V~ 50/60 Hz). Das Fernsehgerät geht in den Standby-Modus (rotes Licht).

3. Schalten Sie Ihr Fernsehgerät ein, indem Sie die Einschalttaste am Fernsehgerät oder die Einschalttaste auf der Fernbedienung drücken.

4. Falls Sie einen Fernseher mit einem 12-Volt-Adapter gekauft haben, verwenden Sie den richtigen Anschluss, um den Adapter mit dem TV zu verbinden.

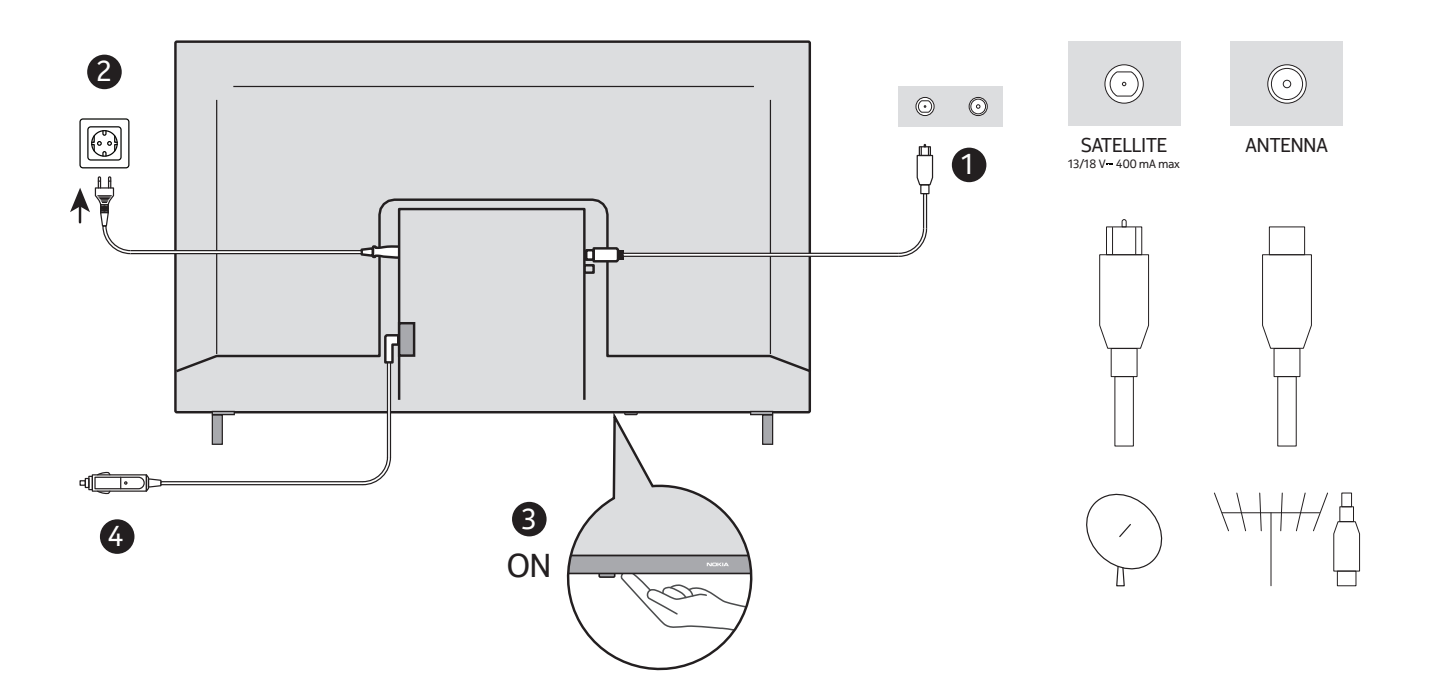

## <span id="page-10-0"></span>**6. Erstinstallation**

Der Einrichtungsassistent auf dem Bildschirm leitet Sie durch die Einrichtung Ihres Fernsehers. Bitte befolgen Sie die Anweisungen sorgfältig, um Ihr Fernsehgerät korrekt einzurichten.

#### <span id="page-10-1"></span>**6.1. Bluetooth-Fernbedienung koppeln**

Drücken Sie gleichzeitig die Tasten **Zurück** und **Home** auf Ihrer Fernbedienung, um die Bluetooth-Kopplung zu aktivieren. Die LED-Leuchte auf der Fernbedienung blinkt, wenn der Kopplungsprozess beginnt.

Wir empfehlen, den Kopplungsprozess der Fernbedienung abzuschließen. Möchten Sie diesen Schritt vorerst überspringen, können Sie die Fernbedienung im Nachhinein im Menü Einstellungen > Fernbedienungen & Zubehör mit dem Fernseher koppeln.

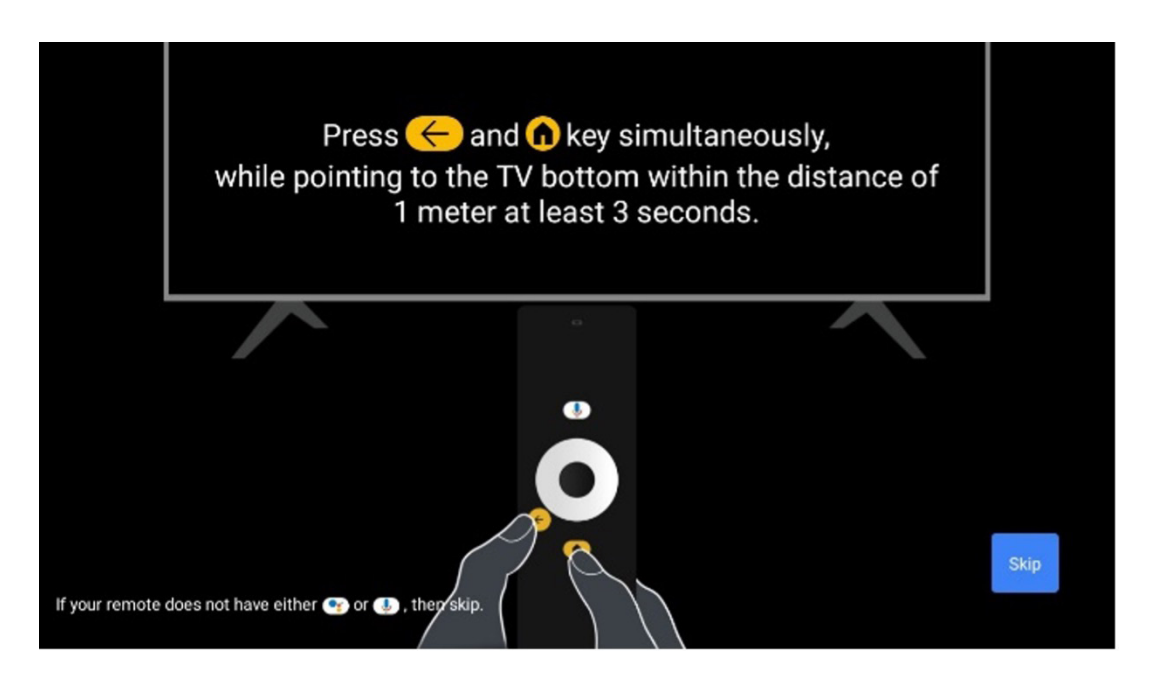

#### <span id="page-10-2"></span>**6.2. Sprachauswahl**

Verwenden Sie die Navigationstasten, um die Systemsprache auszuwählen. Drücken Sie zur Bestätigung auf **OK**.

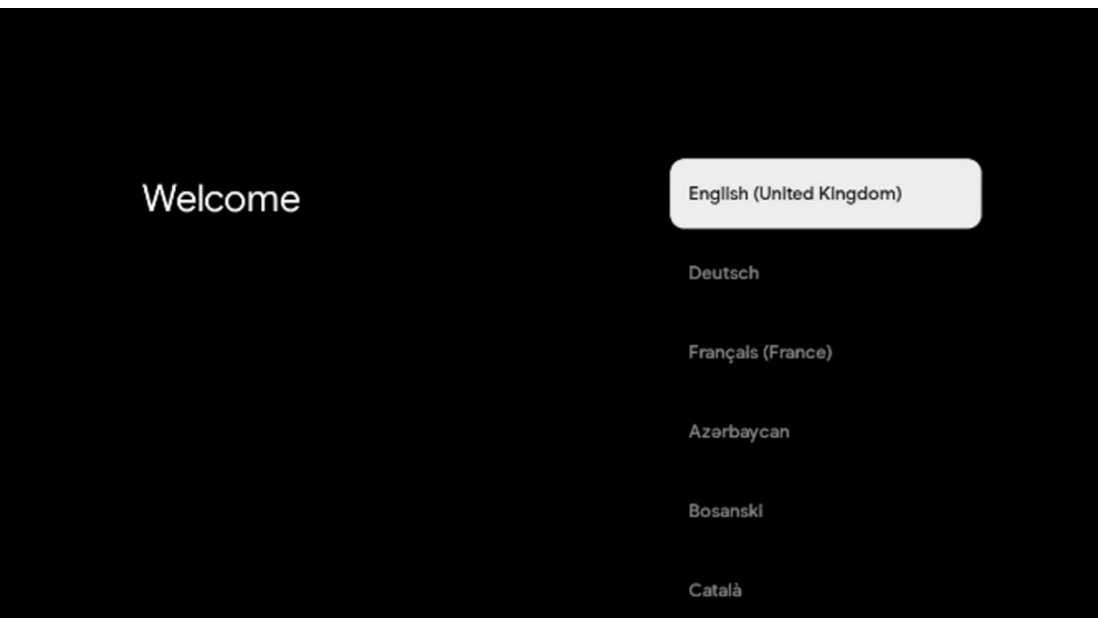

## <span id="page-11-0"></span>**6.3. Landauswahl**

Wählen Sie das Land, in dem Sie sich befinden, um die Installation korrekt durchzuführen. Das ist wichtig, da die Verfügbarkeit im Google Play Store und das Installationsverfahren vieler Anwendungen vom geografischen Standort abhängt (Geolocation). Aus diesem Grund sind bestimmte Anwendungen für ein Land verfügbar und für andere nicht.

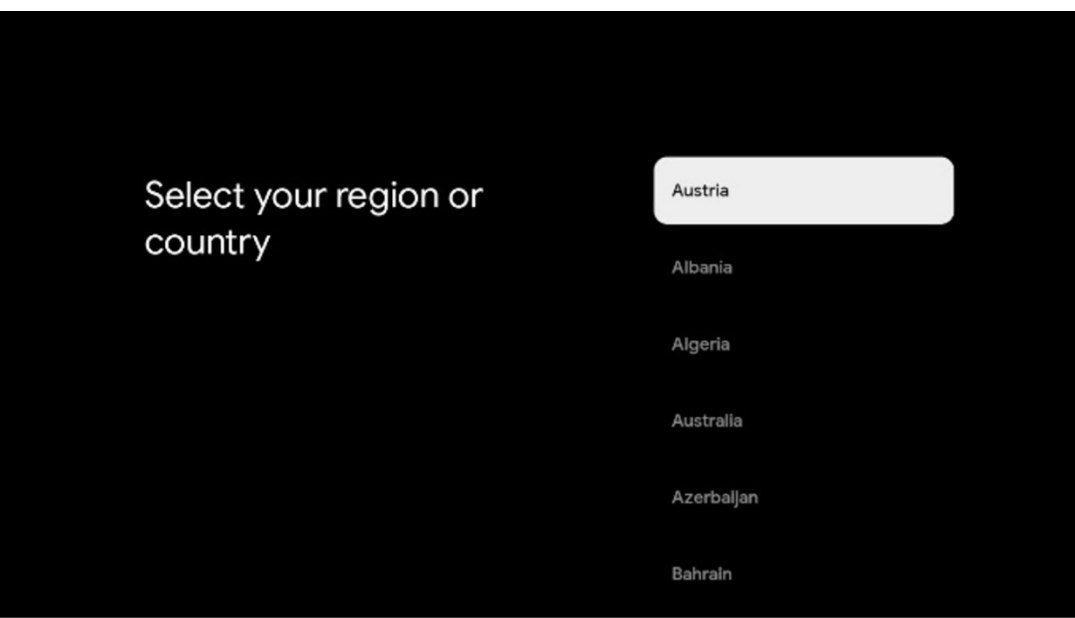

#### <span id="page-11-1"></span>**6.4. TV-Einstellungsoption**

Verwenden Sie die Navigationstasten, um die gewünschte Option für die TV-Einrichtung auszuwählen, und drücken Sie zur Bestätigung auf OK.

Wenn Sie Google TV einrichten wählen, benötigen Sie ein Google-Konto, um mit der Installation fortfahren zu können. Sie können ein bestehendes Google-Konto verwenden oder ein neues Konto erstellen.

Bitte wählen Sie die Option Basis-TV einrichten, wenn Sie Ihr Fernsehgerät nur zum Fernsehen oder Radiohören über eine terrestrische Antenne, Kabel- oder Satellitenantenne verwenden möchten und wenn Sie Ihr Fernsehgerät nicht mit dem Internet verbinden möchten, um Videoinhalte von Streaming-Apps wie YouTube oder Netflix anzusehen.

Die detaillierte Installation der Option Basis-TV ist im Menükapitel 6.4.2 beschrieben.

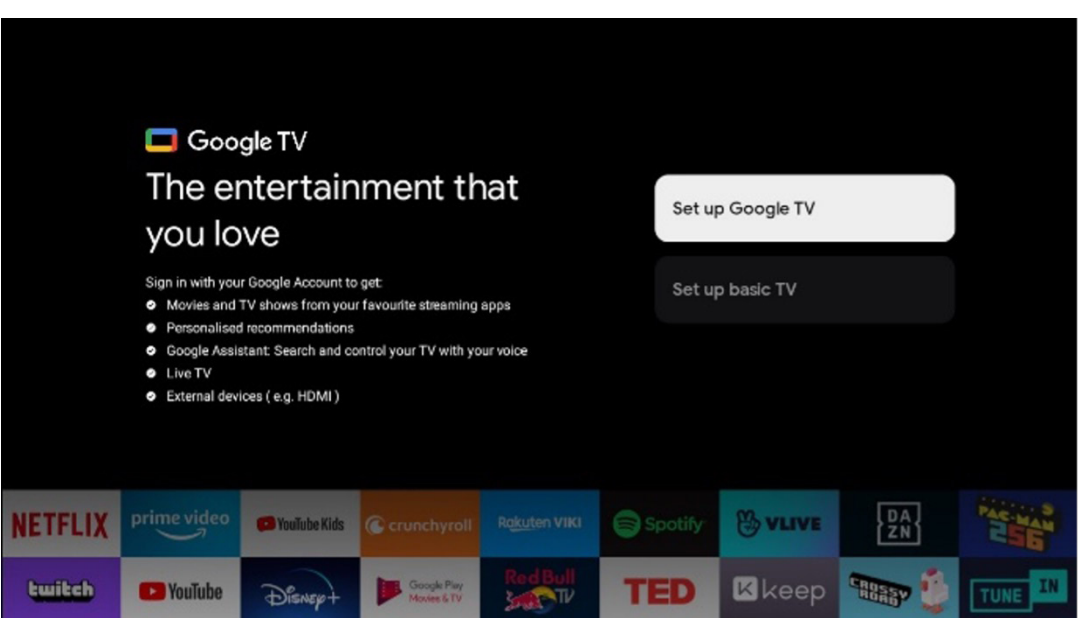

## <span id="page-12-0"></span>**6.4.1. Google TV einrichten**

## <span id="page-12-1"></span>**6.4.1.1. Einrichten mit der Google Home-App**

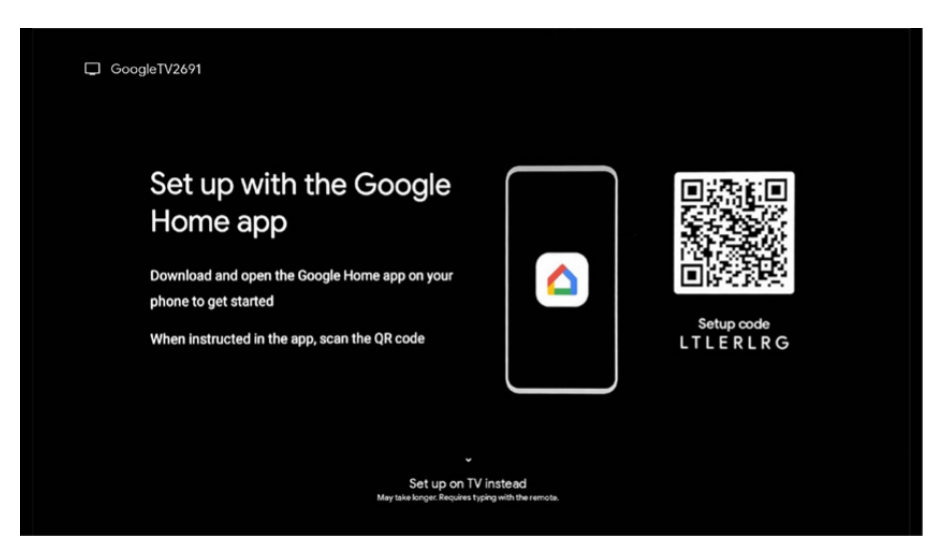

Für die Einrichtung mit der Google Home-App ist ein mobiles Gerät (Smartphone oder Tablet) erforderlich, auf dem die Google Home-App installiert ist. Um die Google Home-App zu installieren, scannen Sie bitte den QR-Code auf Ihrem Fernseher oder suchen Sie auf Ihrem Mobilgerät im App-Store nach Google Home. Wenn die Google Home-App bereits auf Ihrem Mobilgerät installiert ist, öffnen Sie diese und folgen Sie den Anweisungen auf Ihrem Fernseher und Mobilgerät. Die Einrichtung des Fernsehers über die Google Home-App auf Ihrem Mobilgerät sollte nicht unterbrochen werden.

**Hinweis:** Einige Mobilgeräte mit der neuesten Android OS-Version sind nicht vollständig mit der Installation von Google TV über die Google Home App kompatibel. Daher empfehlen wir die Installationsoption Am Fernseher einrichten.

#### <span id="page-12-2"></span>**6.4.1.2. Am Fernseher einrichten**

Um die vielen Vorteile Ihres Google-Fernsehers nutzen zu können, muss Ihr Fernseher mit dem Internet verbunden sein. Sie können Ihr Fernsehgerät drahtlos über Wi-Fi oder per Kabel mit Ihrem Modem/Router verbinden.

Ihre Internetverbindung wird automatisch erkannt und angezeigt, wenn Sie Ihr Fernsehgerät mit dem Modem/ Router direkt an das Kabel angeschlossen haben.

Wenn Sie Ihr Fernsehgerät drahtlos über Wi-Fi mit dem Internet verbinden möchten, verwenden Sie die Navigationstasten, um das gewünschte WLAN-Netzwerk auszuwählen. Geben Sie das Passwort ein und drücken Sie anschließend auf Bestätigen, um die Verbindung herzustellen. Überspringen Sie diesen Schritt, weil Sie Ihren Fernseher als Basis-Fernseher einrichten möchten, können Sie die Internetverbindung später im Menü TV-Einstellungen konfigurieren.

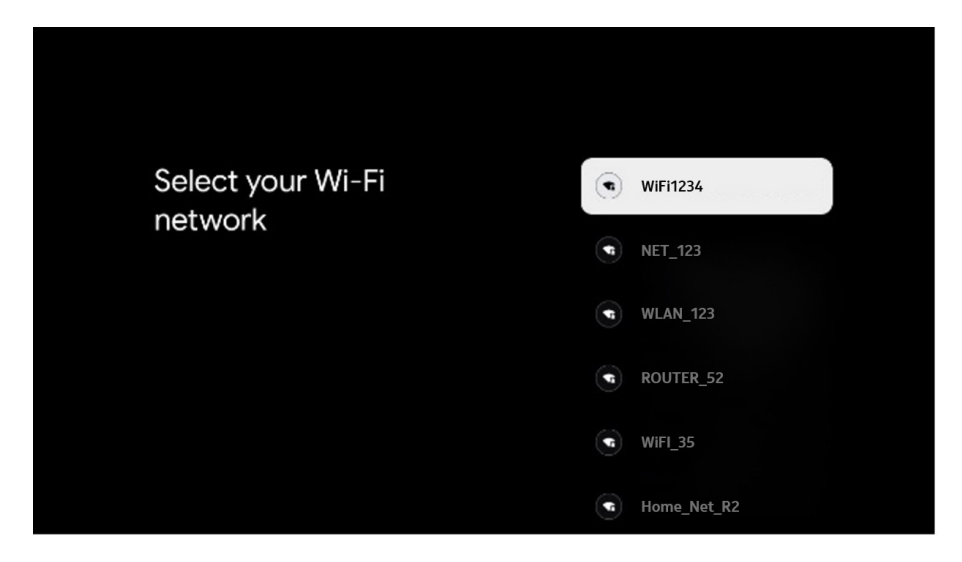

## <span id="page-13-0"></span>**6.4.1.3. Anmeldung mit Ihrem Google-Konto**

Um sich mit Ihrem Google-Konto anzumelden, geben Sie Ihre E-Mail-Adresse und Ihr Passwort ein.

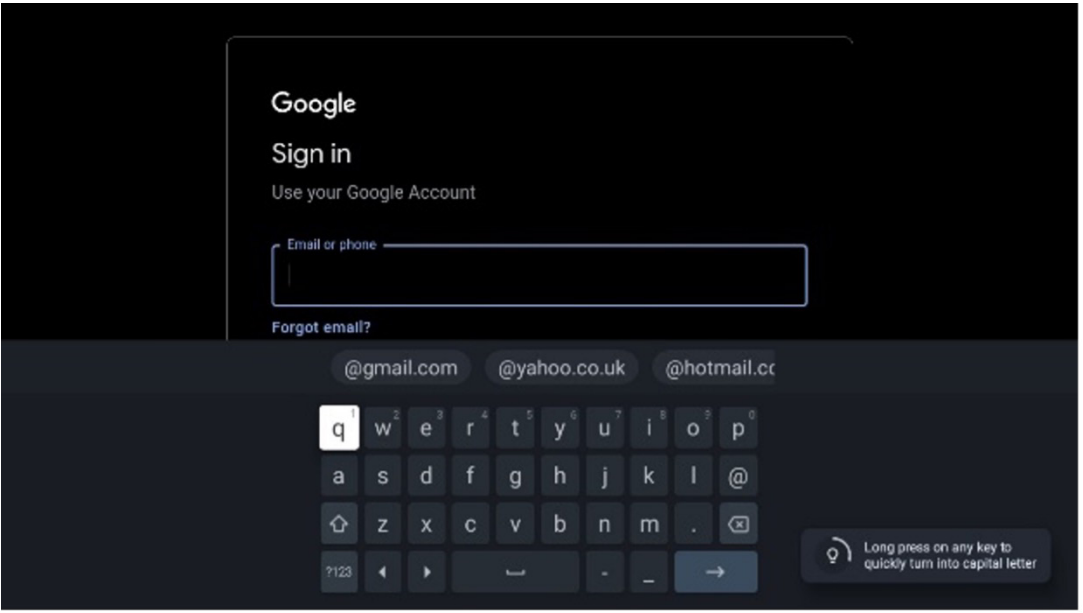

## <span id="page-13-1"></span>**6.4.1.4. Google-Nutzungsbedingungen**

Bevor Sie fortfahren, nehmen Sie sich bitte Zeit, die Nutzungbedingungen, die Nutzungsbedingungen für Spiele, die Datenschutzbestimmungen und die verfügbaren Google-Dienste zu lesen. Sie erklären Ihr Einverständnis mit diesen Diensten, indem Sie auf Akzeptieren klicken.

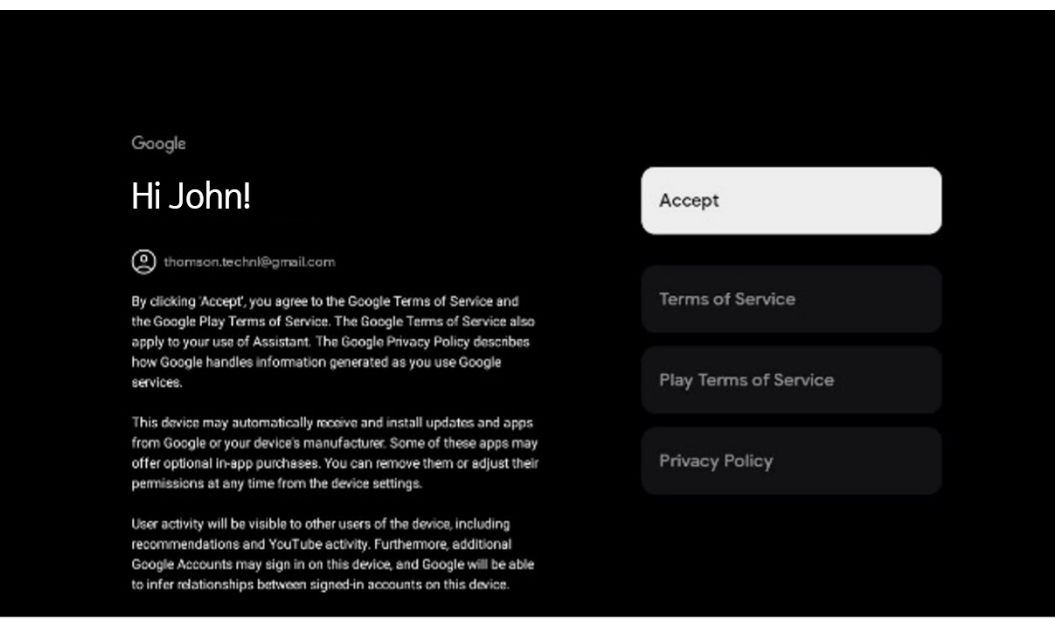

Falls Sie möchten, dass Ihr Standort in den Google-Datenschutzbestimmungen genannt wird, und Sie damit einverstanden sind, dass automatisch Diagnoseinformationen an Google gesendet werden, um Ihr Google-Erlebnis zu verbessern, klicken Sie auf Akzeptieren.

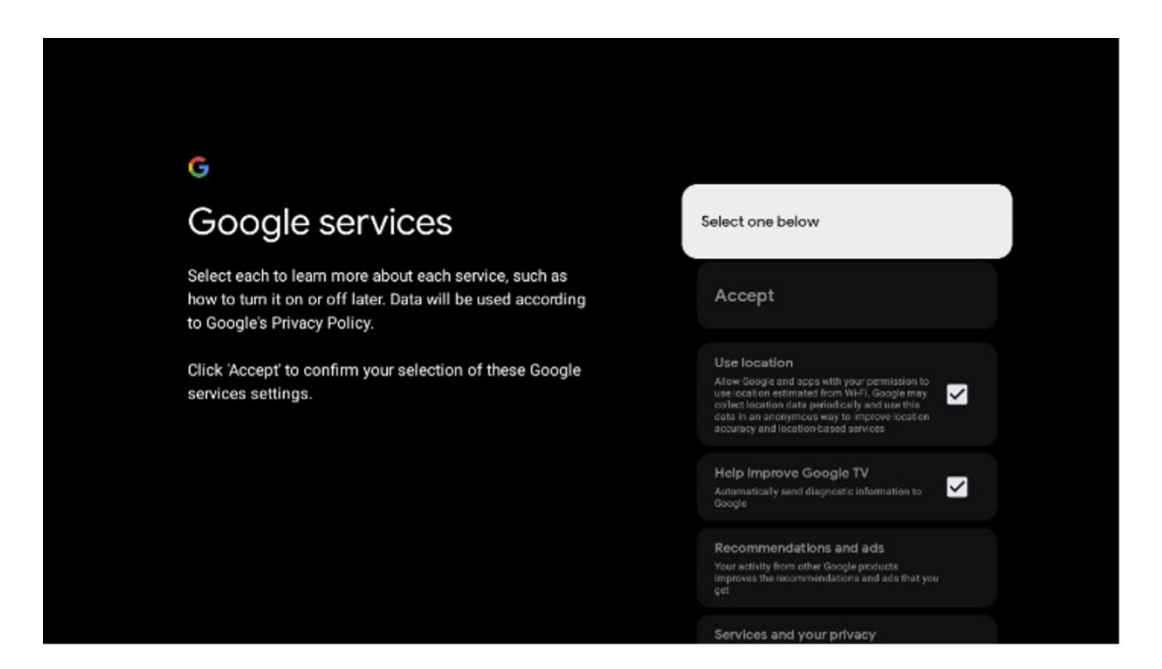

#### **6.4.1.5. Google-Dienste und -Funktionen bestätigen oder ablehnen**

Lesen Sie sich die Dienste und Funktionen, die Ihr Fernsehgerät bietet, sorgfältig durch. Wenn Sie einen oder mehrere der angebotenen Dienste nicht aktivieren möchten, können Sie sie ablehnen, indem Sie auf Nein, danke klicken.

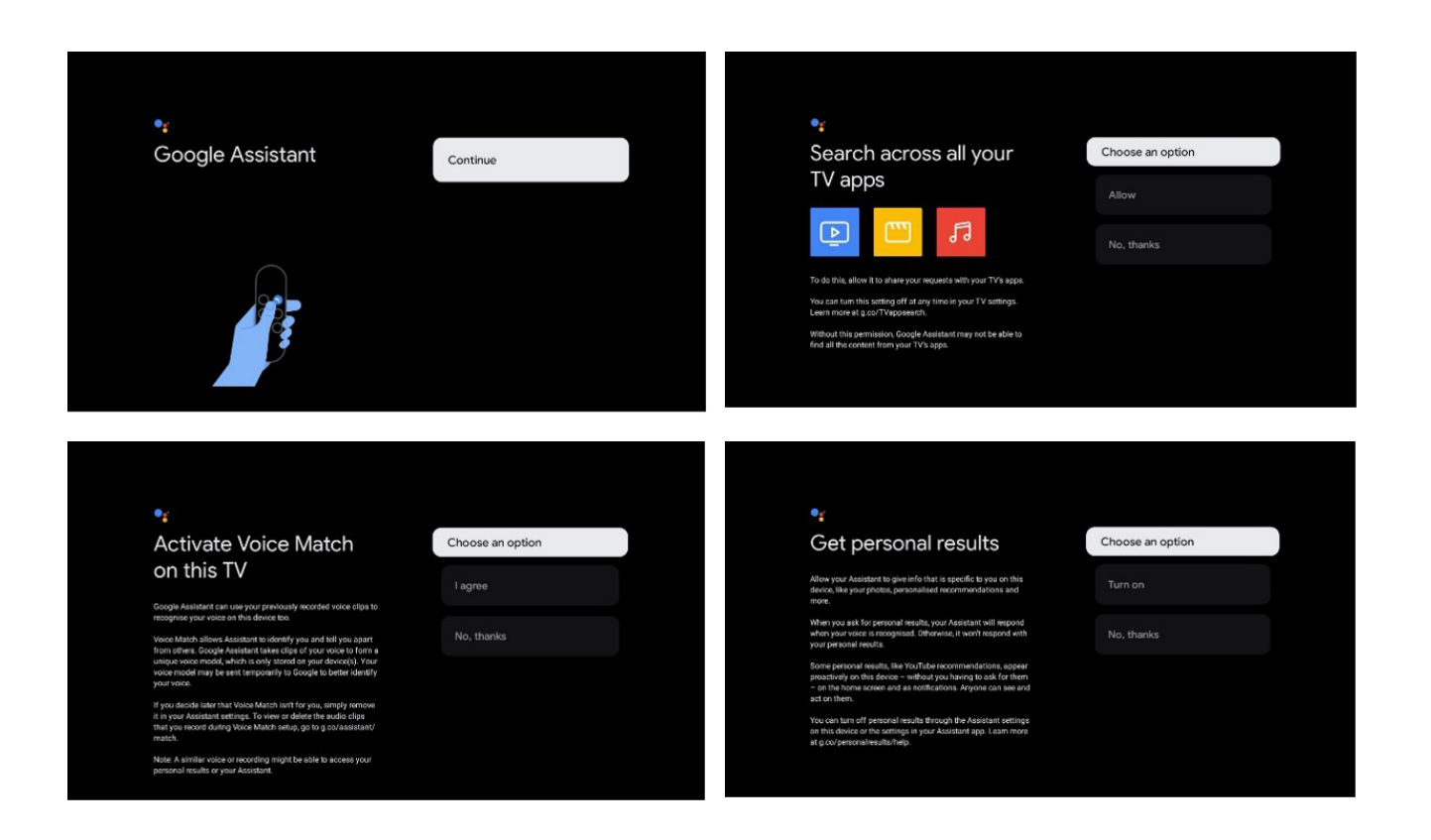

### <span id="page-15-0"></span>**6.4.1.6. Abo-Wahl**

In diesem Schritt können Sie auswählen, welche Streaming-Apps Sie automatisch installieren möchten. Das können Anwendungen sein, für die Sie bereits ein Abonnement haben, oder Anwendungen, die Ihnen von Google vorgeschlagen werden.

Einige Anwendungen sind bereits vorausgewählt. Sie können diese abwählen, so dass sie bei der Erstinstallation nicht automatisch installiert werden.

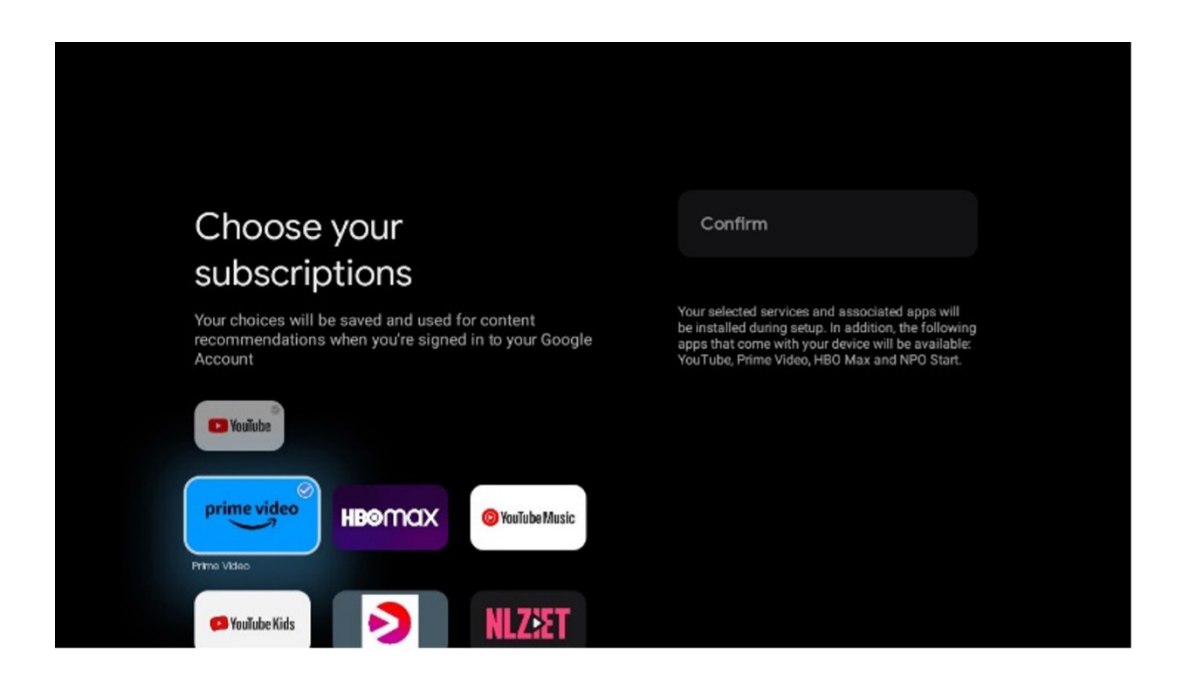

### **6.4.1.7. Passwort einrichten**

Drücken Sie die OK-Taste, um Ihr 4-stelliges Passwort einzugeben, und folgen Sie den Anweisungen auf dem Bildschirm. Legen Sie ein neues Passwort fest, und bestätigen Sie es. Sie benötigen dieses Passwort, um Funktionen wie die Kindersicherung zu bearbeiten oder Ihren Fernseher auf die Werkseinstellungen zurückzusetzen.

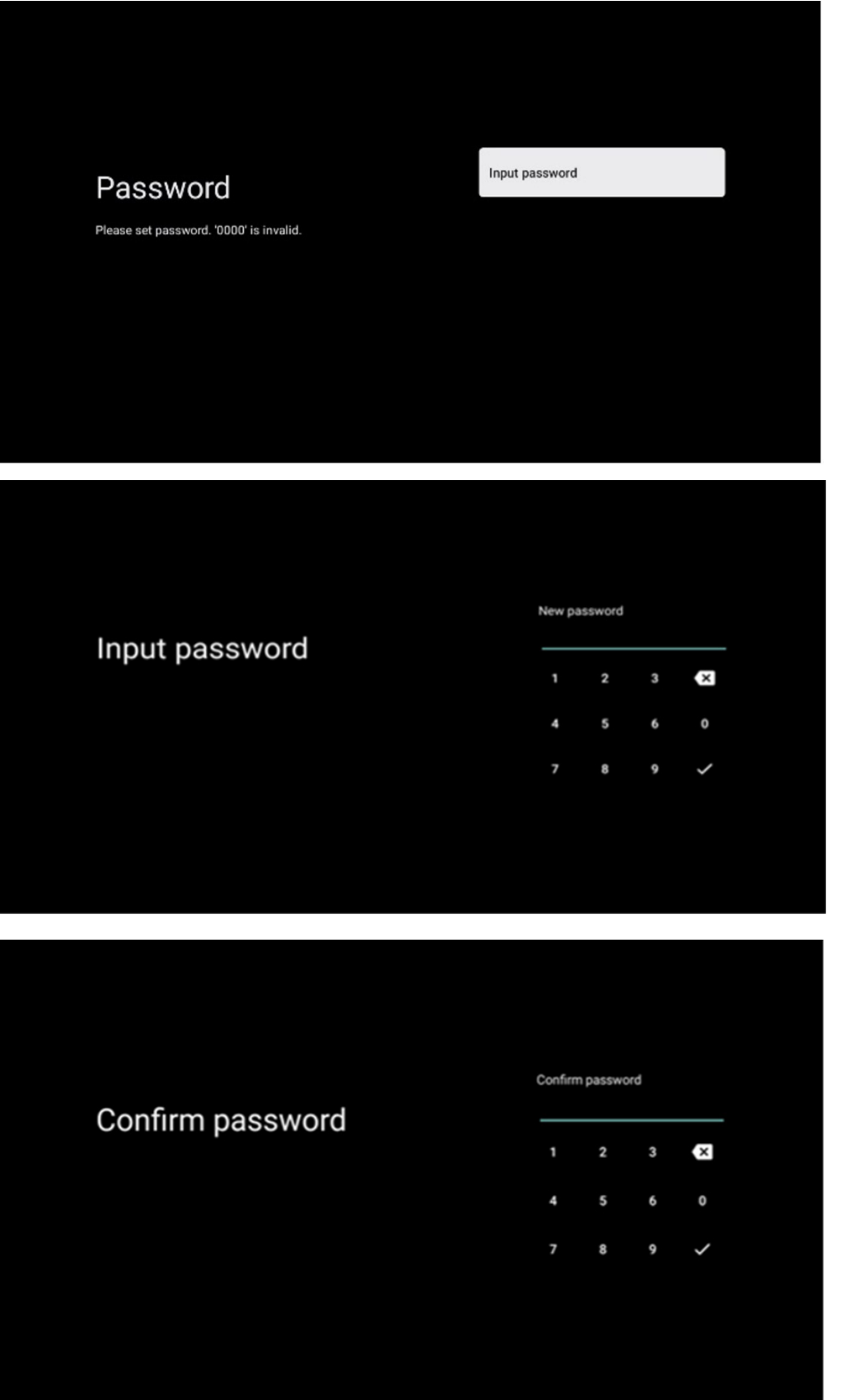

## **6.4.1.8. TV-Modus auswählen (Home / Shop)**

Wählen Sie während der Installation den bevorzugten TV-Modus aus.

**Home:** Wenn Sie den Modus Home auswählen, funktioniert Ihr Fernseher wie gewohnt und bietet Unterhaltung in Ihrem Zuhause.

**Shop:** Wenn Sie den Shop-Modus auswählen, wird Ihr Fernsehgerät so konfiguriert, dass relevante Informationen direkt auf dem Bildschirm angezeigt werden. Diese Funktion wird häufig im Einzelhandel verwendet, um potenziellen Kunden die wichtigsten Informationen über das Fernsehgerät zu zeigen.

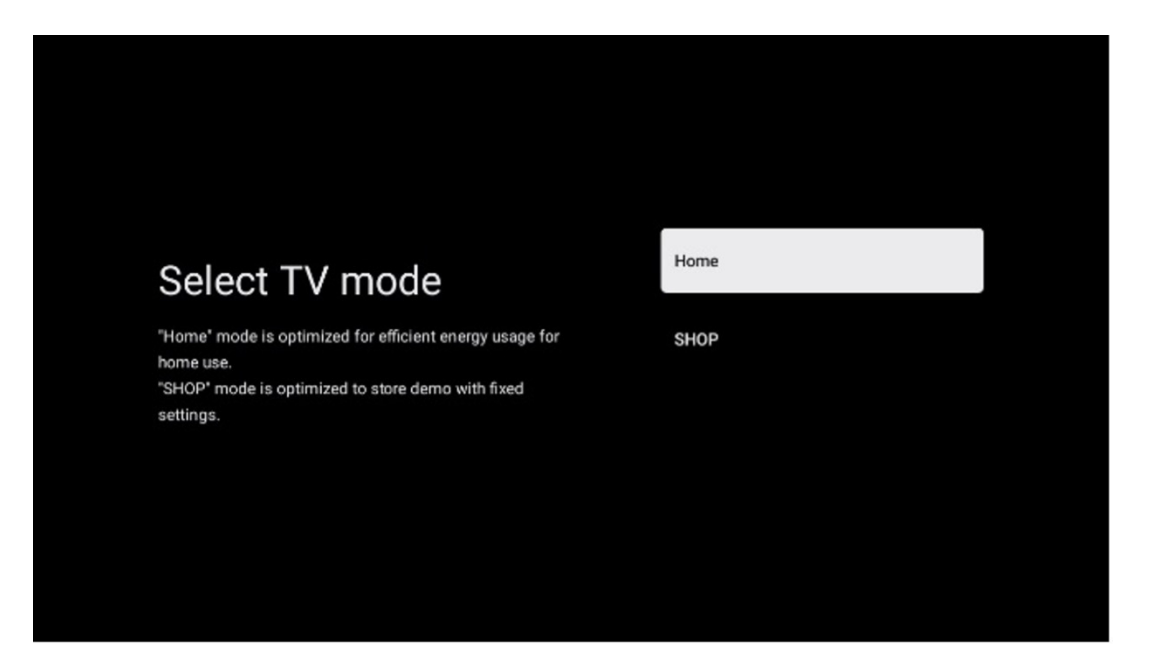

#### <span id="page-17-0"></span>**6.4.1.9. Chromecast built-in**

Wenn Sie die Chromecast-Funktion aktivieren, können Sie Inhalte von Streaming-Anwendungen direkt auf Ihr Fernsehgerät streamen oder digitale Multimedia-Inhalte, die auf Ihren mobilen Geräten wie Smartphones oder Tablets gespeichert sind, auf Ihrem Fernsehbildschirm wiedergeben.

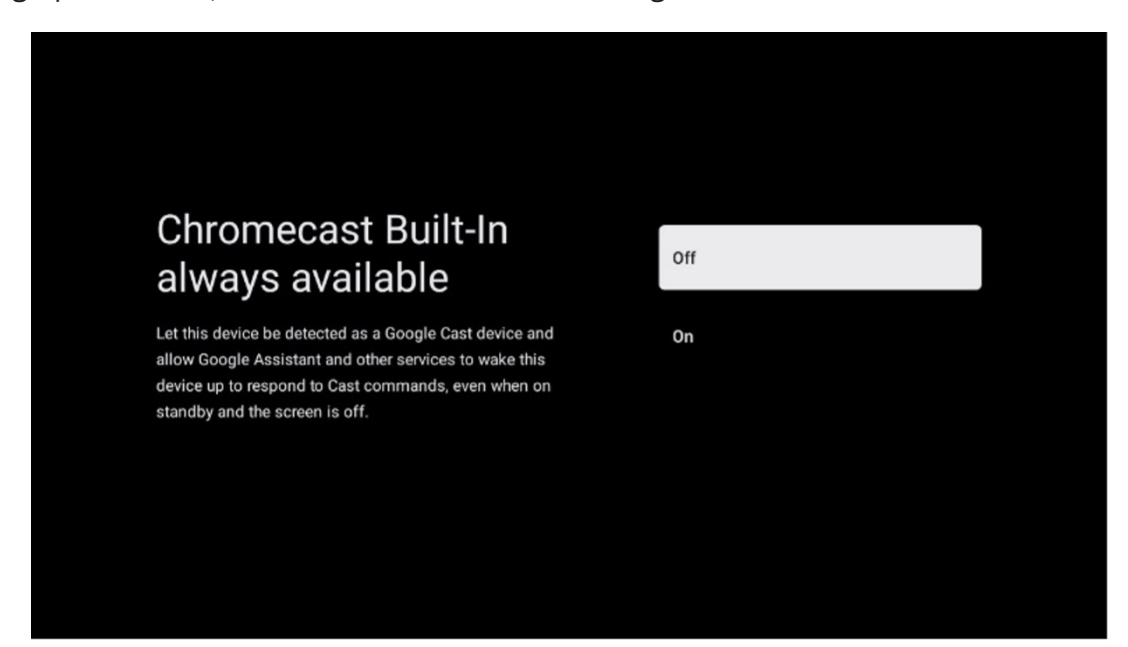

## **6.4.1.10 Tuner-Modus**

Die Installation des TV-Empfänger-Tuners wird in Kapitel 7 des Menüs ausführlich beschrieben.

## <span id="page-18-0"></span>**6.4.2. Basis-TV einrichten**

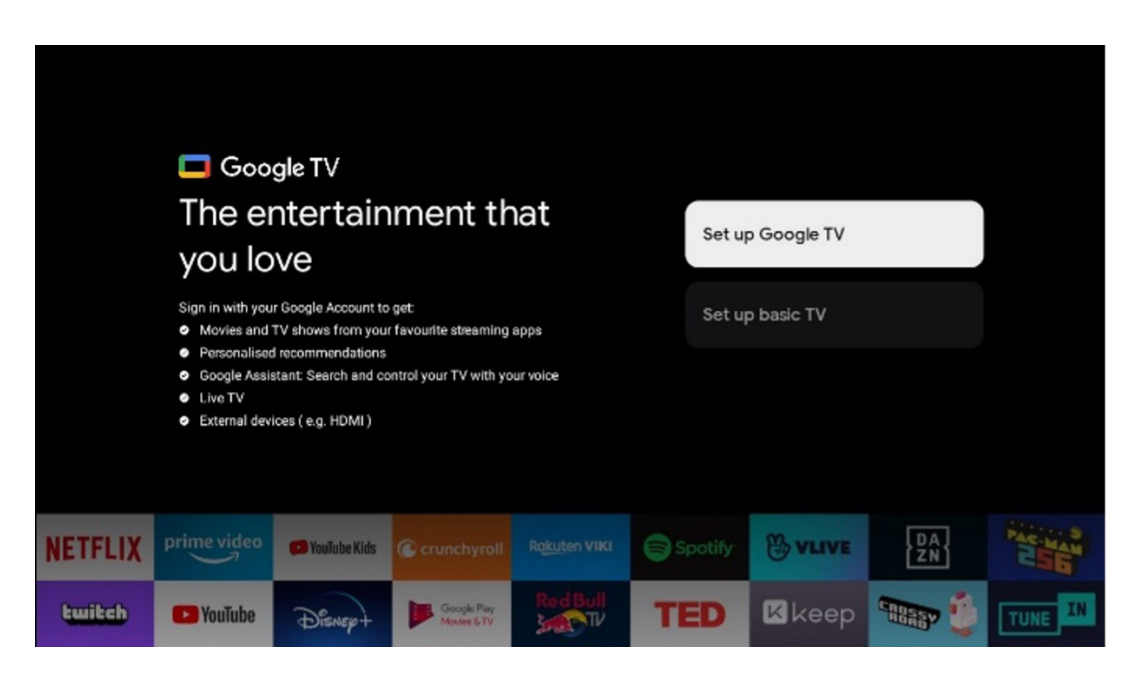

Bitte wählen Sie die Installationsoption Basis-TV einrichten, wenn Sie Ihr Fernsehgerät nur zum Fernsehen oder Radiohören über eine terrestrische Antenne, Kabel- oder Satellitenantenne verwenden möchten und wenn Sie Ihr Fernsehgerät nicht mit dem Internet verbinden möchten, um Videoinhalte von Streaming-Apps wie YouTube oder Netflix anzusehen.

#### **6.4.2.1 Wi-Fi-Netzwerk auswählen**

Wenn Sie keine Inhalte von Streaming-Diensten wie Netflix oder YouTube ansehen möchten, wählen Sie die Option Überspringen am Ende der Liste der verfügbaren Wi-Fi-Netzwerke

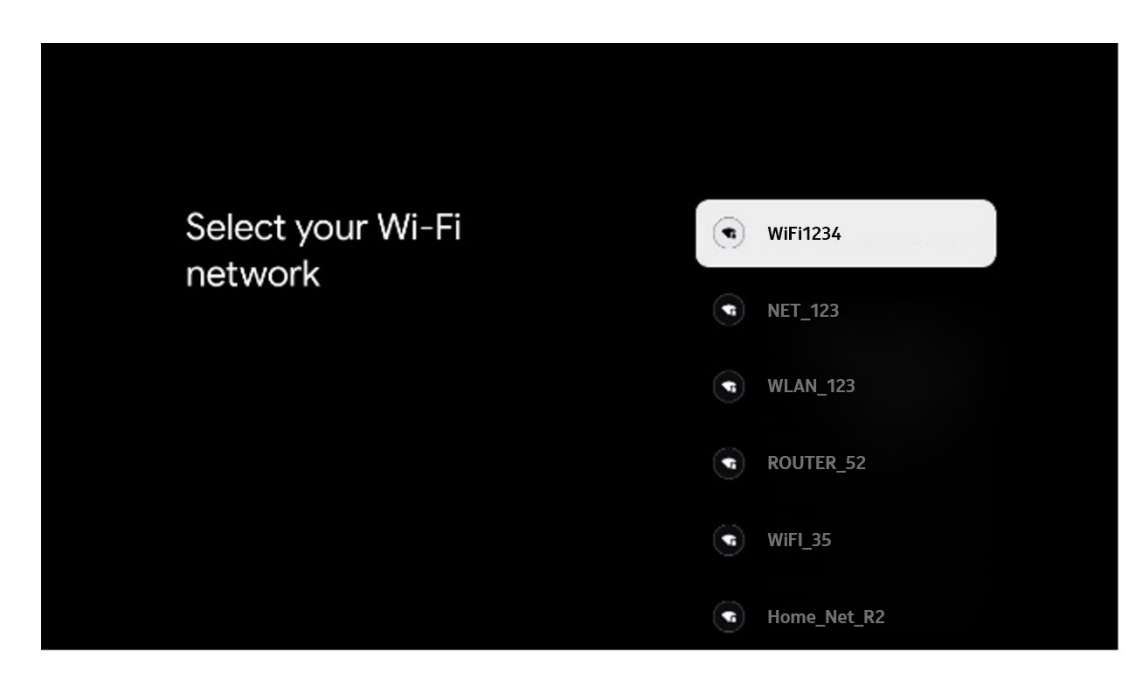

#### <span id="page-18-1"></span>**6.4.2.2. Google-Nutzungsbedingungen**

Bevor Sie fortfahren, nehmen Sie sich bitte Zeit, die Nutzungsbedingungen, die Nutzungsbedingungen für Spiele, die Datenschutzbestimmungen und die verfügbaren Google-Dienste zu lesen. Sie erklären Ihr Einverständnis mit diesen Diensten, indem Sie auf Akzeptieren klicken.

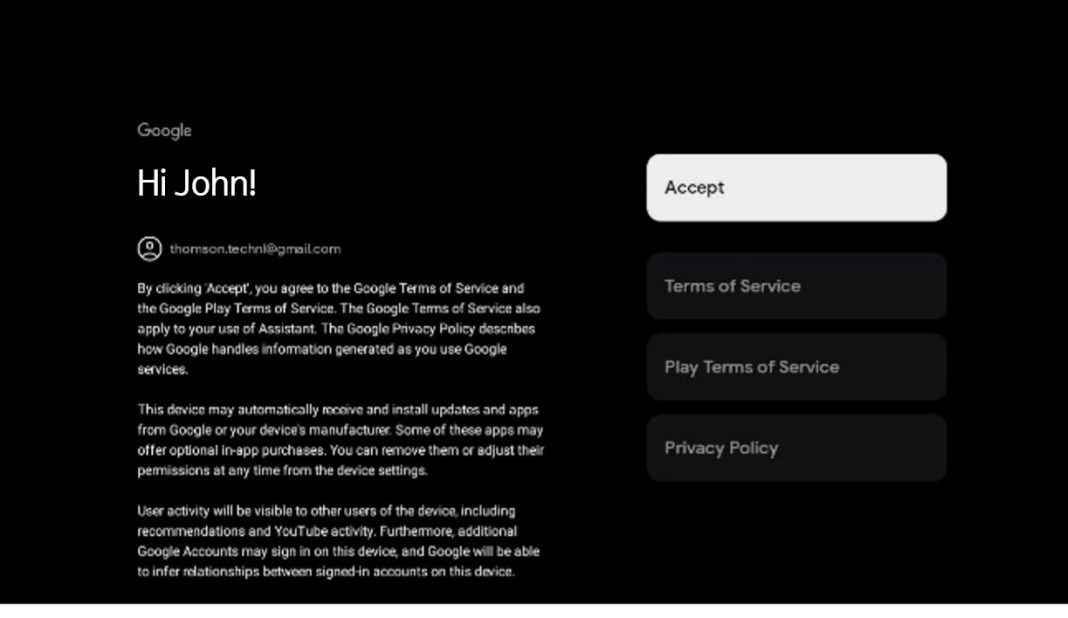

### <span id="page-19-0"></span>**6.4.2.3 Passwort einrichten**

Drücken Sie die OK-Taste, um Ihr 4-stelliges Passwort einzugeben, und folgen Sie den Anweisungen auf dem Bildschirm. Legen Sie ein neues Passwort fest, und bestätigen Sie es. Sie benötigen dieses Passwort, um Funktionen wie die Kindersicherung zu bearbeiten oder Ihren Fernseher auf die Werkseinstellungen zurückzusetzen.

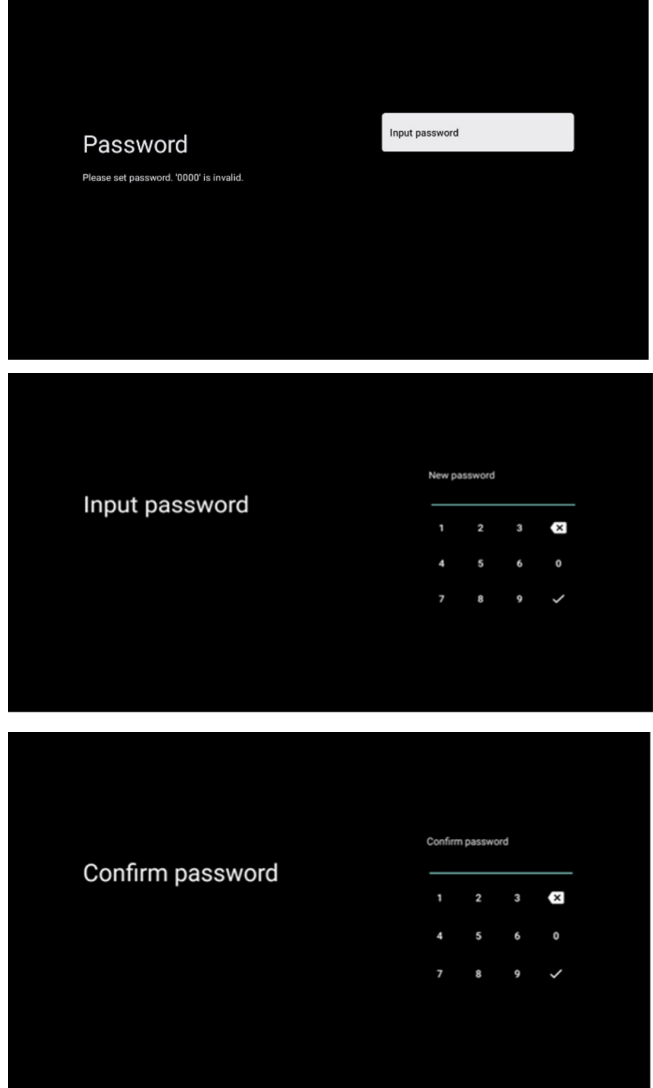

#### **6.4.2.4 TV-Modus auswählen**

Wählen Sie während der Installation den bevorzugten TV-Modus aus.

Home: Wenn Sie den Modus Home auswählen, funktioniert Ihr Fernseher wie gewohnt und bietet Unterhaltung in Ihrem Zuhause.

Shop: Wenn Sie den Shop-Modus auswählen, wird Ihr Fernsehgerät so konfiguriert, dass relevante Informationen direkt auf dem Bildschirm angezeigt werden. Diese Funktion wird häufig im Einzelhandel verwendet, um potenziellen Kunden die wichtigsten Informationen über das Fernsehgerät zu zeigen.

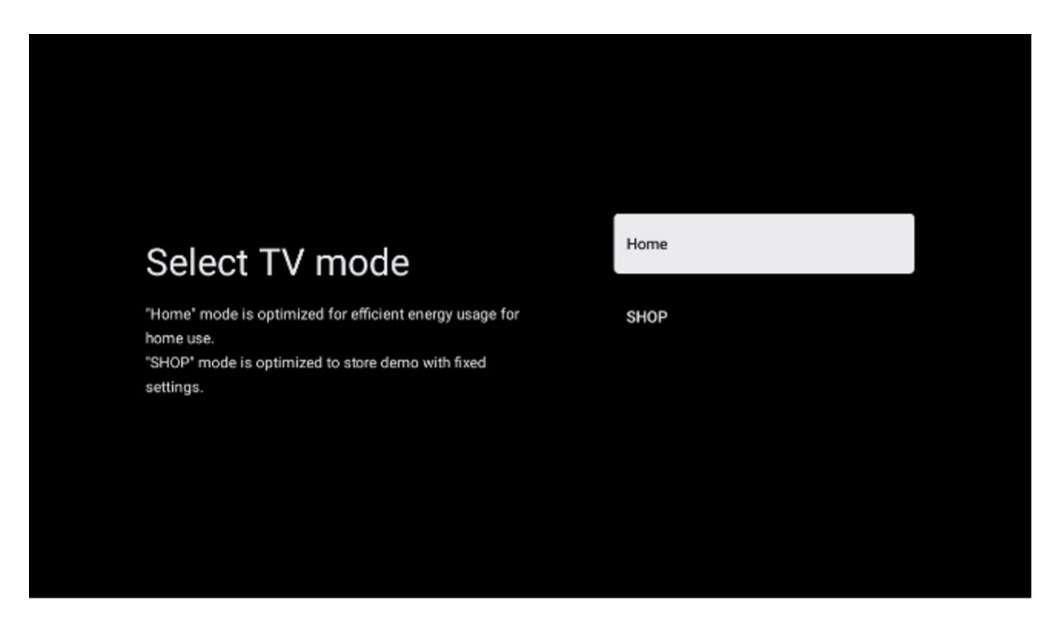

#### <span id="page-20-0"></span>**6.4.2.5 Chromecast built-in**

Wenn Sie die Chromecast-Funktion aktivieren, können Sie Inhalte von Streaming-Anwendungen direkt auf Ihr Fernsehgerät streamen oder digitale Multimedia-Inhalte, die auf Ihren mobilen Geräten wie Smartphones oder Tablets gespeichert sind, auf Ihrem Fernsehbildschirm wiedergeben.

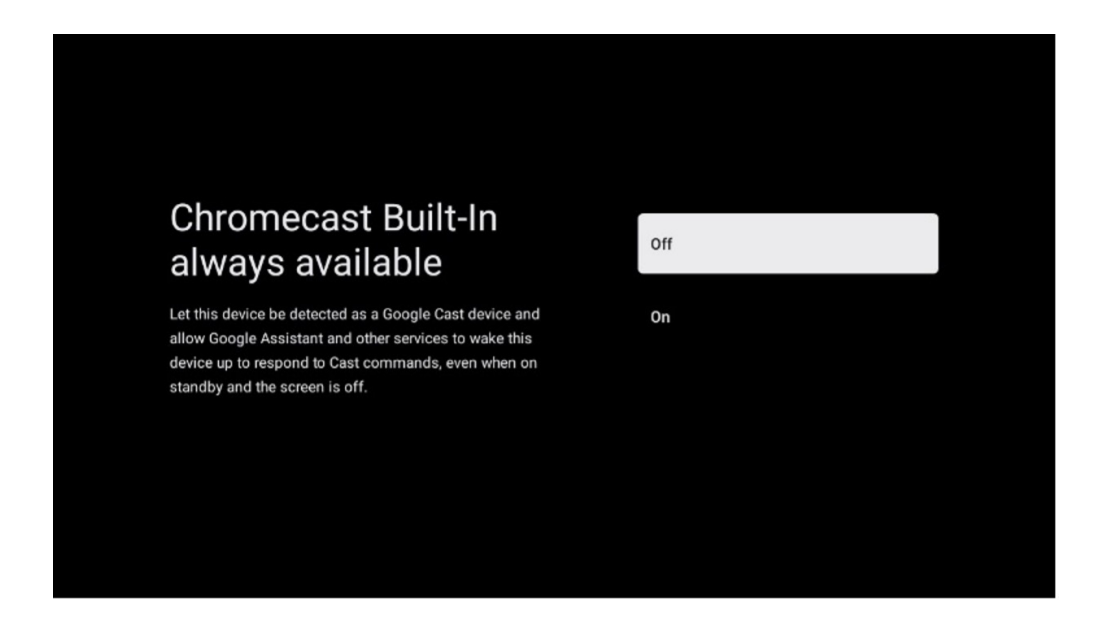

#### <span id="page-20-1"></span>**6.4.2.6 Tuner-Modus**

Die Installation des TV-Empfänger-Tuners wird in Kapitel 7 des Menüs ausführlich beschrieben.

## <span id="page-21-0"></span>**7. Tuner-Modus**

Wählen Sie Ihren TV-Empfangstyp Tuner, um TV-/Radio-Kanäle zu installieren. Es stehen die Empfangsarten Terrestrische Antenne, Kabel und Satellit zur Verfügung. Markieren Sie die verfügbare Option für den TV-Empfang und drücken Sie **OK** oder klicken Sie auf die rechte Navigationstaste, um fortzufahren.

Wenn Sie die Option Suchlauf überspringen wählen, können Sie die Erstinstallation des Fernsehers beenden, ohne die TV-Sender zu installieren. Sie können die TV-Sender anschließend im TV-Einstellungsmenü installieren.

#### **7.1. Antenne**

Wenn die Option Antenne ausgewählt ist, sucht das Fernsehgerät nach digitalen terrestrischen und analogen Sendungen. Markieren Sie auf dem nächsten Bildschirm die Option Suchlauf und drücken Sie **OK**, um den Suchlauf zu starten, oder wählen Sie Suchlauf überspringen, um ohne Suchlauf fortzufahren.

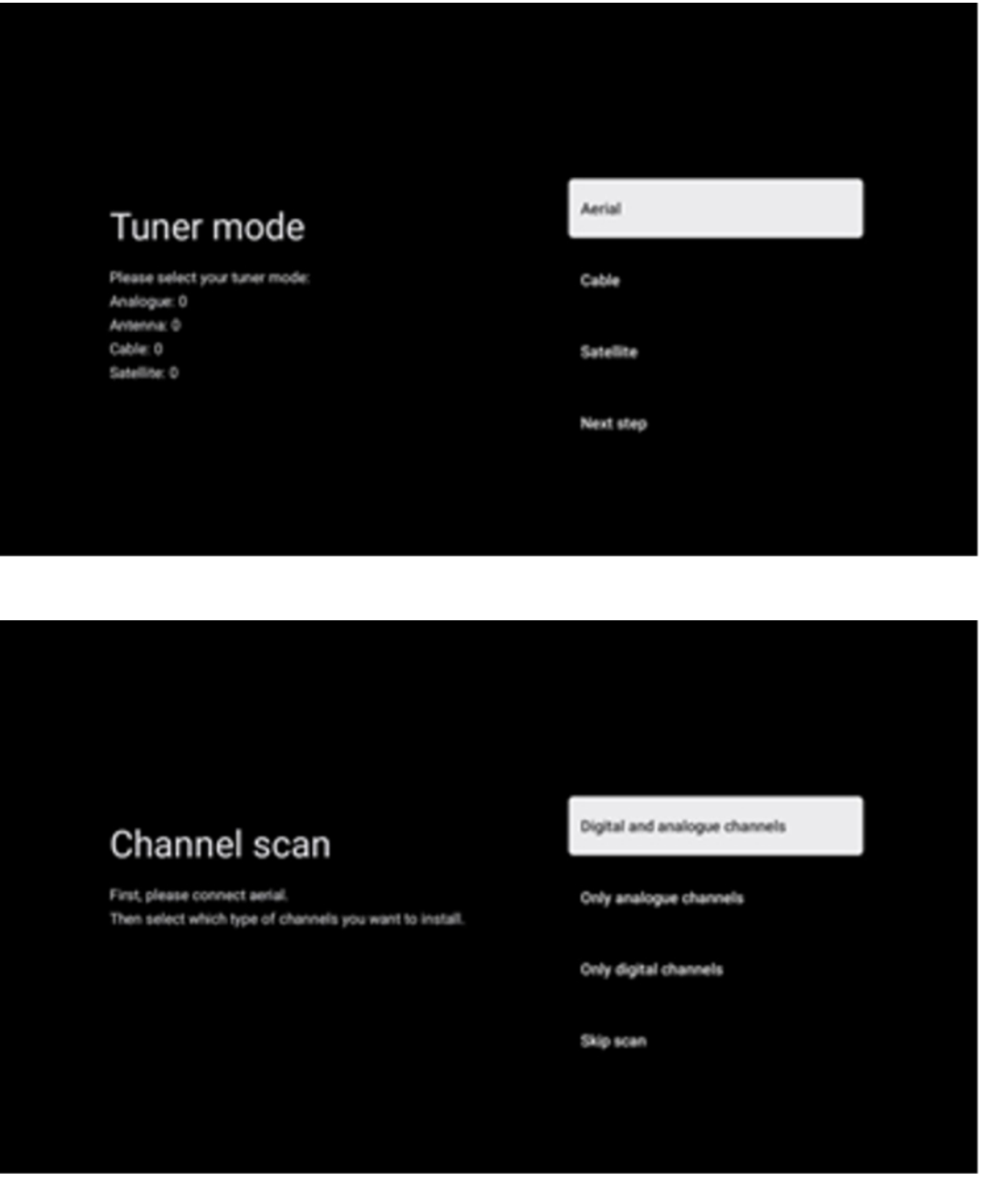

## <span id="page-22-0"></span>**7.2. Kabel**

Wenn die Option Kabel ausgewählt ist, sucht das Fernsehgerät nach digitalen Kabelkanälen. In den meisten Kabelkanalnetzen sind nur digitale Kanäle verfügbar. Wählen Sie Digital, um den Suchlauf fortzusetzen.

**Betreibersuche:** Falls verfügbar, werden die Kabelnetzbetreiber auf dem Bildschirm aufgelistet. Markieren Sie den gewünschten Betreiber und drücken Sie **OK**. Wählen Sie Start und drücken Sie **OK**, um den Sendersuchlauf durchzuführen.

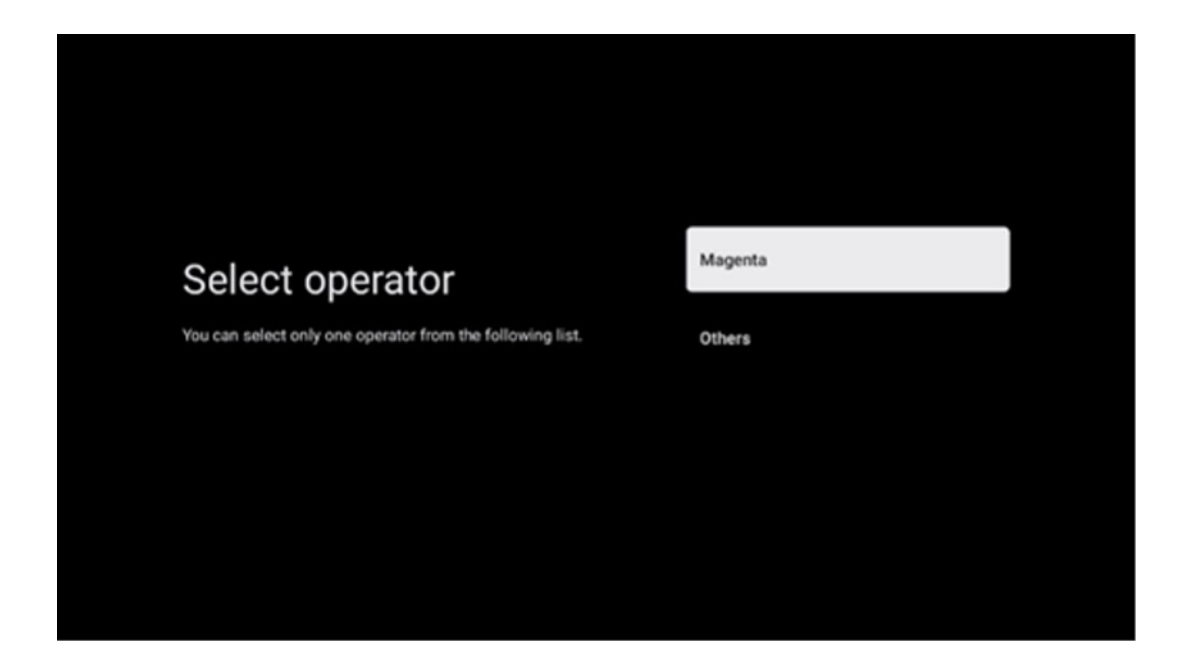

**Andere:** Wählen Sie die Option Andere, wenn Ihr Kabelnetzbetreiber nicht aufgeführt ist oder wenn Ihr Fernsehgerät an ein lokales Kabelsystem angeschlossen ist. Wählen Sie Suchtyp und drücken Sie **OK**, um die Suchoptionen anzuzeigen.

**Vollständige Suche:** Ein automatischer Vollsuchlauf durchsucht das gesamte Frequenzband; das sollte gewählt werden, wenn bei einer Netzwerksuche nicht alle Kanäle gefunden wurden.

**Schnellsuche:** Es wird ein Schnellsuchlauf gestartet, der die Kanäle in eine vorsortierte Reihenfolge bringt. Bei dieser Art der Suche ist es notwendig, die Netzwerk-ID und die Mittenfrequenz einzuge-ben.

**Sendersuchlauf:** Bei einem Sendersuchlauf wird eine vollständige und aktuelle Senderliste eines Anbieters übertragen, so dass der Receiver alle Sender erkennt, was für Kabel-TV-Betreiber von Vor-teil ist. Bei dieser Art des Suchlaufs ist es notwendig, zumindest die Netz-ID einzugeben.

Wählen Sie **Suche überspringen**, um ohne Suche fortzufahren.

### <span id="page-23-0"></span>**7.3. Satellit**

#### **Hinweis zur Installation von Satellitenkanälen für in Österreich oder Deutschland installierte Nokia-Fernsehgeräte:**

Unsere Nokia-Fernsehgeräte verfügen über die Funktion Senderliste laden, die nur bei der Erstinstallation des Fernsehgeräts ausgewählt und ausgeführt werden kann. Diese Funktion ist **nur** verfügbar, wenn bei der Erstinstallation des Fernsehers Österreich oder Deutschland als Installationsland ausgewählt wurde. Diese Funktion wird **nur** bei der Erstinstallation des Fernsehers ausgeführt, wenn Sie die Satellitenkanäle installieren.

Zur Aktivierung folgen Sie bitte den nachstehenden Installationsschritten:

**1.** Menü "Tuner-Modus" - Wählen Sie "Satellit" als Installationsoption.

**2.** Menü "Antennentyp" - Wählen Sie "Weiter", wenn Sie nur Satellitenkanäle vom Satelliten **Astra 19,2° Ost** empfangen können, oder wählen Sie das Untermenü "Mehr", wenn Ihr Fernsehgerät an eine Satellitenempfangsantenne für den Empfang mehrerer Satelliten angeschlossen ist. In diesem Menü können Sie den richtigen Steuerungstyp für Ihre Satellitenanlage auswählen.

**3.** Drücken Sie die **OK**-Taste, um Ihre Auswahl zu bestätigen.

**4.** Wählen Sie die Option Allgemeine Installation und bestätigen Sie Ihre Auswahl mit der Schaltfläche **OK**.

**5.** Vorinstallierte Liste laden - Wählen Sie die Menüoption Vorinstallierte Liste laden, um Kanäle zu laden, oder wählen Sie die Option Überspringen, um fortzufahren, ohne TV- und Radiokanäle zu installieren.

Wie oben erwähnt, ist die Installationsoption Senderliste laden nur bei der Erstinstallation des Fernsehers verfügbar. Wenn Sie dann während des Betriebs des Fernsehgeräts die Option Allgemeine Suche ausführen möchten, führt das Fernsehgerät eine Transpondersuche durch, bei der die verfügbaren Satellitentransponder nach Frequenzen durchsucht und Satelliten-TV- und Radio-Kanäle nacheinander gespeichert werden.

#### **Satellit**

#### **7.3.1. Antennenart**

#### **7.3.1.1. Weiter**

Wählen Sie Weiter, wenn Ihr Fernsehgerät an die Satellitenanlage angeschlossen ist und nur einen Satelliten empfängt.

Wenn die Satellitenoption Weiter gewählt wird, sind die Optionen Allgemeiner Satellit und Operator-Scan verfügbar. Wählen Sie eine Installationsoption und drücken Sie **OK** oder klicken Sie auf die rechte Navigationstaste, um fortzufahren.

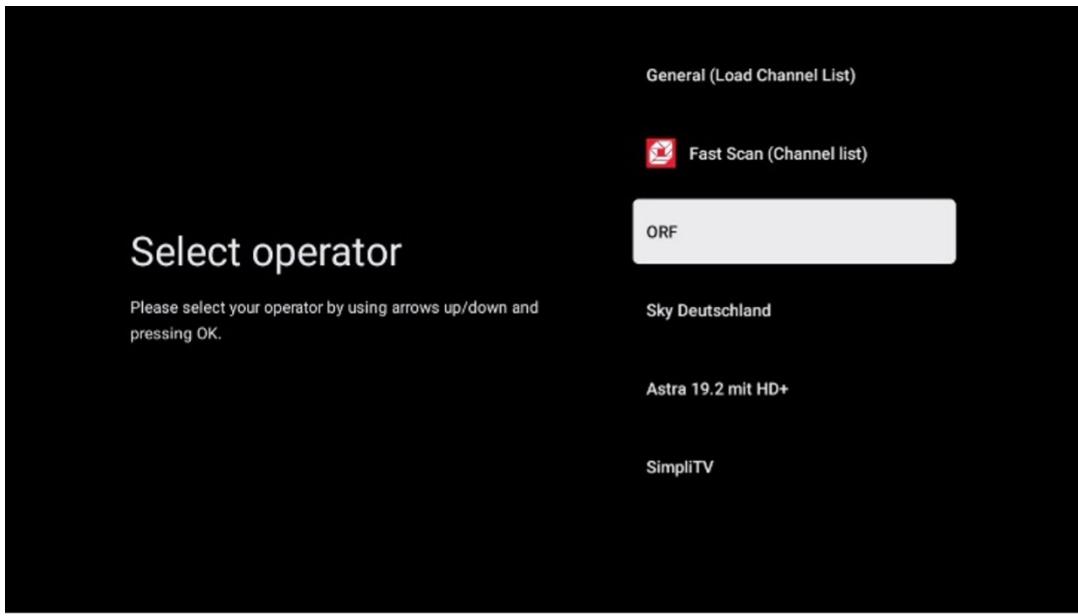

**Hinweis:** Die allgemeinen Optionen der Satelliten- und Betreiberliste sind je nach ausgewähltem Land möglicherweise nicht verfügbar.

Operator-Scan:

Markieren Sie den gewünschten Betreiber und drücken Sie OK, um Ihre Auswahl zu bestätigen. Drücken Sie dann die rechte Navigationstaste, um mit der Betreibersuche fortzufahren.

Sie können nur einen Betreiber aus der Liste auswählen. Die gefundenen TV-/Radio-Kanäle werden nach der LCN-Reihenfolge des ausgewählten Betreibers sortiert.

Allgemeiner Scan:

Mit der Suchoption Allgemeiner Suchlauf werden die ausgewählten Satelliten von der niedrigsten bis zur höchsten Satellitentransponderfrequenz durchsucht und die gespeicherten TV-/Radioprogramme entsprechend dem Suchfortschritt nacheinander in keiner bestimmten Reihenfolge aufgelistet.

#### **7.3.1.2. Mehr**

Wählen Sie Mehr, wenn Ihr Fernsehgerät an eine Satellitenanlage für den Empfang mehrerer Satelliten oder an eine 1-Kabel-Satellitenanlage angeschlossen ist.

Sie sehen den folgenden Bildschirm mit einigen verfügbaren Verbindungsoptionen. Wählen Sie eine dieser Optionen aus, die für Ihr Heimsatellitennetz geeignet ist. Je nach ausgewähltem Antennentyp können Sie möglicherweise verschiedene Satelliten einrichten.

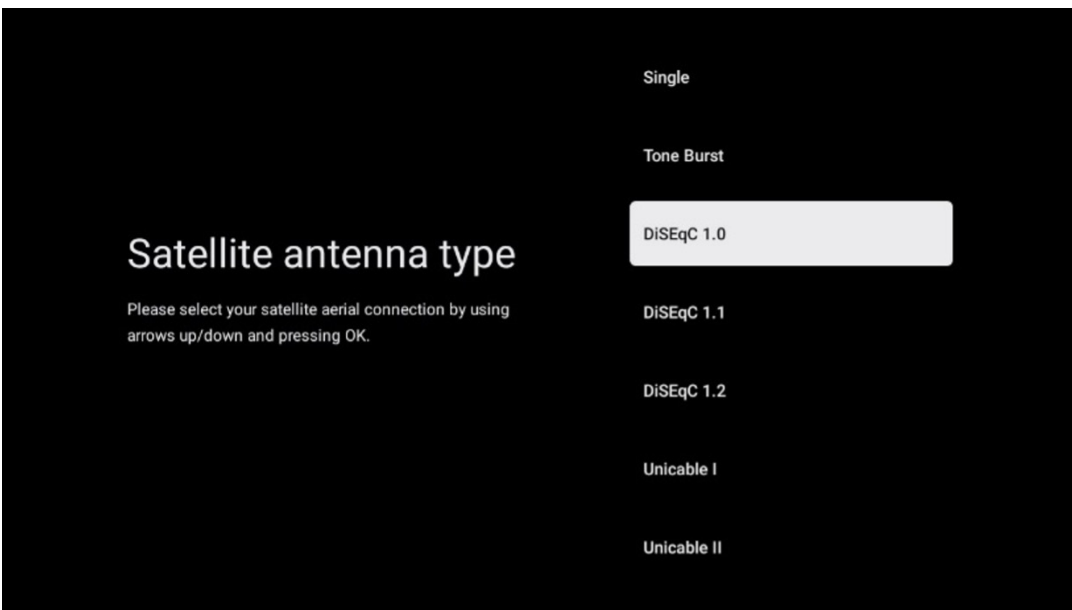

#### **Typ der Satellitenantenne**

Die folgenden Satellitenantennen-Anschlusstypen sind verfügbar.

**Single** - Satellitensystem mit Empfang von nur einem Satelliten.

**Tone Burst** - Satellitensystem mit Empfang von zwei Satelliten.

**DiSEqC 1.0** - Satellitensystem mit Empfang von 1-4 Satelliten.

**DiSEqC 1.1** - Erweiterung von DiSEqC 1.0 und ermöglicht die Steuerung von Multi-Feed-Systemen mit bis zu 64 LNBs (Satelliten) über das Antennenkabel.

**DiSEqC 1.2** - dient zur Steuerung eines Motors für rotierende Systeme. Der Motor kann verschiedene Positionen speichern, die dann über DiSEqC 1.2 automatisch gestartet werden.

**Unicable I** - Unicable I ist ein Verfahren zur Verteilung von Satelliten-TV-Signalen in einer Satellitenanlage. Mehrere Receiver können an eine einzige Leitung angeschlossen werden. Mit Unicable I können bis zu 8 Teilnehmer an ein Antennenkabel angeschlossen werden. Mehr über das Unicable-Verteilungssystem erfahren Sie im Kanalmenü.

**Unicable II** - Das Unicable II-Satellitensignalverteilungssystem, auch Jess Unicable genannt, basiert auf der digitalen Channel-Stacking-Technologie von Unicable I und ermöglicht Installationen mit bis zu 32 über ein einziges Koaxialkabel angeschlossenen Satellitenreceivern.

## **8. Startbildschirm**

Der Startbildschirm ist das Herzstück Ihres Fernsehers. Vom Startbildschirm aus können Sie jede installierte Anwendung öffnen, Live-TV starten, um Fernsehsendungen zu sehen, einen Film aus verschiedenen Streaming-Apps ansehen oder zu einem an den HDMI-Anschluss angeschlossenen Gerät wechseln. Sie können auch jederzeit eine App beenden und zum Startbildschirm zurückkehren, indem Sie die Home-Taste auf der Fernbedienung drücken.

In der ersten Reihe (Top picks for you) werden Ihnen die Streaming-Inhalte der auf Ihrem Fernseher installierten Streaming-Anwendungen entsprechend Ihrer Suchkriterien in Ihrem Suchverlauf vorgeschlagen. Hier finden Sie auch die direkte Auswahl des zuletzt gewählten TV-Eingangsanschlusses. In dieser Zeile finden Sie auf der ersten Position auch das Auswahlfeld mit der letzten Eingangsquelle, wenn die HDMI-CEC-Steuerungsfunktion auf diesem Gerät aktiviert ist.

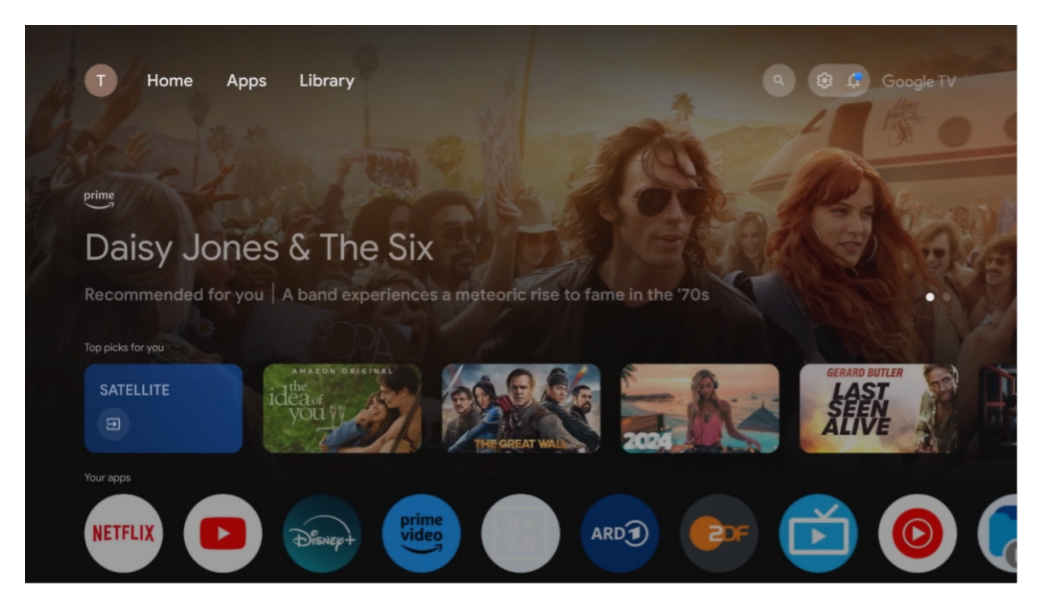

**Hinweis:** Je nach den Einstellungen Ihres Fernsehgeräts und der Länderauswahl bei der Ersteinrichtung kann das Home-Menü unterschiedliche Elemente enthalten.

In der zweiten Reihe (Your Apps) finden Sie Ihre Anwendungen. Hier sind die wichtigsten Apps für Streaming-Dienste wie Netflix oder YouTube sowie Live-TV und MMP (Multimedia-Player) zu finden.

Wählen Sie eine Anwendung mit den Navigationstasten auf Ihrer Fernbedienung aus und bestätigen Sie Ihre Auswahl mit der **OK**-Taste, um die ausgewählte Anwendung zu starten.

Wählen Sie eine Anwendung aus und halten Sie die **OK**-Taste länger gedrückt, um die ausgewählte App aus der Reihe der Favoriten zu entfernen, sie an eine neue Position zu verschieben oder zu öffnen.

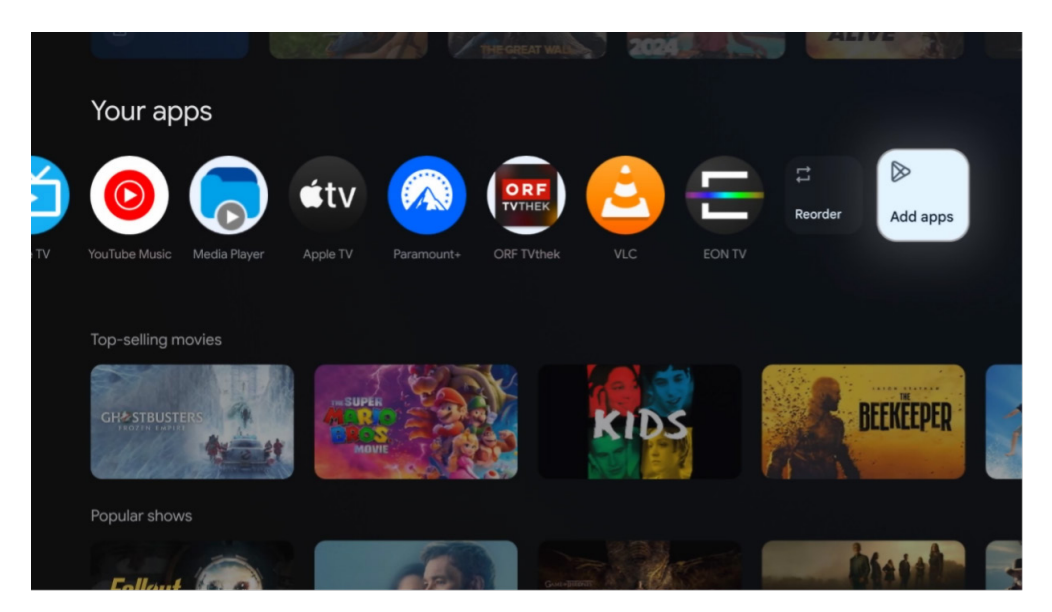

An der vorletzten und letzten Position in dieser Reihe finden Sie Felder mit den Optionen Neu anordnen und Anwendungen hinzufügen. Wählen Sie diese Optionen aus, um die Anwendungen in dieser Reihe neu zu ordnen oder neue Anwendungen zu dieser Reihe der Favoritenanwendungen hinzuzufügen.

Die Bedienung der Live-TV-App und des Multimedia-Players wird in einem separaten Kapitel über das Menü erläutert.

Weiter unten auf dem Startbildschirm finden Sie zusätzliche Kanäle, die nach Genre oder Streaming-Inhaltskategorie angezeigt werden.

#### <span id="page-26-0"></span>**8.1. Google-Konto**

Navigieren Sie zu Ihrem Profilsymbol in der oberen linken Ecke und drücken Sie **OK**. Markieren Sie das Profilsymbol und drücken Sie **OK**.

Hier können Sie Ihre Profileinstellungen ändern, neue Google-Konten hinzufügen oder bereits bestehende Konten verwalten.

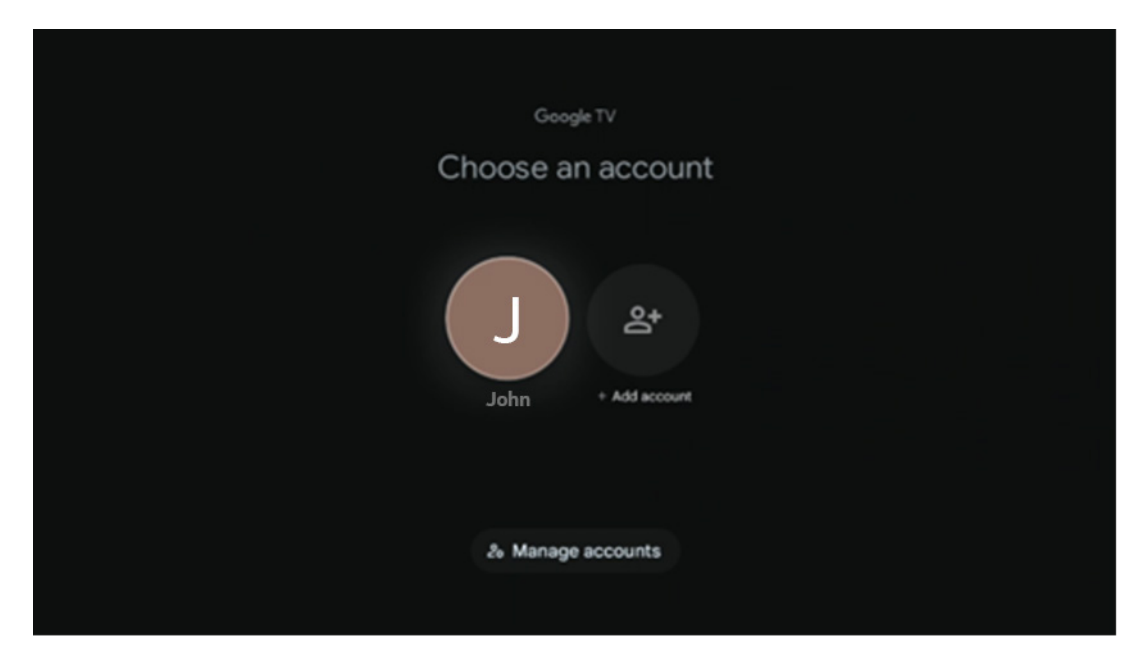

#### <span id="page-26-1"></span>**8.2. Apps**

Wählen Sie auf der Startseite die Registerkarte Apps, um die auf Ihrem Fernseher installierten Anwendungen anzuzeigen. Um eine App zu installieren, gehen Sie zur Suchleiste und geben Sie den Namen der Anwendung ein. Dadurch wird eine Suche im Google Play Store gestartet.

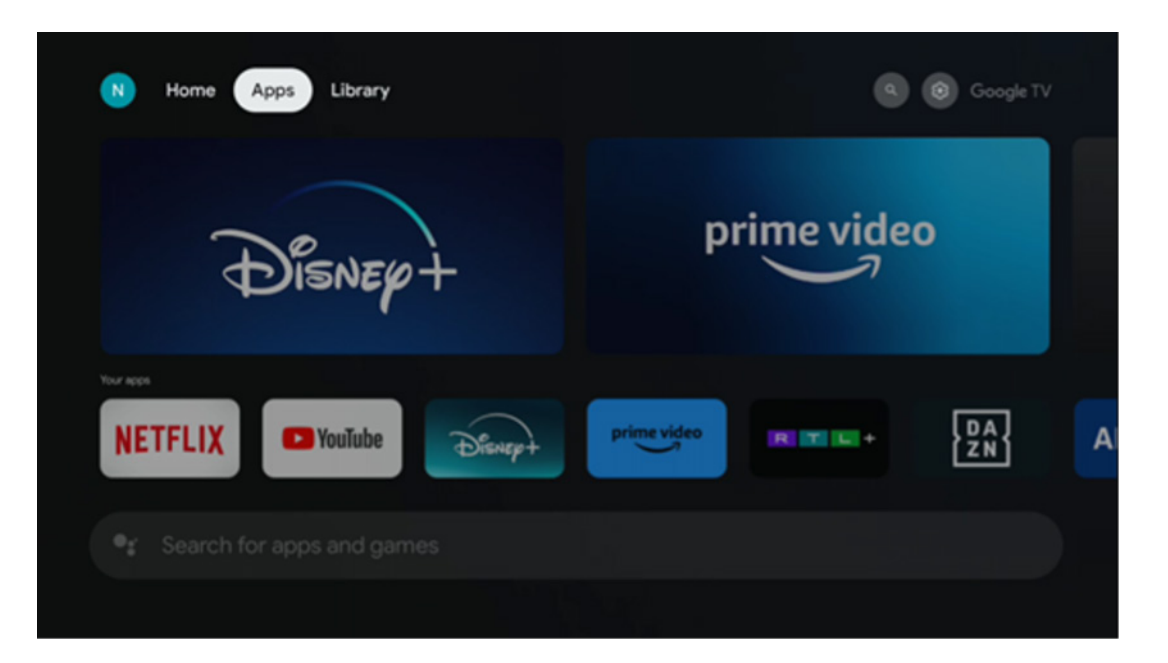

#### <span id="page-27-0"></span>**8.3. Bibliothek**

Wählen Sie auf der Startseite die Registerkarte Bibliothek, um Streaming-Inhalte, die Sie bereits auf Ihrem Fernseher oder mobilen Geräten wie Ihrem Handy oder Tablet gekauft oder ausgeliehen haben, über Ihr Google-Konto abzuspielen.

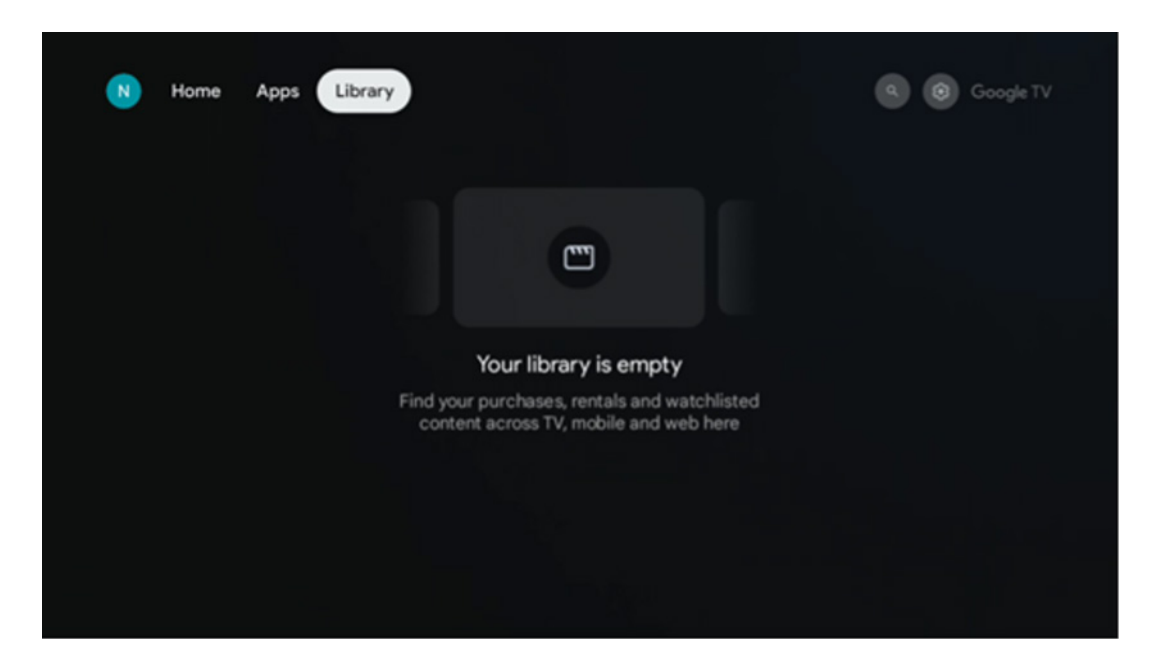

#### <span id="page-27-1"></span>**8.4. Google TV-Suche**

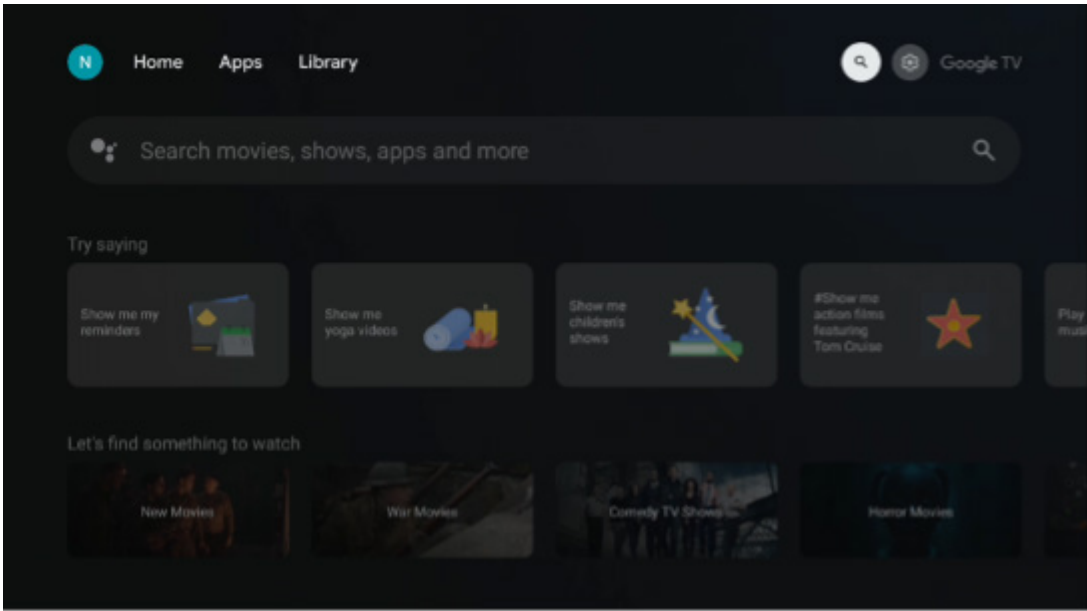

Die Suchwerkzeuge befinden sich oben rechts auf dem Bildschirm. Sie können entweder ein Wort eingeben, um eine Suche über die virtuelle Tastatur zu starten, oder eine Sprachsuche über das in der Fernbedienung integrierte Mikrofon tätigen. Bewegen Sie den Fokus auf die gewünschte Option und drücken Sie **OK**, um fortzufahren.

Sprachsuche - Drücken Sie das Mikrofonsymbol, um die Sprachsuche zu starten. Ein Google-Sprachsuchfeld erscheint oben auf dem Bildschirm. Stellen Sie Google Ihre Frage und Ihr Fernsehgerät wird Ihnen antworten. Für lokale Suchbegriffe ist es wichtig, dass die Menüsprache des Fernsehers auf die lokale Sprache eingestellt ist.

Tastatursuche - Wählen Sie die Suchleiste und drücken Sie **OK**. Die virtuelle Google-Tastatur wird auf dem Bildschirm angezeigt. Geben Sie die Frage ein, die Sie beantwortet haben möchten.

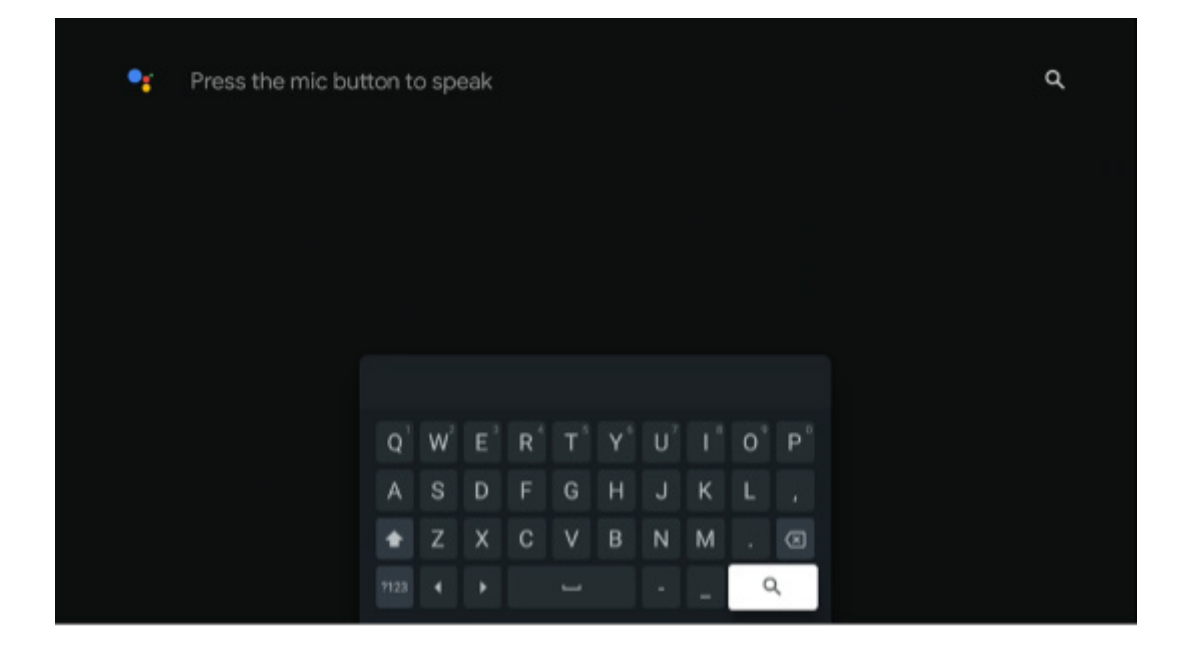

## <span id="page-28-0"></span>**8.5. Benachrichtigungen**

Die Benachrichtigungsschaltfläche erscheint nur, wenn eine oder mehrere ungelesene Benachrichtigungen vorliegen. Um diese zu überprüfen, navigieren Sie bitte zum Symbol "Einstellungen", wodurch sich das Untermenü öffnet. Im unteren Teil des Untermenüs finden Sie alle aktuellen Benachrichtigungen.

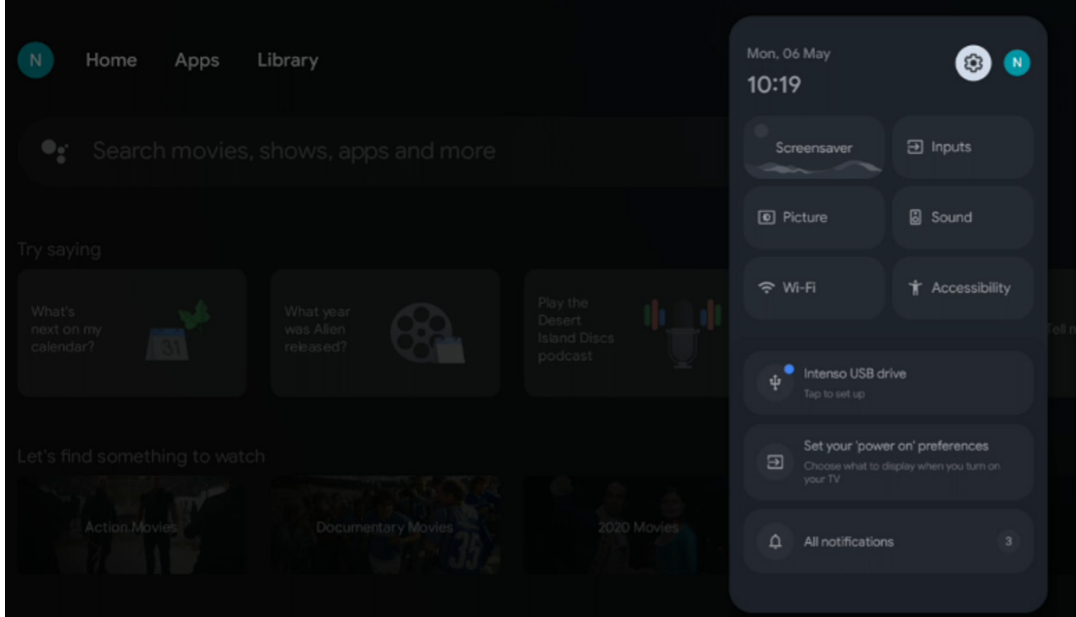

## <span id="page-29-0"></span>**9. Einstellungen**

Um die vollständige Liste der verfügbaren Einstellungen zu sehen, navigieren Sie zum Startbildschirm, indem Sie die HOME-Taste drücken. Öffnen Sie die Einstellungen in der rechten oberen Ecke.

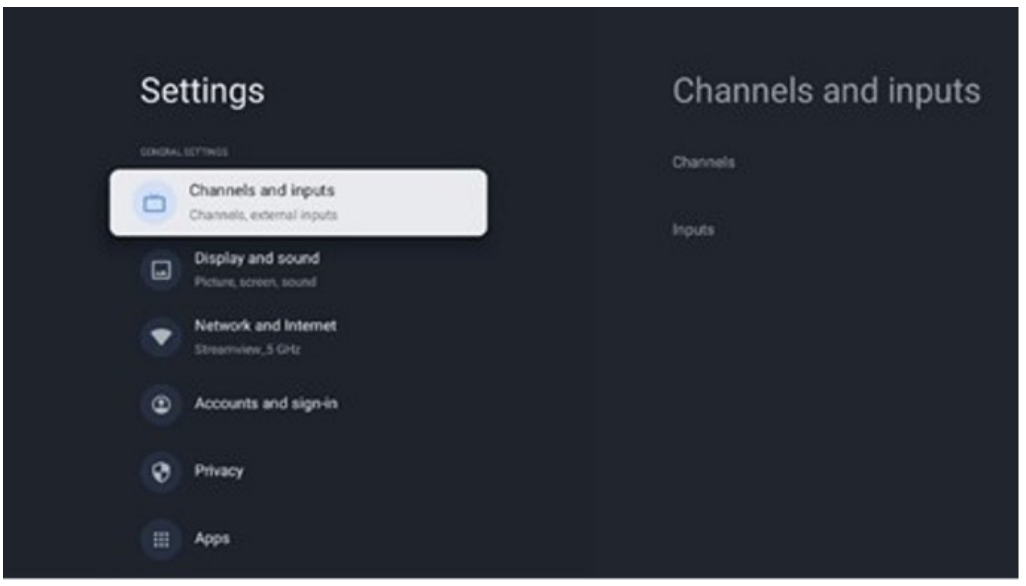

\* Die obigen Bilder sind nur als Referenz, bitte beziehen Sie sich auf das Produkt für Details.

**Hinweis:** Wenn Sie während des Betriebs von Streaming-Apps wie YouTube, Netflix, Prime Video usw. auf die Taste **Einstellungen** auf Ihrer Fernbedienung klicken, gelangen Sie möglicherweise stattdessen in das Menü Anzeige und Ton. Dort können Sie Bild-, Bildschirm-, Ton- und Audioausgabeeinstellungen vornehmen, ohne den Betrieb von Streaming-Apps zu beenden.

#### **9.1. Einstellen des Gerätenamens**

In diesem Menü haben Sie die Möglichkeit, den Namen Ihres Fernsehers aus einer Liste von Namensvorschlägen auszuwählen. Sie können auch einen eigenen Namen für Ihr Fernsehgerät vergeben. Dies ist wichtig für den Betrieb der Chromecast-Funktion, damit Ihr Fernsehgerät mit dem richtigen Namen identifiziert wird. Durch die Zuweisung des TV-Namens wird Ihr Fernseher auch in Ihrem Heimnetzwerk korrekt identifiziert.

## **9.2. Kanäle und Eingänge**

Suchen Sie nach verfügbaren Kanälen und Eingängen.

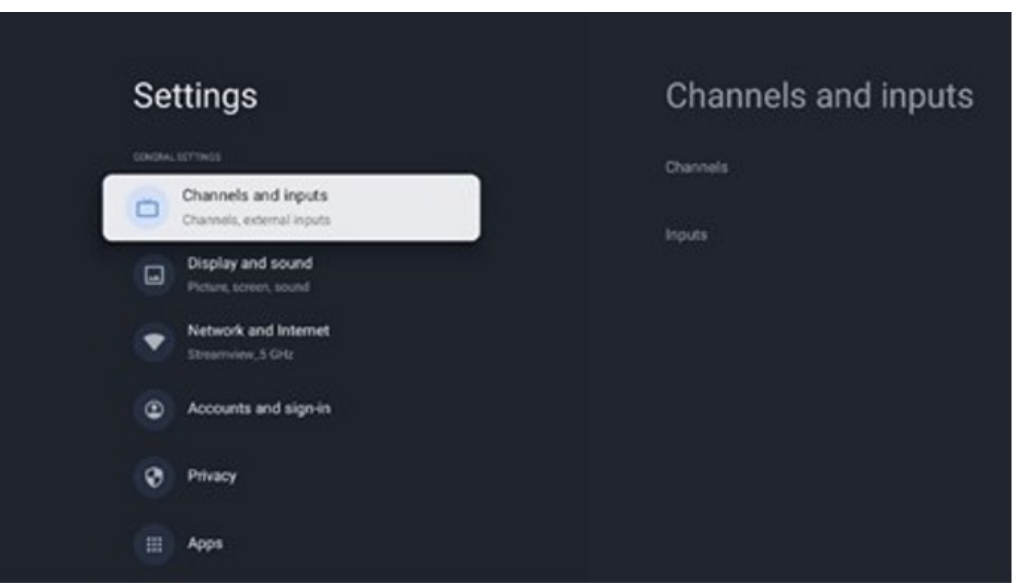

## **9.2.1 Kanäle**

In diesem Menü können Sie den Installationsmodus des Empfangstuners entsprechend der Art Ihres Fernsehempfangs auswählen: Analog, Antenne, Kabel oder Satellit.

Wählen Sie den Modus und drücken Sie **OK**, um mit der Abstimmung fortzufahren.

#### **9.2.1.1 Analog**

**Kanalsuche** - Drücken Sie die **OK**-Taste, um die automatische Suche nach analogen Kanälen durchzuführen. Wenn der Suchvorgang abgeschlossen ist, drücken Sie die Taste **Zurück**, um zum vorherigen Menü zurückzukehren. **Suchlauf aktualisieren** - Drücken Sie die **OK**-Taste auf der Fernbedienung, um einen automatischen Suchlauf zur Aktualisierung der Kanalliste durchzuführen. Dadurch werden entweder neue Kanäle hinzugefügt oder die Informationen der aktuellen Kanäle aktualisiert.

**Analoger manueller Suchlauf** - Drücken Sie die **OK**-Taste, um manuell eine Startfrequenz und die Richtung des Suchlaufs zu wählen.

#### **9.2.1.2 Antenne**

**Kanalsuchlauf** - Drücken Sie die **OK**-Taste auf der Fernbedienung, um die automatische Suche nach DVB-T/ T2-Kanälen durchzuführen. Wenn der Suchvorgang abgeschlossen ist, drücken Sie die Taste **Zurück**, um zum vorherigen Menü zurückzukehren.

**Suchlauf aktualisieren** - Zuvor hinzugefügte Kanäle werden nicht gelöscht, aber neu gefundene Kanäle werden in der Kanalliste gespeichert.

**Einzelner RF-Scan** - Wählen Sie den RF-Kanal mit den Navigationstasten. Der Signalpegel und die Signalqualität des ausgewählten Kanals werden angezeigt. Drücken Sie **OK**, um den Suchlauf auf dem ausgewählten HF-Kanal zu starten. Die gefundenen Kanäle werden in der Kanalliste gespeichert.

**Manuelle Service-Aktualisierung** - Mit dieser Funktion wird die Aktualisierung der empfangbaren TV-/Radio-Kanäle manuell gestartet.

**LCN** - Legen Sie Ihre Präferenz für LCN fest. LCN ist das logische Kanalnummernsystem, das die verfügbaren Sendungen nach einer erkennbaren Kanalnummernfolge organisiert (falls vorhanden).

**Kanalsuchlauftyp** - Legen Sie den bevorzugten Suchlauftyp fest.

**Kanalspeichertyp** - Legen Sie den bevorzugten Speichertyp fest.

**Favorisiertes Netz auswählen** - Wählen Sie Ihr bevorzugtes Netz. Diese Menüoption ist aktiv, wenn mehr als ein Netz verfügbar ist.

#### **9.2.1.3 Kabel**

**Sendersuchlauf:** Der Smart TV sucht nach digitalen und analogen Kanälen, die über Kabel empfangen werden können. Je nach Land werden bei der Erstinstallation optionale DVB-C-Kabel-TV-Anbieter angeboten, die auf dem Bildschirm Kanalsuchlauf-Liste aufgeführt sind. Wenn Sie das DVB-C-Signal von einem nicht spezialisierten Kabel-TV-Anbieter empfangen, wählen Sie die Option Andere. Drücken Sie **OK**, um den Sendersuchlauf zu starten. Im Menü Sendersuche können Sie eine der drei Optionen für die Sendersuche auswählen: Vollständig, Erweitert oder Schnell.

**• Vollständig:** Automatische Suche aller verfügbaren DVB-C-Kanälen.

**• Erweitert:** Automatische Suche aller verfügbaren DVB-C-Kanälen. Für diese Option ist es erforderlich, die Empfangsparameter des DVB-C-Anbieters, die Frequenz und die Netzwerk-ID einzugeben. Bei dieser Suchoption werden die Kanäle nach LCN der Kabelanbieter sortiert.

**• Schnell:** Automatische Suche aller verfügbaren DVB-C-Kanälen. Mit dieser Suche werden alle verfügbaren Kabeltransponder mit den Standardsymbolen gesucht.

**Einzel-RF-Scan:** Manuelle Suche von DVB-C-Kanälen nach Transponderfrequenz.

**LCN:** LCN-Optionen für die DVB-C-Kanalsuche.

**Kanalsuchlauftyp** - Legen Sie den bevorzugten Suchlauftyp fest.

**Kanalspeichertyp** - Legen Sie den bevorzugten Speichertyp fest.

#### **9.2.1.4 Satellit**

Zunächst müssen Sie sich für einen Kanalinstallationsmodus entscheiden.

Kanalinstallationsmodus - Bevorzugter Satellit

**• Erneuter Satelliten-Scan:** Der Satellitensuchvorgang wird erneut durchgeführt.

**• Satellit hinzufügen:** Diese Funktion ist nützlich, wenn die Option Allgemeiner Satellit als TV-Signaltyp ausgewählt ist. Wenn die Option "Bevorzugter Satellit" ausgewählt ist, werden die DiSEqC-Einstellungen automatisch ermittelt und Kanäle von neuen Satellitenanbietern werden je nach ausgewähltem Satellitenanbieter von neu ausgewählten Satelliten hinzugefügt.

**• Satelliten-Update:** Wenn Sie die Scan-Funktion wählen, werden die empfangbaren Satelliten und die entsprechenden DiSEqC-Einstellungen automatisch ermittelt und neue Kanäle hinzugefügt.

**• Manuelle Satellitensuche:** Wählen Sie den Satelliten, auf dem Sie die manuelle Suche des Satellitentransponders durchführen möchten, und drücken Sie **OK**. Stellen Sie die genauen Empfangsparameter des gewünschten Satellitentransponders ein (Frequenz, Symbolrate und Polarisation). Vergewissern Sie sich, dass die Signalqualität und der Signalpegel einen ausreichenden Wert anzeigen und drücken Sie die **Zurück**-Taste. Drücken Sie die rechte Navigationstaste, um die Suche zu starten. Die gefundenen Programme werden am Ende der Programmliste gespeichert.

Kanalinstallationsmodus - Allgemeiner Satellit

**• Erneuter Satelliten-Scan:** Der Satellitensuchlauf wird erneut durchgeführt. Optional können Sie einen anderen empfangbaren Satelliten aktivieren und zur automatischen Suche hinzufügen. Wählen Sie einen anderen Satelliten und drücken Sie OK. Stellen Sie die genauen Empfangsparameter des gewünschten Satelliten, die DiSEqC-Verbindungen und die Empfangsparameter eines empfangbaren Satellitentransponders (die Frequenz, die Symbolrate und die Polarisation) ein. Vergewissern Sie sich, dass die Signalqualität und der Signalpegel einen ausreichenden Wert anzeigen und drücken Sie die Zurück-Taste. Drücken Sie die rechte Navigationstaste, um den Suchlauf zu starten. Die gefundenen Programme werden am Ende der Programmliste gespeichert.

**• Satellit hinzufügen:** Drücken Sie **OK**, um die Empfangsparameter des hinzuzufügenden Satelliten einzustellen. Aktivieren Sie den Satelliten im Satellitenstatus und stellen Sie die genauen Empfangsparameter des gewünschten Satelliten ein. Stellen Sie die DiSEqC-Ports und die Empfangsparameter eines empfangbaren Satellitentransponders ein (die Frequenz, die Symbolrate und die Polarisation). Vergewissern Sie sich, dass die Signalqualität und der Signalpegel einen ausreichenden Wert anzeigen und drücken Sie die **Zurück** -Taste. Drücken Sie die rechte Navigationstaste, um den Suchlauf zu starten. Die gefundenen Kanäle werden am Ende der Kanalliste gespeichert.

**• Satellitenaktualisierung:** Der Sendersuchlauf für die ausgewählten Satelliten wird gestartet und neue Sender werden automatisch in die Senderliste aufgenommen.

**• Manuelle Satellitensuche:** Wählen Sie den Satelliten, auf dem Sie die manuelle Suche des Satellitentransponders durchführen möchten, und drücken Sie **OK**. Stellen Sie die genauen Empfangsparameter des gewünschten Satellitentransponders ein (Frequenz, Symbolrate und Polarisation). Vergewissern Sie sich, dass die Signalqualität und der Signalpegel einen ausreichenden Wert anzeigen und drücken Sie die **Zurück**-Taste. Drücken Sie die rechte Navigationstaste, um die Suche zu starten. Die gefundenen Programme werden am Ende der Programmliste gespeichert.

#### **9.2.1.5 Automatische Kanalaktualisierung**

Diese Funktion ermöglicht die automatische Aktualisierung der Kanäle. Standardmäßig bleibt sie deaktiviert. Wenn Sie Kanäle individuell sortiert haben, um eine bestimmte Reihenfolge einzuhalten, ist es ratsam, diese Funktion deaktiviert zu lassen.

#### **9.2.1.6 Meldung zur Kanalaktualisierung**

Diese Funktion ermöglicht die automatische Aktualisierung der Kanäle. Standardmäßig bleibt sie deaktiviert. Aktivieren Sie diese Funktion, wenn Sie auf dem Bildschirm benachrichtigt werden möchten, wenn neue Kanäle verfügbar sind.

#### 9.2.1.7 Jugendschutzeinstellungen

In diesem Menü können Sie die Optionen für die Kindersicherung konfigurieren. Um darauf zuzugreifen, müssen Sie den PIN-Code eingeben, den Sie bei der Erstinstallation des Fernsehers festgelegt haben.

#### **9.2.1.8 Open-Source-Lizenzen**

Hier finden Sie Informationen über Open-Source-Lizenzen.

## <span id="page-32-0"></span>**9.2.2 Eingaben**

Hier finden Sie Informationen über Geräte, die an die HDMI-Eingänge Ihres Fernsehgeräts angeschlossen sind, und über die HDMI-CEC-Betriebsoptionen.

**Angeschlossener Eingang:** Zeigen Sie die aufgelisteten Geräte an, die mit den Composite- oder HDMI-Anschlüssen Ihres Fernsehers verbunden sind. Sie können die Verbindung umbenennen oder einen individuellen Gerätenamen für bestimmte Verbindungen vergeben.

**Standby-Eingänge:** Zeigt eine Liste der verfügbaren HDMI-Eingänge an.

**Unverbundener Eingang:** Zeigt die Anschlüsse an, an denen kein Gerät angeschlossen ist.

**Elektronische Verbrauchersteuerung (CEC):** Mit der CEC-Funktion Ihres Fernsehers können Sie ein angeschlossenes Gerät mit der Fernbedienung des Fernsehers bedienen. Diese Funktion verwendet HDMI CEC (Consumer Electronics Control) zur Kommunikation mit angeschlossenen Geräten. Die Geräte müssen HDMI-CEC unterstützen und mit einem HDMI-Anschluss verbunden sein.

Bei der Auslieferung des Fernsehers ist die CEC-Funktion eingeschaltet. Stellen Sie sicher, dass alle CEC-Einstellungen auf dem angeschlossenen CEC-Gerät ordnungsgemäß eingerichtet sind. Die CEC-Funktionalität hat bei verschiedenen Marken unterschiedliche Bezeichnungen. Die CEC-Funktion funktioniert möglicherweise nicht mit allen Geräten. Wenn Sie ein Gerät mit HDMI-CEC-Unterstützung an Ihr Fernsehgerät anschließen, wird die entsprechende HDMI-Eingangsquelle in den Namen des angeschlossenen Geräts umbenannt.

Um das angeschlossene CEC-Gerät zu bedienen, wählen Sie die entsprechende HDMI-Eingangsquelle aus dem Menü Eingänge auf dem Startbildschirm. Oder drücken Sie die Taste Quelle, wenn sich das Fernsehgerät im Live-TV-Modus befindet, und wählen Sie die entsprechende HDMI-Eingangsquelle aus der Liste aus. Um diesen Vorgang zu beenden und das Fernsehgerät wieder über die Fernbedienung zu steuern, drücken Sie die Taste Quelle auf der Fernbedienung und wechseln Sie zu einer anderen Quelle.

Die TV-Fernbedienung ist automatisch in der Lage, das Gerät zu steuern, sobald die angeschlossene HDMI-Quelle ausgewählt wurde. Allerdings werden nicht alle Tasten an das Gerät weitergeleitet. Nur Geräte, die die CEC-Fernbedienungsfunktion unterstützen, reagieren auf die TV-Fernbedienung.

HDMI-Steuerung Ein/Aus: Erlaubt dem Fernsehgerät, HDMI-Geräte zu steuern.

Automatisches Ausschalten von Geräten: Schalten Sie HDMI-Geräte zusammen mit dem Fernsehgerät aus.

TV automatisch einschalten: Schalten Sie das Fernsehgerät mit einem HDMI-Gerät ein.

CEC-Geräteliste: Zeigen Sie die Geräte an, die die HDMI-Funktion unterstützen und an Ihr Fernsehgerät angeschlossen sind.

#### <span id="page-32-1"></span>**9.3. Anzeige und Ton**

Passen Sie die Einstellungen für Bild, Bildschirm, Ton und Audioausgabe an.

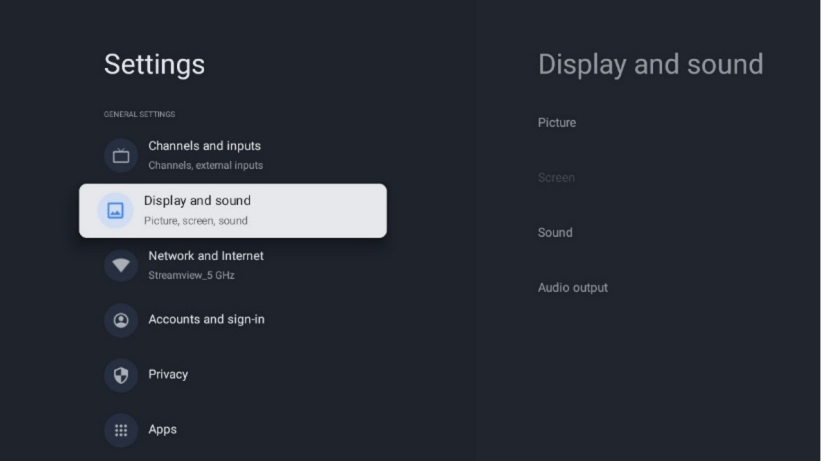

## <span id="page-33-0"></span>**9.3.1 Bild**

Hier können Sie die Bildeinstellungen anpassen.

#### **9.3.1.1 Bildmodus**

Bei der Erstinstallation des Fernsehgeräts wird das Fernsehgerät standardmäßig auf den energiesparenden Bildmodus eingestellt. Wählen Sie einen der voreingestellten Bildmodi aus oder passen Sie die Bildeinstellungen im Benutzermodus manuell an Ihre Wünsche an.

#### **9.3.1.2 Benutzermodus (manuelle Bildeinstellungen)**

Anpassungen, die Sie vornehmen können:

**•** Hintergrundbeleuchtung

Ändert die Stärke der Hintergrundbeleuchtung und passt die Beleuchtungsstärke des Fernsehbildschirms an.

**•** Automatische Helligkeit

Wenn das Fernsehgerät eingeschaltet ist, passt es die Helligkeit des Displays an die Helligkeit der Umgebung an.

**•** Helligkeit

Ändert die Helligkeit des vom Fernsehgerät ausgestrahlten Lichts von dunkler zu heller.

**•** Kontrast

Ändert den Kontrast, indem die Bildhelligkeit oder die Weißhelligkeit anpasst wird und dadurch die Helligkeit aller Farben verändert.

**•** Sättigung

Ändert den Sättigungsgrad und passt die Intensität oder Lebendigkeit der Farben auf dem Display an.

**•** HUE

Ändert die Winkeldarstellung der Farbwerte in einem Bild. Durch Anpassen der Ebene können Sie die Farben in einem Bild neu zuordnen.

**•** Schärfe

Ändert den Schärfegrad und passt die Kantenverstärkung an.

## **9.3.1.3 Erweiterte Einstellungen**

**• Farbtemperatur:** Stellen Sie Ihre bevorzugte Farbtemperatur ein. Es stehen die Optionen Benutzer, Kühl, Standard und Warm zur Verfügung. Sie können die Verstärkungswerte für Rot, Grün und Blau manuell einstellen. Wenn einer dieser Werte manuell geändert wird, wird die Option "Farbtemperatur" in "Benutzer" geändert, wenn sie nicht bereits auf "Benutzer" eingestellt ist.

**• DNR:** Bei der dynamischen Rauschunterdrückung (DNR) wird Rauschen aus digitalen oder analogen Signalen entfernt. Legen Sie die DNR-Einstellungen Niedrig, Mittel, Stark oder Auto fest oder schalten Sie sie aus.

**• MPEG NR:** Die MPEG-Rauschunterdrückung bereinigt oder blockiert Rauschen um Konturen und Rauschen im Hintergrund. Stellen Sie MPEG NR auf Niedrig, Mittel oder Stark ein oder schalten Sie diese Funktion aus.

**• Maximal lebendig:** Mit dieser Option werden Kontrast, Helligkeit und Schärfe deutlich erhöht. Sie können sie entweder ein- oder ausschalten.

**• Adaptive Luma-Steuerung:** Die adaptive Luma-Steuerung passt die Kontrasteinstellungen global anhand eines Inhaltshistogramms an, um ein tieferes Schwarz und ein helleres Weiß zu erzielen. Stellen Sie die adaptive Luma-Steuerung auf Niedrig, Mittel oder Stark ein, oder schalten Sie sie aus.

**• Lokale Kontraststeuerung:** Mit der lokalen Kontrastverbesserung wird versucht, das Erscheinungsbild von großflächigen Hell-Dunkel-Übergängen zu verbessern, ähnlich wie das Schärfen mit einer Unschärfemaske das Erscheinungsbild von kleinflächigen Kanten verbessert.

**• Dynamischer Farbverstärker:** Verbessert die Farbdarstellung durch Anpassung der Farbmetrik, um eine lebendigere und natürlichere Farbdarstellung zu erreichen.

**• Hautton:** Mit dieser Option können Sie die Hautfarben in Bildern verfeinern, ohne andere Farben auf dem Bildschirm zu beeinträchtigen.

**• DI-Filmmodus:** Hierbei handelt es sich um eine Funktion zur Erkennung von 3:2- oder 2:2-Kadenz für 24-fps-Filminhalte, die die durch diese Pull-Down-Methoden verursachten Nebeneffekte (wie Interlacing-Effekt oder Ruckeln) verbessert. Stellen Sie den DI-Filmmodus auf Auto oder schalten Sie ihn aus. Dieser Punkt ist nicht verfügbar, wenn der Spielmodus oder der PC-Modus (optional) aktiviert ist.

**• Blauverstärkung mit Weiß:** Das menschliche Auge nimmt kühlere Weißtöne als helleres Weiß wahr. Die Blauverstärkungsfunktion ändert den Weißabgleich von mittleren bis hohen Graustufen auf kühlere Farbtemperaturen. Schalten Sie die Blauverstärkung mit Weiß ein oder aus.

**• Gamma:** Legen Sie Ihr bevorzugtes Gamma fest. Es stehen die Optionen Dunkel, Mittel und Hell zur Verfügung.

**• Spielmodus:** In diesem Modus werden Bildverarbeitungsalgorithmen reduziert, um bei Videospielen mit der schnelleren Bildrate Schritt zu halten. Schalten Sie die Spielmodus Funktion ein oder aus.

**• Farbraum:** Definiert das vom Fernsehgerät unterstützte Farbspektrum und beeinflusst die Fülle und Genauigkeit der Farbdarstellung auf dem Bildschirm.

**• Feinabstimmung der Farbe:** Farbsättigung, Farbton und Helligkeit können für Rot-, Grün-, Blau-, Cyan-, Magenta-, Gelb- und Hautton eingestellt werden, um ein lebendigeres und natürlicheres Bild zu erhalten. Sie können die Werte für Farbton, Sättigung, Helligkeit, Ausgleich und Verstärkung manuell einstellen. Markieren Sie dazu Aktivieren und drücken Sie **OK**, um diese Funktion einzuschalten.

**• Korrektur des Weißabgleichs mit 11 Punkten:** Die Weißabgleichfunktion kalibriert die Farbtemperatur des Fernsehgeräts in detaillierten Graustufen. Durch visuelle Messung kann die Gleichmäßigkeit der Graustufen verbessert werden. Passen Sie die Stärke der Farben Rot, Grün, Blau manuell an, sowie die Verstärkung. Markieren Sie Aktivieren und drücken Sie **OK**, um diese Funktion einzuschalten.

## **9.3.1.4 Auf Standard zurücksetzen**

Setzen Sie die Bildeinstellungen auf die werkseitigen Standardeinstellungen zurück. **Hinweis:** Je nach der aktuell eingestellten Eingangsquelle sind einige Menüoptionen möglicherweise nicht verfügbar.

### <span id="page-34-0"></span>**9.3.2 Ton**

In diesem Menü können Sie die Toneinstellungen anpassen.

### **9.3.2.1 Klangstil**

Zur einfachen Anpassung des Tons können Sie eine Voreinstellung wählen. Es stehen die Optionen Benutzer, Standard, Lebendig, Sport, Film, Musik und Nachrichten zur Verfügung. Die Toneinstellungen werden entsprechend dem gewählten Klangstil angepasst.

#### **9.3.2.2 Manuelle Toneinstellungen**

Alternativ dazu können Sie auch die folgenden manuellen Einstellungen vornehmen:

**• Klangstil:** Um diese Funktion zu verwenden, müssen Sie die Dolby-Audio-Verarbeitung deaktivieren. Für eine einfache Toneinstellung können Sie eine voreingestellte Einstellung auswählen. Folgende Optionen stehen zur Verfügung: Nutzer, Standard, Lebendig, Sport, Film, Musik oder Nachrichten. Die Toneinstellungen werden entsprechend dem ausgewählten Klangstil angepasst. Einige andere Soundoptionen sind, möglicherweise, je nach Auswahl nicht mehr verfügbar.

**• Balance:** Um diese Funktion zu verwenden, müssen Sie die Dolby-Audio-Verarbeitung deaktivieren. Stellen Sie die Lautstärkebalance für Lautsprecher und Kopfhörer ein.

- **• Bass:** Stellen Sie den Pegel der tiefen Töne ein.
- **• Höhen:** Stellen Sie den Pegel der hohen Töne ein.
- **• Surround-Sound:** Aktiviert den Surround-Modus der TV-Lautsprecher.

**• Equalizer Detail:** Um diese Funktion zu verwenden, müssen Sie die Dolby-Audio-Verarbeitung deaktivieren. Stellt die Equalizer-Parameter im Benutzertonmodus ein. Hinweis: Sie können einen der in diesem Menü angebotenen vorinstallierten Klangmodi auswählen oder Balance, Bass, Höhen, Surround-Sound oder Equalizer-Details manuell einstellen.

- **• Lautsprecher ein/aus:** Aktivieren oder deaktivieren Sie die TV-Lautsprecher.
- **• Lautsprecher-Verzögerung:** Hier können Sie die Verzögerung des Lautsprechertons einstellen.

**• Automatische Lautstärkeregelung:** Mit der automatischen Lautstärkeregelung können Sie den Fernseher so einstellen, dass er plötzliche Lautstärkeunterschiede automatisch ausgleicht, z. B. zu Beginn von Werbespots oder beim Umschalten des Senders. Wählen Sie diese Option und drücken Sie die OK-Taste, um sie ein- oder auszuschalten.

**• Downmix-Modus:** Legen Sie fest, wie Sie Mehrkanal-Audiosignale in Zweikanal-Audiosignale umwandeln möchten. Drücken Sie die OK-Taste, um die Optionen anzuzeigen. Es stehen die Optionen Stereo und Surround zur Verfügung. Markieren Sie die von Ihnen bevorzugte Option und drücken Sie die OK-Taste, um sie einzustellen.

- **• Dialogverbesserung:** Passt den Klang von Dialogen automatisch an, damit sie sich von anderen Klängen abheben.
- **• Auf Standard zurücksetzen:** Setzt die Toneinstellungen auf die Werkseinstellungen zurück.

#### <span id="page-34-1"></span>**9.3.3 Audio-Ausgang**

Digitaler Ausgang: Legen Sie die Präferenz für die digitale Tonausgabe fest. Es stehen die Optionen Auto, Bypass, PCM, Dolby Digital Plus und Dolby Digital zur Verfügung. Markieren Sie die gewünschte Option und drücken Sie zum Einstellen OK.

Digitale Ausgangsverzögerung: Hier können Sie die Verzögerung des SPDIF-Verzögerungswertes einstellen.

## <span id="page-35-0"></span>**9.4. Netzwerk & Internet**

Mit den Optionen dieses Menüs können Sie die Netzwerkeinstellungen Ihres Fernsehers konfigurieren.

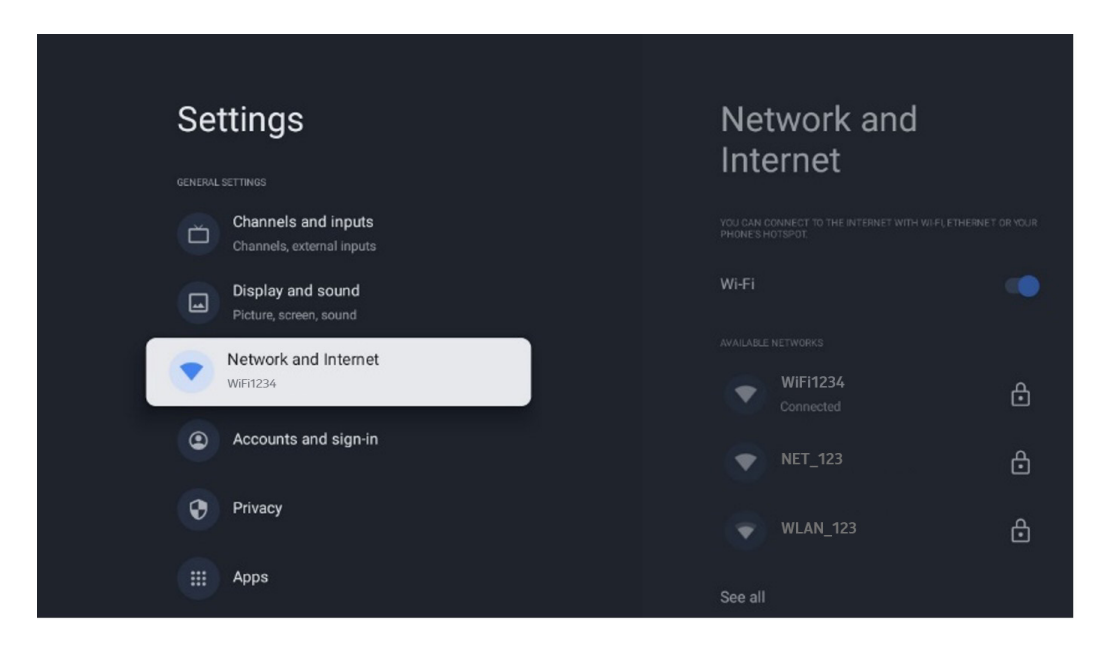

#### <span id="page-35-1"></span>**9.4.1 Wi-Fi ein/aus**

Schalten Sie die drahtlose LAN-Funktion (WLAN) ein und aus.

#### **9.4.2 Verfügbares Wi-Fi-Netzwerk auswählen**

Wenn die Wi-Fi-Funktion eingeschaltet ist, werden die verfügbaren drahtlosen Netzwerke aufgelistet. Markieren Sie Alle anzeigen und drücken Sie OK, um alle Netzwerke anzuzeigen. Wählen Sie eines aus und drücken Sie OK, um eine Verbindung herzustellen. Sie werden möglicherweise aufgefordert, ein Kennwort einzugeben, um eine Verbindung mit dem ausgewählten Netzwerk herzustellen, falls das Netzwerk kennwortgeschützt ist.

#### <span id="page-35-2"></span>**9.4.3 Weitere Optionen**

Neues Netzwerk hinzufügen: Netzwerke mit versteckten SSIDs hinzufügen.

Datensparend: Passt die Videoqualität automatisch an, um weniger mobile Daten zu verbrauchen. Es überwacht und begrenzt Ihre Netzwerknutzung.

Datenverbrauch und Warnungen: Zeigt die pro Tag verbrauchte Datenmenge an und ermöglicht es Ihnen, Datenwarnungen einzustellen.

Scannen immer verfügbar: Sie können den Standortdienst und andere Apps nach Netzwerken suchen lassen, auch wenn die Wi-Fi-Funktion ausgeschaltet ist. Drücken Sie OK, um die Funktion ein- und auszuschalten.

#### <span id="page-35-3"></span>**9.4.4 Ethernet-Optionen**

Verbunden / Nicht verbunden: Zeigt den Status der Internetverbindung über Ethernet, IP- und MAC-Adressen an. Proxy-Einstellungen: Legen Sie einen HTTP-Proxy für den Browser manuell fest. Dieser Proxy darf nicht von anderen Anwendungen verwendet werden.

IP-Einstellungen: Konfigurieren Sie die IP-Einstellungen Ihres Fernsehers.

#### <span id="page-35-4"></span>**9.4.5 Sonstige**

Netzwerk-Datenschutzrichtlinie: Lesen Sie die Datenschutzrichtlinien des Netzwerks und akzeptieren Sie sie oder lehnen Sie sie ab.

Wake-Konfigurationen:

• WOL: Schalten Sie die Wake-On-LAN-Funktion ein oder aus. Mit dieser Funktion können Sie Ihr Fernsehgerät über das Netzwerk einschalten oder aktivieren.

• WOW: Schalten Sie die Wake-On-WLAN-Funktion ein oder aus. Mit dieser Funktion können Sie Ihr Fernsehgerät über ein drahtloses Netzwerk einschalten oder aktivieren.

## <span id="page-36-0"></span>**9.5. Konten und Anmeldung**

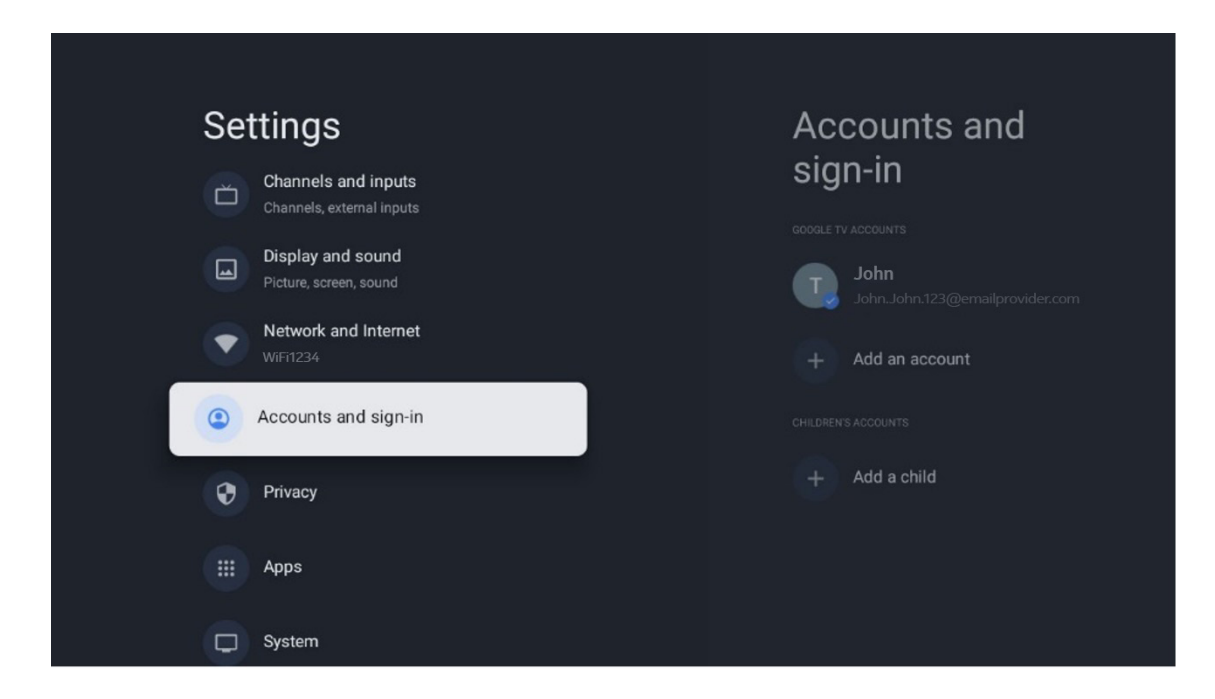

haben. Sie können Ihre Kontoeinstellungen sperren, Ihre Einstellungen für die Datensynchronisierung konfigurieren, Ihre Zahlungen und Einkäufe verwalten, Google Assistant-Einstellungen anpassen, den Modus "Nur Apps" aktivieren und das Konto von Ihrem Fernseher entfernen.

Konto hinzufügen: Fügen Sie ein neues Konto hinzu, indem Sie sich bei diesem anmelden.

Ein Kind hinzufügen: Fügen Sie ein kinderfreundliches Konto mit Jugendschutz hinzu.

#### <span id="page-36-1"></span>**9.6. Datenschutz**

Ändern und passen Sie Ihre Datenschutzeinstellungen und App-Berechtigungen an.

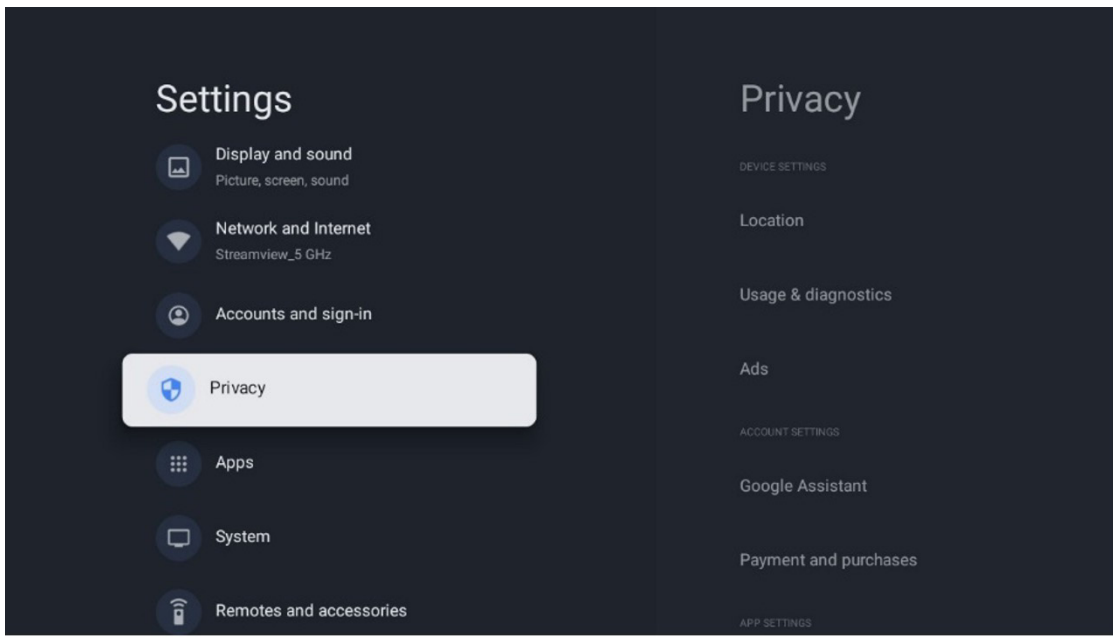

#### **Geräteeinstellungen:**

**• Standort:** Legen Sie fest, ob Google Standortdaten über Ihr Wi-Fi sammeln darf. Es ist wichtig, dass Sie Google Ihren Standort mitteilen, da die Installation vieler Anwendungen von der Geolokalisierung abhängt. Die Installation bestimmter Streaming-Anwendungen, insbesondere solcher, die TV-Sender streamen, ist nur gemäß der Standortbestimmung möglich.

**• Nutzung und Diagnose:** Senden Sie automatisch Diagnoseinformationen an Google.

**• Anzeigen:** Legen Sie fest, ob Google Nutzungsdaten und Diagnosen sammeln und Ihnen personalisierte Werbung anzeigen darf.

Kontoeinstellungen:

**• Google Assistant:** Wählen Sie Ihr aktives Konto aus, sehen Sie sich die Berechtigungen an, wählen Sie aus, welche Anwendungen in den Suchergebnissen enthalten sein sollen, aktivieren Sie den sicheren Suchfilter und sehen Sie sich die Open-Source-Lizenzen an.

**• Zahlungen und Einkäufe:** Richten Sie die Einstellungen für Google-Zahlungen und -Käufe ein.

#### **App-Einstellungen:**

**• Spezieller App-Zugang:** Wählen Sie aus, welche Apps auf Ihre Informationen zugreifen können und über einen speziellen Zugriff verfügen.

**• Sicherheit und Einschränkungen:** Mit den Optionen in diesem Menü können Sie die Installation von Apps aus anderen Quellen als dem Google Play Store zulassen oder einschränken. Stellen Sie die Optionen so ein, dass Ihr Fernseher die Installation von Apps, die ernsthafte Probleme verursachen könnten, nicht zulässt oder davor warnt.

#### <span id="page-37-0"></span>**9.7. Apps**

In diesem Menü können Sie am Fernseher installierte Apps verwalten.

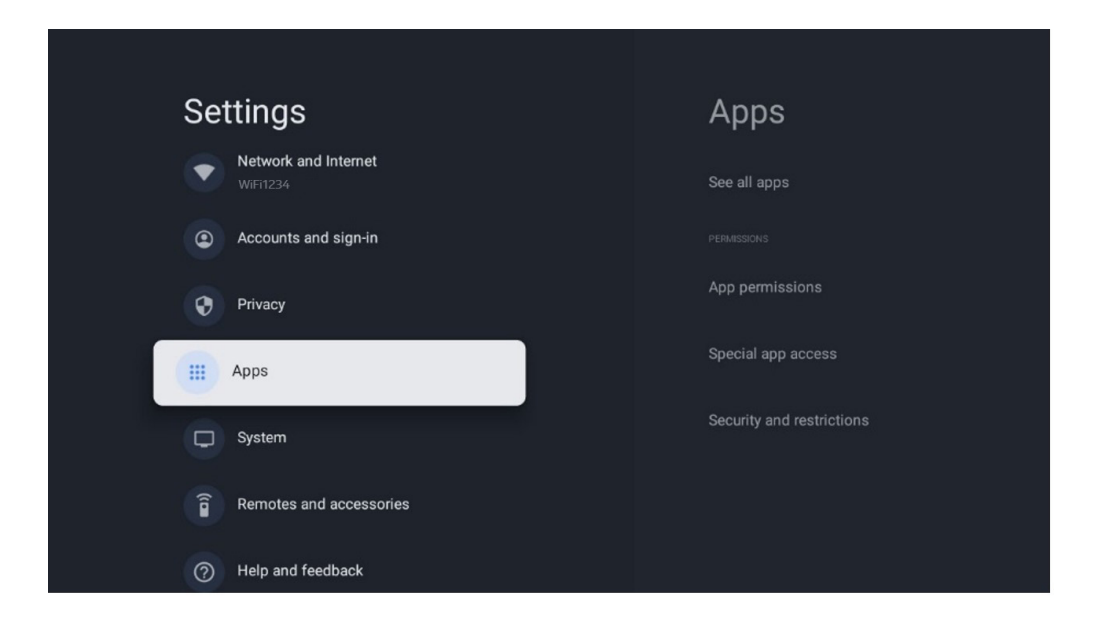

**Zuletzt geöffnete Anwendungen:** Hier werden die zuletzt geöffneten Anwendungen angezeigt.

**Alle Apps anzeigen:** Wählen Sie Alle Apps anzeigen und drücken Sie **OK**, um eine umfassende Liste aller installierten Apps auf Ihrem Fernseher anzuzeigen. Sie können auch den Speicherplatz sehen, den jede App belegt. Von dort aus können Sie App-Versionen überprüfen, Apps öffnen oder ihr Schließen erzwingen, heruntergeladene Apps deinstallieren, Berechtigungen überprüfen und sie ein- oder ausschalten, Benachrichtigungen verwalten, Daten und Cache löschen und vieles mehr. Markieren Sie einfach eine App und drücken Sie **OK**, um die verfügbaren Optionen aufzurufen.

**Berechtigungen:** Verwalten Sie Berechtigungen und einige andere Funktionen von Anwendungen.

- **• App-Berechtigungen:** Die Apps werden nach Berechtigungskategorien sortiert. Sie können innerhalb dieser Kategorien Berechtigungen für Apps aktivieren/deaktivieren.
- **• Spezieller App-Zugang:** Konfigurieren Sie App-Funktionen und spezielle Berechtigungen.
- **• Sicherheit und Einschränkungen:** Mit den Optionen dieses Menüs können Sie die Installation von Apps aus anderen Quellen als dem Google Play Store erlauben oder einschränken. Stellen Sie den Fernseher so ein, dass er die Installation von Apps, die Schäden verursachen können, nicht zulässt oder davor warnt.

#### **9.8. System**

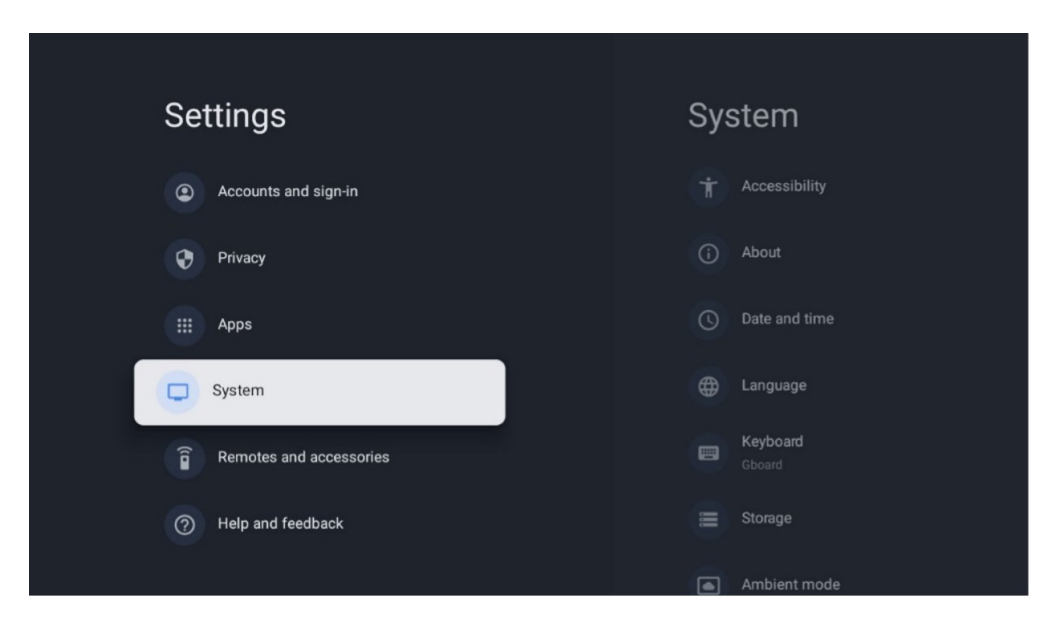

#### <span id="page-38-0"></span>**9.8.1 Bedienungshilfen**

Sie können Untertitel ein- und ausschalten, ihre Sprache und Textgröße anpassen und ein Layout auswählen. Aktivieren oder deaktivieren Sie kontrastreichen Text.

Aktivieren oder deaktivieren Sie die Google-Funktion text-to-speech. Mit dieser Funktion wird der auf dem Bildschirm angezeigte Text automatisch gesprochen. Dies ist eine nützliche Funktion für Menschen mit Sehschwäche. In diesem Menüabschnitt können Sie die Einstellungen für text-to-speech anpassen, z. B. die Sprechgeschwindigkeit und die Standardsprache.

#### <span id="page-38-1"></span>**9.8.2 Info**

Hier finden Sie Hardware- und Softwareinformationen zu Ihrem Fernseher sowie das Android-Betriebssystem und die Netflix-ESN-Version.

**Systemupdate:** Wählen Sie diese Menüoption und drücken Sie **OK** auf Ihrer Fernbedienung, um zu prüfen, ob eine Softwareaktualisierung für Ihr Fernsehgerät verfügbar ist.

**Gerätename:** Wählen Sie diese Menüoption und drücken Sie **OK** auf Ihrer Fernbedienung, um den Namen zu ändern oder einen benutzerdefinierten Namen für Ihr Fernsehgerät zu vergeben. Das ist wichtig, da Ihr Fernseher in Ihrem Netzwerk oder bei der Ausführung der Chromecast-Funktion korrekt identifiziert werden sollte.

**Zurücksetzen:** Wählen Sie diese Menüoption, um Ihr Fernsehgerät auf die Werkseinstellungen zurückzusetzen und es neu zu installieren.

**Status:** In diesem Menü finden Sie die Hardware-Informationen Ihres Fernsehers wie IP-Adresse, MAC-Adresse, Bluetooth-Adresse, Seriennummer und Betriebszeit.

**Rechtliche Hinweise:** In diesem Menü finden Sie die rechtlichen Hinweise zu Ihrem Fernsehgerät.

**Modell:** Zeigt Ihnen das Modell Ihres Fernsehers an.

**Android TV-Betriebssystemversion:** Zeigt Ihnen, welche Betriebssystemversion auf Ihrem Fernseher installiert ist.

**Android TV OS Sicherheitspatch-Level:** Zeigt das Datum des auf Ihrem Fernseher installierten Sicherheitspatches an.

#### <span id="page-38-2"></span>**9.8.3 Datum und Uhrzeit**

Stellen Sie das Datum und die Uhrzeit auf Ihrem Fernsehgerät ein. Sie können diese Daten automatisch

über das Netzwerk oder über Sendungen aktualisieren lassen. Stellen Sie sie entsprechend Ihrer Umgebung und Ihren Vorlieben ein. Deaktivieren Sie die Option Automatisches Datum & Uhrzeit, wenn Sie das Datum oder die Uhrzeit manuell ändern möchten. Stellen Sie dann die Optionen für Datum, Uhrzeit, Zeitzone und Stundenformat ein.

## <span id="page-39-0"></span>**9.8.4 Sprache**

Stellen Sie die Menüsprache Ihres Fernsehers ein.

#### <span id="page-39-1"></span>**9.8.5 Tastatur**

Wählen Sie Ihren virtuellen Tastaturtyp aus und verwalten Sie die Tastatureinstellungen.

#### <span id="page-39-2"></span>**9.8.6 Speicher**

Hier wird der Gesamtspeicherplatzstatus des Fernsehgeräts und der angeschlossenen Geräte, sofern verfügbar, angezeigt. Um detaillierte Nutzungsinformationen anzuzeigen, markieren Sie Interne Speicherpartition oder Externer Speicher angeschlossenes Gerät und drücken Sie OK. Es werden auch Optionen zum Auswerfen und Formatieren der angeschlossenen Speichergeräte angezeigt.

#### <span id="page-39-3"></span>**9.8.7 Umgebungsmodus**

Der Umgebungsmodus auf einem Fernsehgerät ist eine Funktion, die den Fernsehbildschirm in einen digitalen Fotorahmen oder eine virtuelle Kunstanzeige verwandelt, wenn er nicht benutzt wird. Sie können diesen Modus in diesem Menüabschnitt manuell starten.

**Kanäle:** Wählen Sie die Quelle der Fotos oder Bilder, die im Umgebungsmodus angezeigt werden sollen. **Weitere Einstellungen:** 

**•** Zeigen Sie das Wetter in C oder F an. Sie können wählen, ob beide Gradsysteme angezeigt werden sollen oder ob die Gradangaben ausgeblendet werden sollen.

- **•** Uhrzeit anzeigen oder ausblenden.
- **•** Persönliche Fotos und Google Fotos-Einstellungen anpassen.
- **•** Geschwindigkeit der Diashow anpassen.

#### <span id="page-39-4"></span>**9.8.8 Leistung und Energie**

**Verhalten beim Einschalten:** Wählen Sie, ob Sie nach dem Einschalten Ihres Fernsehers den Google TV-Startbildschirm oder die zuletzt verwendete Eingangsquelle sehen möchten.

**Energiesparen:** Stellen Sie die Zeit der Inaktivität ein, nach der sich das Fernsehgerät automatisch ausschaltet.

#### **Strom:**

**• Ruhezeit:** Stellen Sie eine Zeit ein, nach der sich das Fernsehgerät automatisch ausschaltet und in den Standby-Modus wechselt.

**• Bild aus:** Wählen Sie diese Option und drücken Sie OK, um den Bildschirm auszuschalten. Drücken Sie eine beliebige Taste auf der Fernbedienung oder auf dem Fernsehgerät, um den Bildschirm wieder einzuschalten. Während der Bildschirm des Fernsehgeräts ausgeschaltet ist, können Sie mit der Fernbedienung weiterhin grundlegende Funktionen wie Lautstärke +/-, Stummschaltung und Standby ausführen. Diese Funktionen funktionieren unabhängig vom Ein- und Ausschalten des Fernsehbildschirms.

**• Ausschalt-Timer:** Stellen Sie eine Zeit ein, nach der sich das Fernsehgerät automatisch ausschaltet.

**• Automatischer Ruhezustand:** Stellen Sie ein, nach welcher Zeit der Inaktivität das Fernsehgerät automatisch in den Standby-Modus wechseln soll.

**• Standby-Licht:** Schalten Sie die Standby-Beleuchtung Ihres Fernsehers ein/aus.

#### **Zeitschaltuhr:**

**• Einschalttimer:** Legen Sie fest, dass sich Ihr Fernseher von selbst einschaltet. Stellen Sie diese Option auf Ein oder Einmal, um einen Einschalttimer einzustellen, oder auf Aus, um sie zu deaktivieren. Bei der Einstellung Einmal schaltet sich das Fernsehgerät nur einmal zu der Zeit ein, die Sie in der Funktion Automatische Einschaltzeit festgelegt haben.

**• Automatische Einschaltzeit:** Verfügbar, wenn der Einschalttimer aktiviert ist. Stellen Sie mit den Navigationstasten die gewünschte Zeit ein, nach der Ihr Fernseher den Standby-Modus ausschalten soll, und drücken Sie **OK**, um die eingestellte Zeit zu speichern.

**• Ausschalttimer:** Stellen Sie Ihr Fernsehgerät so ein, dass es sich von selbst ausschaltet. Stellen Sie diese Option auf Ein oder Einmal, um einen Ausschalttimer einzustellen, oder auf Aus, um sie zu deaktivieren. Bei der Einstellung Einmal schaltet sich das Fernsehgerät nur einmal zu der Zeit aus, die Sie in der Funktion Automatische Ausschaltzeit festgelegt haben.

**• Automatische Ausschaltzeit:** Verfügbar, wenn der Ausschalttimer aktiviert ist. Stellen Sie mit den Navigationstasten die gewünschte Zeit ein, nach der Ihr Fernseher in den Standby-Modus gehen soll, und drücken Sie **OK**, um die eingestellte Zeit zu speichern.

#### <span id="page-40-0"></span>**9.8.9 Cast**

Wenn Sie die Chromecast-Funktion auf einem Mobilgerät ausführen, das sich im selben Netzwerk wie Ihr Fernsehgerät befindet, wird Ihr Fernsehgerät als Google Cast-Gerät erkannt und ermöglicht es dem Google Assistant und anderen Diensten, Ihr Fernsehgerät aufzuwecken und auf verbundene Chromecast-Geräte zu reagieren. Dadurch ist es möglich, Inhalte oder lokale Multimedia-Inhalte von Ihren mobilen Geräten auf Ihren Fernseher zu streamen.

Wählen Sie Ihre Präferenz für die Chromecast-Sichtbarkeit. Sie haben drei Einstellungsmöglichkeiten:

Immer - Ihr Fernseher ist für andere Geräte, die diese Funktion unterstützen, immer sichtbar (auch wenn er sich im Standby-Modus befindet und der Bildschirm ausgeschaltet ist).

Während des Castings - Ihr Fernseher ist nur sichtbar, wenn Sie die Chromecast-Funktion verwenden. Niemals - Ihr Fernsehgerät ist für andere Geräte nicht sichtbar.

#### <span id="page-40-1"></span>**9.8.10 Google**

Prüfen Sie, ob Aktualisierungen der Systemdienste verfügbar sind.

#### **9.8.11 Systemtöne**

Aktivieren oder deaktivieren Sie die Systemtöne.

#### <span id="page-40-2"></span>**9.8.12 Einzelhandelsmodus**

Aktivieren oder deaktivieren Sie den Einzelhandelsmodus (Shop) des Fernsehers.

#### <span id="page-40-3"></span>**9.8.13 Neustart**

Starten Sie Ihr Fernsehgerät neu.

#### <span id="page-40-4"></span>**9.9. Fernbedienung und Zubehör**

Verbinden Sie Ihre Bluetooth-Geräte wie Soundbars, Kopfhörer, Bluetooth-Lautsprecher, Maus und Tastatur oder einen Game-Controller mit Ihrem Fernseher.

• Schalten Sie das Gerät, das Sie verbinden möchten, in den Pairing-Modus.

• Wählen Sie die Option Pair accessory Menu und drücken Sie die **OK**-Taste auf der Fernbedienung, um die Suche nach Bluetooth-Geräten im Pairing-Modus zu starten.

• Die verfügbaren Geräte werden erkannt und in einer Liste angezeigt.

• Wählen Sie das gewünschte Gerät aus der Liste aus und drücken Sie **OK**, um den Kopplungsvorgang mit dem Fernsehgerät zu starten.

• Wenn der Kopplungsvorgang abgeschlossen ist, werden die über Bluetooth verbundenen Geräte unter Zubehör aufgelistet.

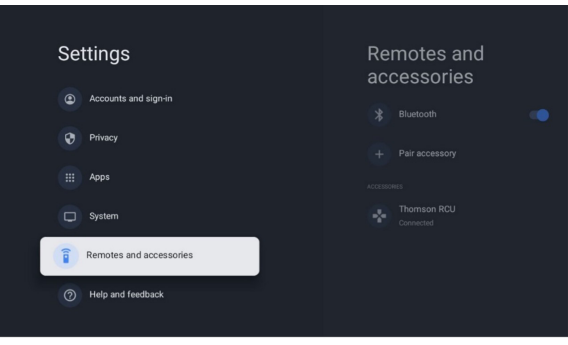

## <span id="page-41-0"></span>**10. MMP - Multimedia-Spieler**

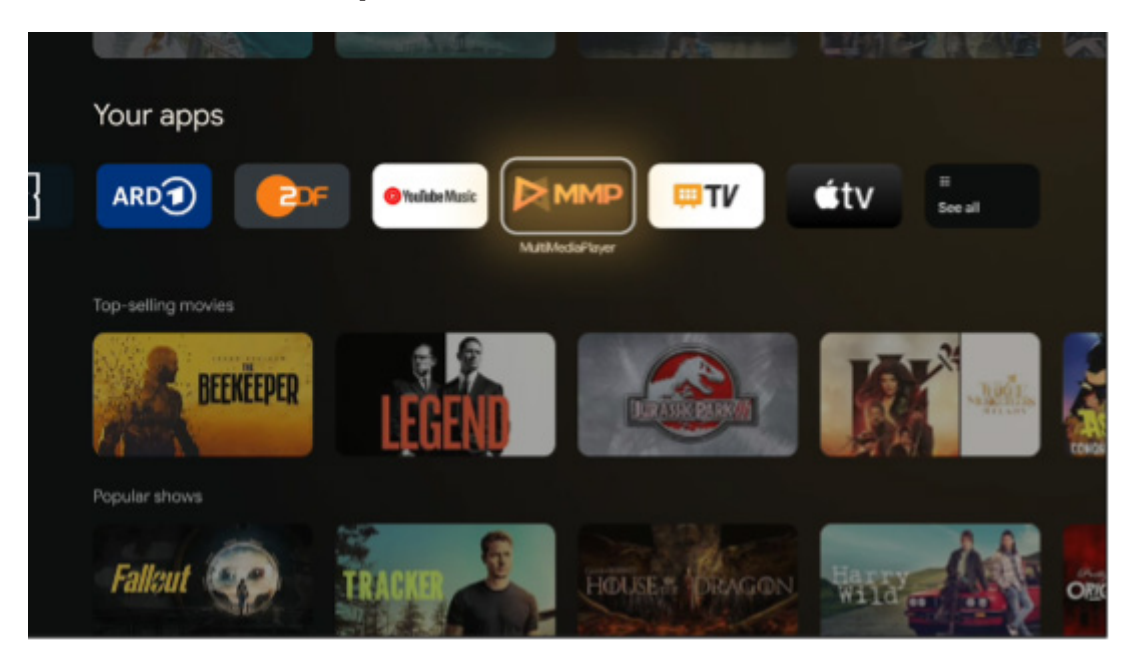

Wiedergabe von Multimediadaten von externen Speichermedien

Schließen Sie das USB-Speichergerät an einen der USB-Eingänge des Fernsehers an, um Ihre Fotos anzusehen, Ihre Musik zu hören oder Videodateien abzuspielen, die auf dem angeschlossenen USB-Speichergerät gespeichert sind.

Starten Sie zunächst die MMP-Anwendung von Ihrem Startbildschirm aus und wählen Sie den gewünschten Medientyp. Navigieren Sie zu der Datei, die Sie öffnen möchten, und drücken Sie auf **OK**. Folgen Sie den Anweisungen auf dem Bildschirm, um weitere Informationen zu den anderen verfügbaren Tastenfunktionen zu erhalten.

Um Multimediadateien von externen USB-Speichergeräten abzuspielen, können Sie auch einen der Multimedia-Player verwenden, die im Google Play Store zum Download bereitstehen.

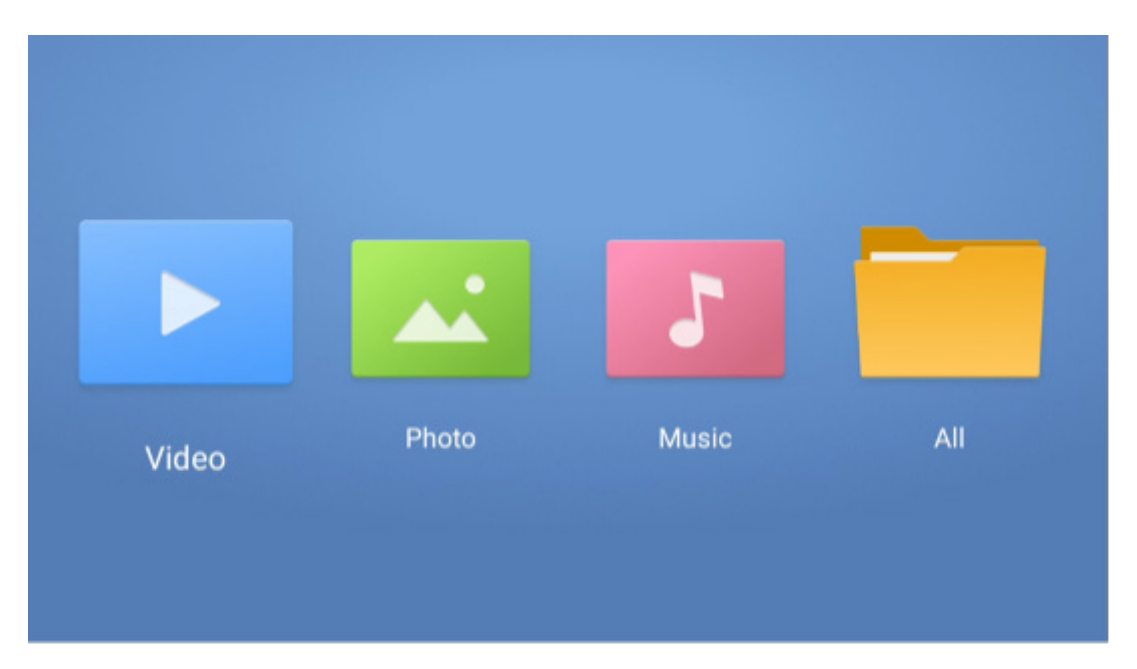

#### **Anmerkung:**

**•** Je nach Speicherkapazität des angeschlossenen USB-Geräts kann es einige Sekunden dauern, bis Ihre Dateien aufgelistet werden. Entfernen Sie Ihr Laufwerk während der Wiedergabe einer Datei nicht.

**•** Speicherkapazitäten von mehr als 2 TB werden nicht unterstützt.

**•** Das Fernsehgerät erkennt nur externe Speichergeräte, die im **FAT32- oder NTFS**-Dateisystem formatiert sind. Verwenden Sie Ihren Laptop oder PC, um das externe Speichergerät zu formatieren.

#### **Live-TV-Einstellungen**

Wählen Sie die Live-TV-App auf dem Startbildschirm aus und drücken Sie die **OK**-Taste, um sie zu starten.

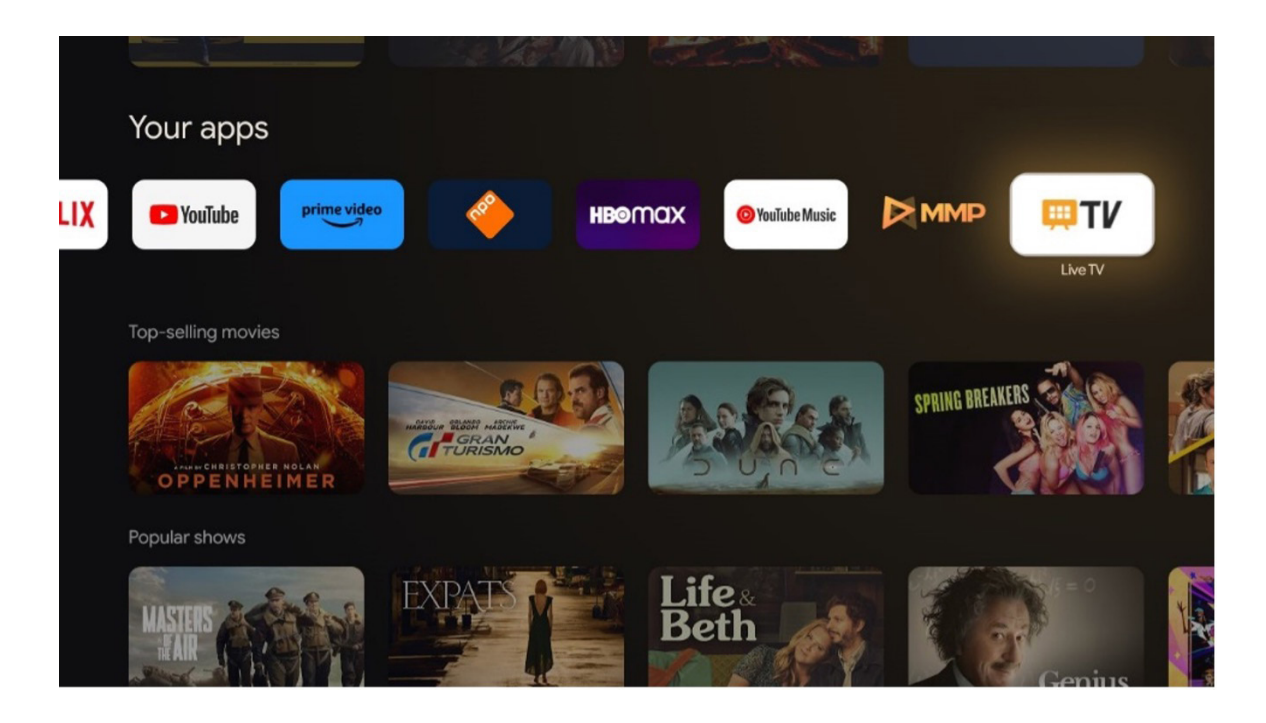

Wenn Sie die Live-TV-Sender bei der Erstinstallation nicht installiert haben, dies aber nachholen möchten, führen Sie einen der folgenden Schritte aus:

**•** Gehen Sie zum Startbildschirm, navigieren Sie zur oberen rechten Ecke und drücken Sie auf das Symbol Einstellungen. Gehen Sie zu Kanäle und Eingänge. Weitere Informationen finden Sie in Kapitel 9.2.

**•** Gehen Sie zum Startbildschirm und öffnen Sie die Live-TV-App unter Ihre Apps. Drücken Sie die Taste **Einstellungen** auf Ihrer Fernbedienung, um ein optionales Menü zu öffnen. Navigieren Sie zu Einstellungen und drücken Sie **OK**. Dadurch werden die allgemeinen TV-Einstellungen geöffnet. Gehen Sie zu Kanäle und Eingänge. Weitere Informationen finden Sie in Kapitel 9.2.

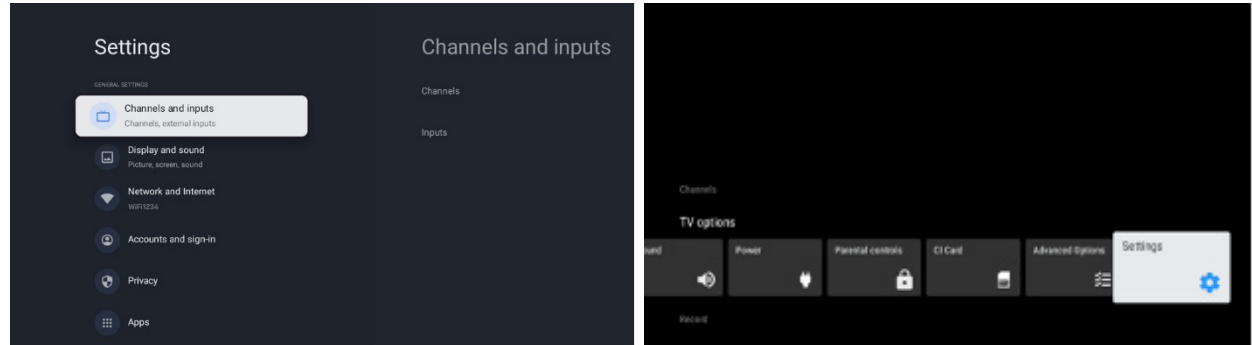

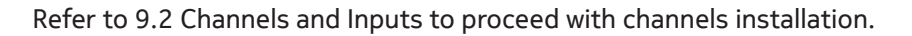

## <span id="page-42-0"></span>**11. LIVE-TV**

Öffnen Sie die Live TV-App. Drücken Sie die Taste **Einstellungen** auf Ihrer Fernbedienung, um das optionale Menü zu öffnen. Die folgenden Optionen sind verfügbar: Kanäle, TV-Optionen und Aufnahme.

**Hinweis:** Die Option Aufnahme ist standardmäßig nicht verfügbar. Um diese Option zu erwerben, besuchen Sie <https://streamview.com/Produkte/Accessories-Downloads/>

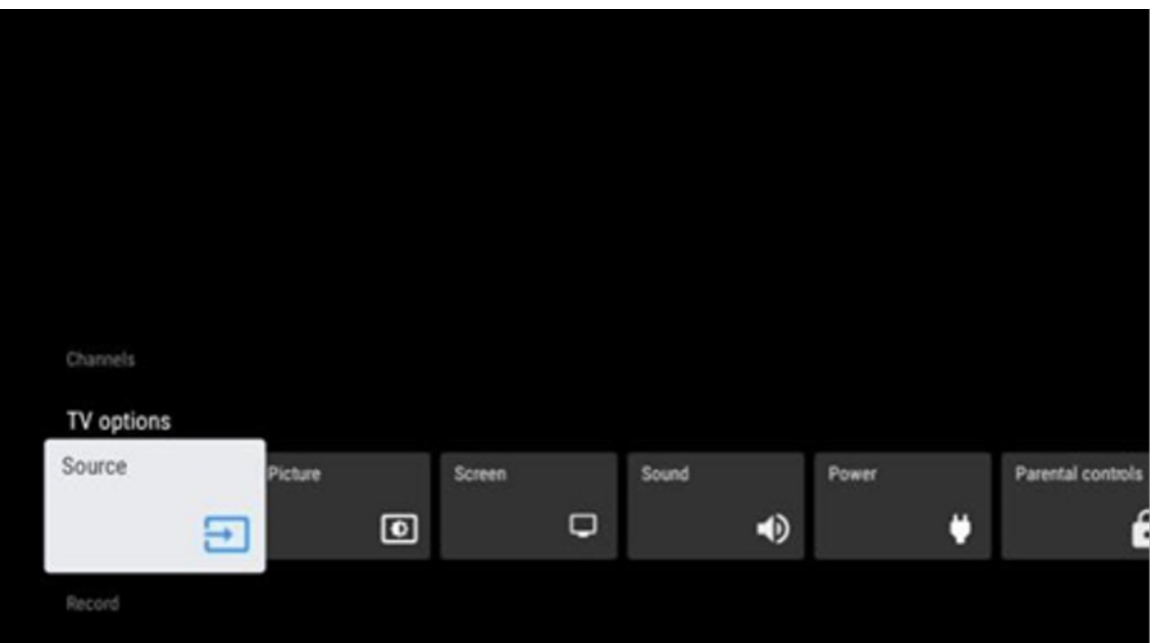

### **11.1. Kanäle**

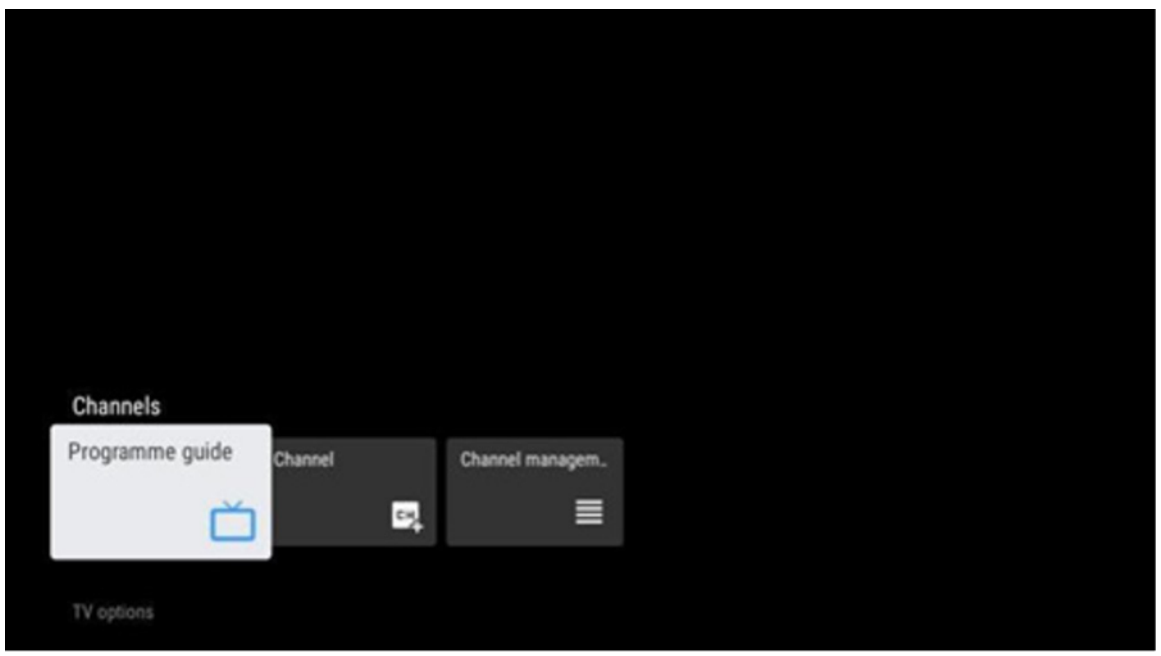

## **11.1.1 Elektronischer Programmführer (EPG)**

Erleben Sie den Komfort des elektronischen Programmführers (EPG) auf Ihrem Fernsehgerät, mit dem Sie mühelos das Programm der aktuell verfügbaren Kanäle in Ihrer Kanalliste durchsuchen können. Bitte beachten Sie, dass die Verfügbarkeit dieser Funktion vom jeweiligen Programm abhängt.

Um im Live-TV-Modus auf den elektronischen Programmführer zuzugreifen, wählen Sie einfach die entsprechende Menüoption oder drücken Sie die **EPG**-Taste auf Ihrer Fernbedienung. Um zum Live-TV zurückzukehren, drücken Sie die **Zurück**-Taste auf Ihrer Fernbedienung.

Navigieren Sie mit den Navigationstasten auf Ihrer Fernbedienung durch den Programmführer. Verwenden Sie die Navigationstasten Auf/Ab oder die Tasten Programm +/-, um durch die Kanäle zu blättern, und die Navigationstasten Rechts/Links, um ein gewünschtes Ereignis auf dem markierten Kanal auszuwählen. Detaillierte Informationen wie der vollständige Name des Ereignisses, Start- und Endzeit, Datum, Genre und eine kurze Beschreibung werden am unteren Rand des Bildschirms angezeigt, sofern verfügbar.

Drücken Sie die blaue Taste auf Ihrer Fernbedienung, um Ereignisse zu filtern. Sie bietet eine Vielzahl von Filteroptionen, mit denen Sie schnell die von Ihnen gewünschten Ereignisse finden können. Wenn Sie weitere Informationen zu einem markierten Ereignis wünschen, drücken Sie die gelbe Taste, um detaillierte Informationen anzuzeigen.

Um die Ereignisse des vorherigen oder nächsten Tages anzuzeigen, drücken Sie einfach die rote bzw. grüne Taste. Diese Funktionen sind den farbigen Tasten auf Ihrer Fernbedienung zugewiesen, sofern vorhanden. Die spezifischen Funktionen der einzelnen Tasten finden Sie in den Anweisungen auf dem Bildschirm.

Bitte beachten Sie, dass der Guide nicht zugänglich ist, wenn die TV-Eingangsquelle gesperrt ist. Sie können die Eingangsquelle sperren/freigeben, indem Sie entweder im Live-TV-Modus oder auf dem Startbildschirm zu Einstellungen > Kanal > Kindersicherung > Gesperrte Eingänge gehen.

#### <span id="page-44-0"></span>**11.1.2 Kanal**

Wählen Sie die Empfangsart des Live-TV-Signals, an das Ihr Fernsehgerät angeschlossen ist.

### <span id="page-44-1"></span>**11.1.3 Kanalverwaltung**

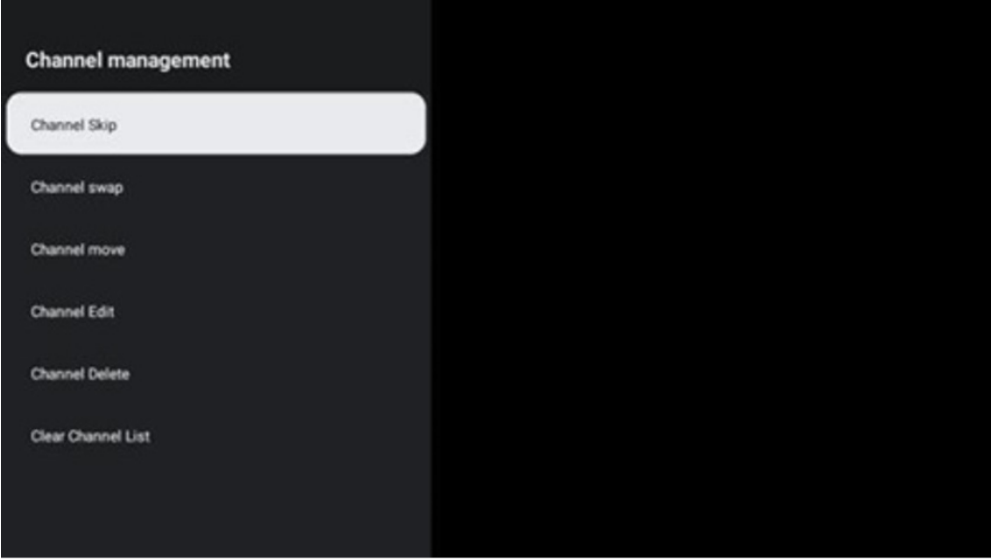

Um die Kanalliste zu bearbeiten, stellen Sie zunächst sicher, dass die LCN-Funktion im Kanaleinstellungsmenü deaktiviert ist. Dies kann im Menü Kanal zusammen mit anderen Optionen für die Kanalverwaltung vorgenommen werden.

- Öffnen Sie die LiveTV-App.
- Drücken Sie **OK**, um die Kanalliste zu öffnen.
- Drücken Sie die rote Taste, um die Kanalverwaltung zu öffnen.

Führen Sie die folgenden Schritte aus, um die Kanäle zu bearbeiten:

#### **Kanal ÜBERSPRINGEN**

Wenn ein Sender übersprungen werden soll, wird er nicht mehr in der Senderliste oder im Programmführer angezeigt, auch nicht nach einem Neustart des Fernsehers; der Sender wird jedoch nicht gelöscht.

- Wählen Sie Kanal überspringen.
- Wählen Sie die Kanäle aus, die Sie überspringen möchten.

#### **Kanal TAUSCHEN**

Wechseln Sie die Position der Kanäle in der Kanalliste.

- Wählen Sie Kanal tauschen.
- Wählen Sie den Kanal, den Sie tauschen möchten (z. B. Kanal 1).
- Wählen Sie den Kanal, mit dem Sie die Position wechseln möchten (z. B. Kanal 16).
- Bestätigen Sie durch Drücken der Taste **OK**.

#### **Kanal VERSCHIEBEN**

Ordnen Sie die Position der Kanäle in der Kanalliste neu an.

- Wählen Sie Kanal verschieben.
- Um die Kanalposition zu ändern, wählen Sie den Kanal aus, den Sie verschieben möchten (z. B. Kanal 1).
- Bewegen Sie ihn auf die Nummer, auf die der Kanal verschoben werden soll (z. B. Kanal 5)

• Nachdem Sie die Position ausgewählt haben, drücken Sie die blaue Taste auf Ihrer Fernbedienung - eine Warnmeldung wird angezeigt.

• Wählen Sie JA und drücken Sie **OK** auf Ihrer Fernbedienung. Der Kanal wird an die gewünschte Position verschoben.

#### **Kanal BEARBEITEN**

Passen Sie die auf Ihrem Fernseher gespeicherten Kanäle an und verwalten Sie sie.

- Wählen Sie Kanal bearbeiten.
- Wählen Sie den Kanal aus, den Sie bearbeiten möchten (z. B. Kanal 1).
- Sie haben nun die Möglichkeit, die Nummer des Kanals und den Namen des Kanals zu bearbeiten.

#### **Kanal LÖSCHEN**

Entfernen Sie unerwünschte Kanäle aus der Kanalliste. Beachten Sie, dass Sie einen Sendersuchlauf durchführen müssen, um zuvor gelöschte Sender wieder anzuzeigen.

- Wählen Sie Kanal löschen
- Wählen Sie den Kanal, den Sie löschen möchten (z. B. Kanal 5).
- Drücken Sie die blaue Taste auf Ihrer Fernbedienung eine Warnmeldung wird angezeigt.
- Wählen Sie JA und drücken Sie **OK** auf Ihrer Fernbedienung. Der Sender wird aus der Liste gelöscht.

#### **Kanal SORTIEREN**

Neuordnung der gesamten Kanalliste. Wenn es eine logische Kanalnummer (LCN) von Ihrem Provider gibt, werden die Kanäle entsprechend der LCN neu sortiert.

Kanalliste löschen

Löschen Sie die gesamte Kanalliste. Danach müssen Sie erneut nach Kanälen suchen. Wie Sie dies tun, erfahren Sie unter 9.2.

#### <span id="page-45-0"></span>**11.2. TV-Optionen**

Die folgenden Optionen sind verfügbar: Quelle, Bild, Bildschirm, Ton, Strom, Kindersicherung, CI-Karte, Erweiterte Optionen und Einstellungen.

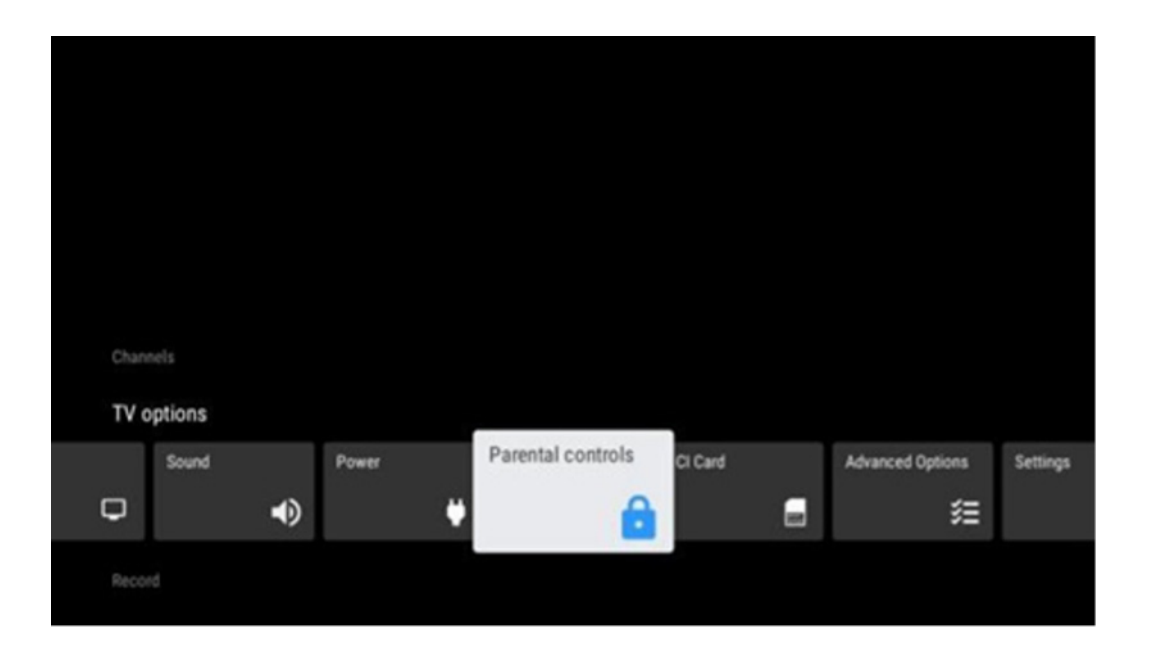

## **11.2.1 Quelle**

Zeigen Sie die Liste der verfügbaren Eingangsquellen an. Wählen Sie die gewünschte Quelle und drücken Sie **OK**, um zu dieser Quelle zu wechseln.

### **11.2.2 Bild**

Öffnen Sie die Bildeinstellungen. Wie Sie diese Einstellungen anpassen, erfahren Sie unter 9.3.1.

#### **11.2.3 Bildschirm**

Öffnen Sie die Einstellungen für das Bildseitenverhältnis. Passen Sie diese Einstellungen an, bis Sie sich beim Fernsehen wohl fühlen.

#### **11.2.4 Ton**

Öffnen Sie die Toneinstellungen. Wie Sie diese Einstellungen anpassen, erfahren Sie unter 9.3.2.

#### **11.2.5 Leistung**

Öffnen Sie die Leistungs- und Energieeinstellungen. Wie Sie diese Einstellungen anpassen, erfahren Sie unter 9.8.8.

#### **11.2.6 Kindersicherung**

Konfigurieren Sie die Optionen für die Kindersicherung. Um darauf zuzugreifen, müssen Sie den PIN-Code eingeben, den Sie bei der Erstinstallation des Fernsehers festgelegt haben.

#### **11.2.7 CI-Karte**

Anzeige der verfügbaren Menüoptionen der angeschlossenen CI-Cam/Karte.

#### **11.2.8 Erweiterte Optionen:**

**• Audio:** Passen Sie Ihre Audioeinstellungen an, z. B. Audiosprache, zweite Audiosprache, Soundtrack-Einstellungen und Audiotyp. Die Auswahl der bevorzugten Audiosprache ist besonders wichtig für Fernsehsender, die in mehreren Sprachen senden.

**• Untertitel:**

**• Analoge Untertitel:** Stellen Sie diese Option auf Aus, Ein oder Stumm. Wenn die Option Stummschaltung ausgewählt ist, wird der analoge Untertitel auf dem Bildschirm angezeigt, aber die Lautsprecher werden gleichzeitig stummgeschaltet.

- **• Digitale Untertitel:** Stellen Sie diese Option auf Aus oder Ein.
- **• Untertitelspuren:** Legen Sie Ihre bevorzugte Untertitelspur fest, falls verfügbar.

**• Digitale Untertitelsprache:** Stellen Sie eine der aufgelisteten Sprachoptionen als erste digitale Untertitelsprache ein.

**• Zweite digitale Untertitelsprache:** Legen Sie eine der aufgeführten Sprachoptionen als zweite digitale Untertitelsprache fest. Wenn die in der Option Digitale Untertitelsprache ausgewählte Sprache nicht verfügbar ist, werden die Untertitel in dieser Sprache angezeigt.

**• Untertiteltyp:** Stellen Sie diese Option auf Normal oder Hörgeschädigt ein. Wenn Hörgeschädigt ausgewählt ist, werden Untertitel für gehörlose und hörgeschädigte Zuschauer mit zusätzlichen Beschreibungen angeboten.

- **• Teletext:**
	- **• Sprache des digitalen Teletexts:** Stellen Sie die Sprache des digitalen Teletexts ein.
	- **• Sprache zum Dekodieren der Teletextseite:** Stellen Sie die Sprache der Dekodierungsseite für die Videotextanzeige ein.

**• Blue Mute:** Wenn diese Funktion aktiviert ist, wechselt die Farbe des Bildschirms zu Blau, wenn an einem bestimmten Eingang oder Kanal kein Signal erkannt wird.

**• Kein Signal Automatische Abschaltung:** Stellen Sie die Zeit ein, nach der das Fernsehgerät in den Standby-Modus wechselt, wenn kein Signal vorhanden ist.

**• Standard-Kanal:** Legen Sie Ihren Standard-Startkanal fest. Wenn der Auswahlmodus auf Benutzerauswahl eingestellt ist, wird die Option Kanäle anzeigen verfügbar. Markieren Sie die Option und drücken Sie **OK**, um die Kanalliste anzuzeigen. Markieren Sie einen Sender und drücken Sie **OK**, um ihn auszuwählen. Die ausgewählten Kanäle werden jedes Mal angezeigt, wenn das Fernsehgerät aus dem schnellen Standby-Modus wieder eingeschaltet wird. Wenn der Auswahlmodus auf Letzter Status eingestellt ist, wird der zuletzt gesehene Sender angezeigt.

**• HBBTV-Einstellungen:** Aktivieren oder deaktivieren Sie die HBBTV-Unterstützung, wählen Sie Tracking-Optionen, passen Sie die Cookie-Einstellungen oder die Geräte-ID-Einstellungen an.

**• Systeminformationen:** Anzeige detaillierter Systeminformationen zum aktuellen Kanal wie Signalpegel, Signalqualität, Frequenz usw.

**• Open-Source-Lizenzen:** Hier finden Sie alle Informationen zu Lizenzen.

#### **11.2.9 Einstellungen**

Das Menü Einstellungen wird in Kapitel 9 Menü dieses Benutzerhandbuchs ausführlich erläutert.

#### <span id="page-47-0"></span>**11.3. Datensatz**

Um Ihre Lieblingssendungen und -filme aufzeichnen zu können, müssen Sie die Aufnahmesoftware kaufen, da sie nicht standardmäßig verfügbar ist. Für weitere Informationen besuchen Sie bitte unsere Website: <https://streamview.com/Produkte/Accessories-Downloads/>

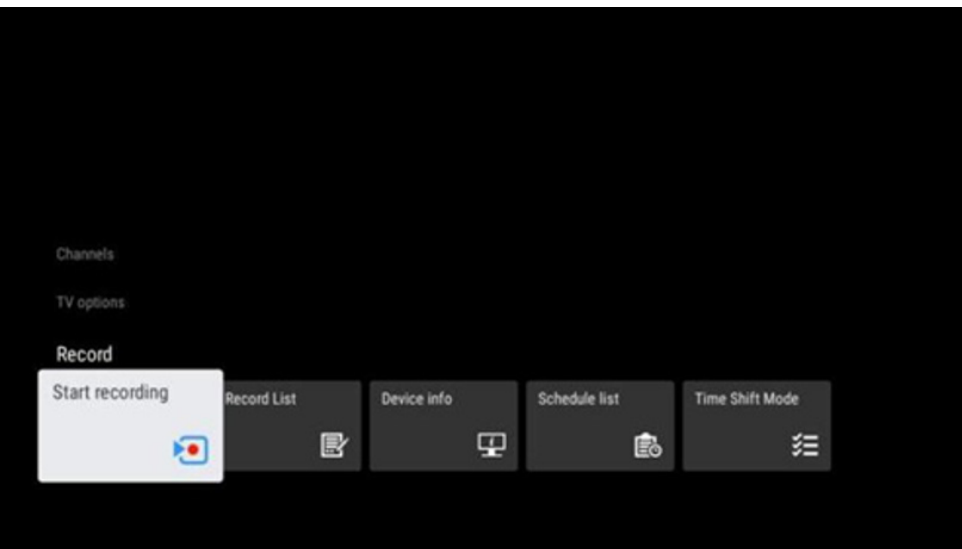

Schließen Sie ein externes Speichergerät wie einen USB-Stick oder eine HDD/SSD an einen der USB-Anschlüsse des Fernsehers an. Bitte beachten Sie, dass der USB-Stick oder die HDD/SSD im **FAT32- oder NTFS**-Dateisystem formatiert sein muss und mindestens 32 GB groß sein sollte, damit Sie bequem aufnehmen können. Starten Sie dann die Live TV-App. Drücken Sie die Taste **Einstellungen** auf Ihrer Fernbedienung, navigieren Sie zum Untermenü Aufnahme und wählen Sie den Menüpunkt Geräteinfo. Wählen Sie das angeschlossene USB-Gerät aus, das für die Aufnahme vorgesehen ist, und drücken Sie die **OK**-Taste. Wählen Sie den Menüpunkt Format und drücken Sie die **OK**-Taste. Bestätigen Sie bitte Ihre Auswahl im aufscheinenden Dialogfenster. Ihr USB-Stick oder Ihre HDD/SSD wird für die Aufnahmefunktion vorbereitet.

#### **11.3.1. Aufnahme starten**

Wählen Sie diese Menüoption, um die Direktaufnahme zu starten. Um die Aufnahme zu beenden, wählen Sie diese Menüoption erneut und bestätigen Sie Ihre Auswahl mit der Taste **OK**.

Alternativ können Sie auch die Taste Einstellungen gedrückt halten, während Sie Live-TV sehen. Eine virtuelle Tastatur wird auf dem Fernsehbildschirm angezeigt. Wählen Sie das Aufnahmesymbol und drücken Sie die **OK**-Taste, um die Direktaufnahme zu starten. Um die Aufnahme zu beenden, wählen Sie das Symbol Stopp auf der virtuellen Tastatur.

#### **11.3.2. Rekordliste**

Zeigen Sie eine Liste aller aufgezeichneten Sendungen an. Markieren Sie eine Aufnahme und drücken Sie die gelbe Taste, um sie zu löschen, oder drücken Sie die blaue Taste, um detaillierte Informationen anzuzeigen. Verwenden Sie die rote und grüne Taste, um auf der Seite nach oben und unten zu blättern.

## **11.3.3. Geräte-Info**

Angeschlossene USB-Speichergeräte anzeigen. Markieren Sie das Gerät Ihrer Wahl und drücken Sie **OK**, um die verfügbaren Optionen anzuzeigen.

• Zeitverschiebung einstellen: Markieren Sie das ausgewählte USB-Speichergerät oder einen Ordner darauf für die zeitversetzte Aufnahme.

• PVR einstellen: Markieren Sie das ausgewählte USB-Speichergerät oder einen Ordner darauf für PVR.

• Formatieren: Formatieren Sie das ausgewählte USB-Speichergerät. Weitere Informationen finden Sie im Abschnitt Aufzeichnung (Kapitel 11.3).

• Geschwindigkeitstest: Startet einen Geschwindigkeitstest für das ausgewählte USB-Speichergerät. Das Testergebnis wird nach Abschluss des Tests angezeigt.

#### **11.3.4. Zeitplanliste**

Sie können Erinnerungen oder Aufnahme-Timer über das Menü Zeitplan hinzufügen. Markieren Sie die Liste Zeitplan und drücken Sie **OK**. Zuvor eingestellte Timer werden aufgelistet, wenn sie verfügbar sind.

Wählen Sie im Dialogfenster Hinzufügen, um eine Timer-Aufnahme hinzuzufügen. Das Menü Zeitplanliste wird auf dem Bildschirm angezeigt. Sie können die Art des Timers festlegen, indem Sie die Option Zeitplan-Typ als Erinnerung oder Aufnahme einstellen. Wenn Sie andere Parameter eingestellt haben, drücken Sie die grüne Taste auf Ihrer Fernbedienung. Der Timer wird in die Liste aufgenommen.

Falls verfügbar, können Sie die Timer in dieser Liste auch bearbeiten oder löschen. Markieren Sie den Timer Ihrer Wahl und drücken Sie eine der farbigen Schaltflächen am unteren Rand, um ihn zu bearbeiten, hinzuzufügen oder zu löschen. Sobald Sie einen Timer bearbeitet haben, wird das Dialogfenster angezeigt, um den überlagerten Timer zu ersetzen. Wenn Sie einen Timer löschen möchten, wird ein Bestätigungsdialog auf dem Bildschirm angezeigt. Markieren Sie Ja und drücken Sie **OK**, um den ausgewählten Timer zu löschen.

Wenn sich die Zeitintervalle von zwei Timern überschneiden, wird eine Warnmeldung angezeigt. Sie können nicht mehr als einen Timer für dasselbe Zeitintervall einstellen.

Drücken Sie die Taste Zurück, um die Zeitplanliste zu schließen.

#### **11.3.5. Zeitversetzte Aufnahme – Time Shift Aufnahme**

Im Time-Shift-Aufnahmemodus wird die Sendung auf dem Fernsehbildschirm angehalten und gleichzeitig im Hintergrund auf dem angeschlossenen USB-Speichermedium aufgezeichnet. Die Time-Shift-Aufnahmefunktion muss zunächst unter Menü > Aufnahme > Timeshift-Modus > **OK** aktiviert werden.

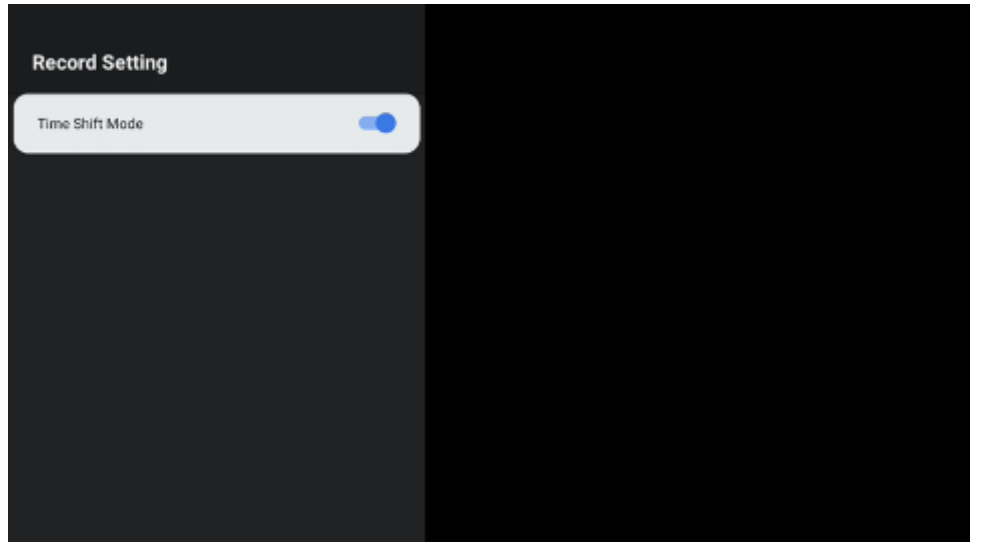

Um die Time-Shift-Aufnahme zu aktivieren, während Sie eine Sendung im Live-TV-Modus ansehen, halten Sie die Taste **Einstellungen** gedrückt. Die virtuelle Tastatur wird auf dem Bildschirm angezeigt.

• Wählen Sie das Pausensymbol und drücken Sie **OK**, um die zeitversetzte Aufnahme zu star-ten.

• Wählen Sie das Wiedergabesymbol und drücken Sie die **OK**-Taste, um die Wiedergabe an der Stelle fortzusetzen, an der Sie die Time-Shift-Aufnahme gestartet haben.

• Wählen Sie das Stop-Symbol, um die Time-Shift-Aufnahme zu beenden und mit der TV-Sendung in Echtzeit fortzufahren.

Hinweis: Wenn Sie die Time Shift-Funktion zum ersten Mal verwenden, wird auf dem Fernsehbildschirm ein Konfigurationsdialog für die Festplatteneinrichtung angezeigt. Wählen Sie die angebotenen Konfigurationsoptionen aus und folgen Sie den Schritten im Time-Shift-Konfigurationsmenü. Sie können entweder den automatischen oder den manuellen Einrichtungsmodus wählen. Im manuellen Modus können Sie Ihr USB-Speichergerät auf Wunsch formatieren und den Speicherort für Time-Shift-Aufnahmen festlegen.

1  $\overline{2}$ 3  $\overline{\mathbf{A}}$ 5 6 7  $\mathsf{R}$  $\mathbf Q$  $\Omega$ П П CH+ **MTS** Guide Info Subtitle **TTX** Audio K  $\blacktriangleright$ H  $\overline{\mathbf{A}}$ CH-Input Exit

Die Time-Shift-Aufnahmefunktion ist für Radioprogramme nicht verfügbar.

## <span id="page-49-0"></span>**12. Optionen der Kanalliste**

Um die Kanalliste zu öffnen, öffnen Sie Live TV und drücken Sie **OK**. Sie können die nach LCN definierte Kanalliste sehen, wenn diese Option aktiviert ist.

Einige Optionen in der Kanalliste:

Durch Drücken der farbigen Taste auf Ihrer Fernbedienung können Sie Kanalverwaltung, Kanalbetrieb, Typ auswählen und Favorit hinzufügen auswählen.

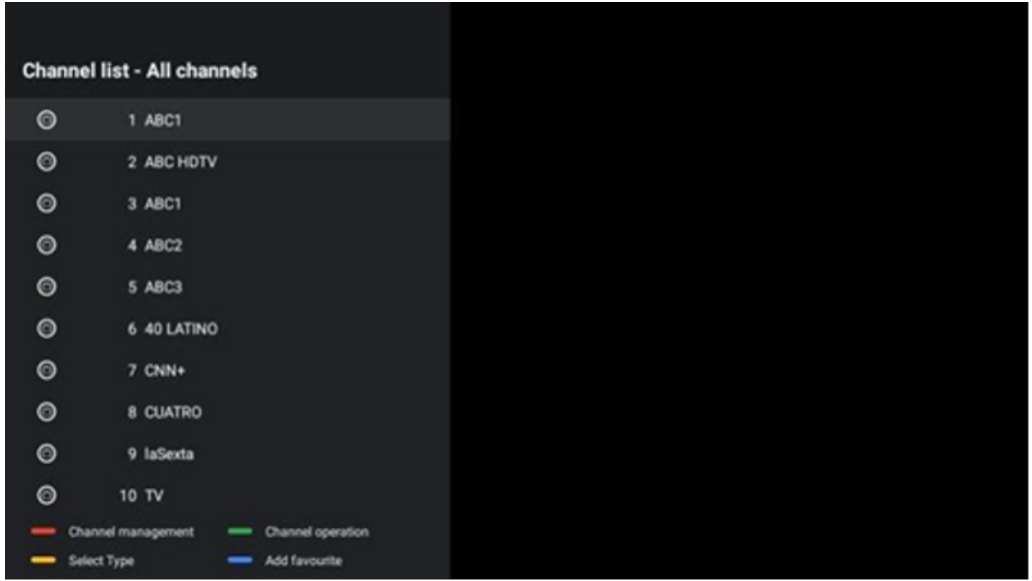

## **12.1. Kanalbetrieb**

Durch Drücken der grünen Taste können Sie Kanäle sortieren oder suchen.

Verfügbare Sortieroptionen sind: Standard, nach Namen aufsteigend, nach Namen absteigend, Verschlüsselt, DTV/DATA/RADIO oder HD/SD.

Wählen Sie Ihre bevorzugte Art der Sortierung, indem Sie auf Ihrer Fernbedienung auf OK drücken.

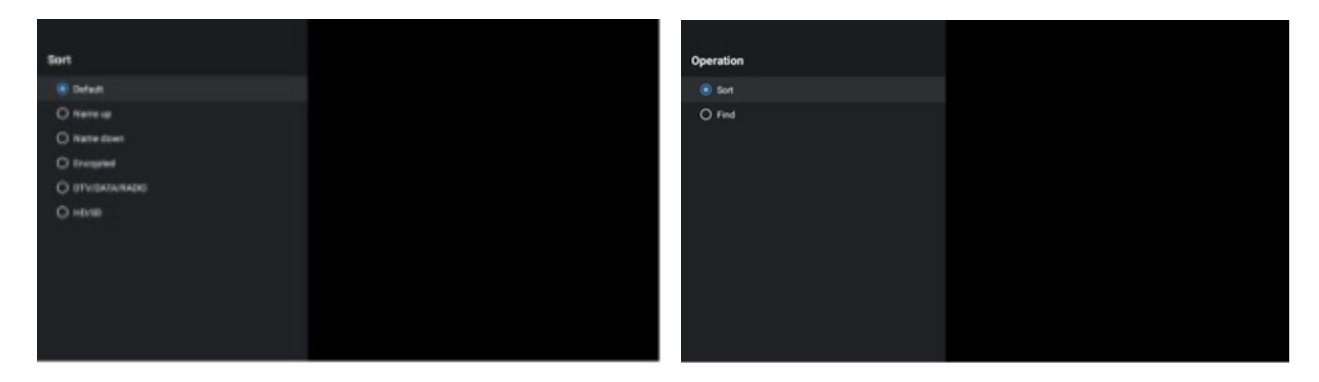

#### **12.2. Typ auswählen**

Wenn Sie auf die gelbe Taste drücken, können Sie entscheiden, welche Art von Medien im Live-TV angezeigt werden soll.

Verfügbare Optionen sind: Alle Kanäle, TV, Radio, Frei, Verschlüsselt oder Favoriten.

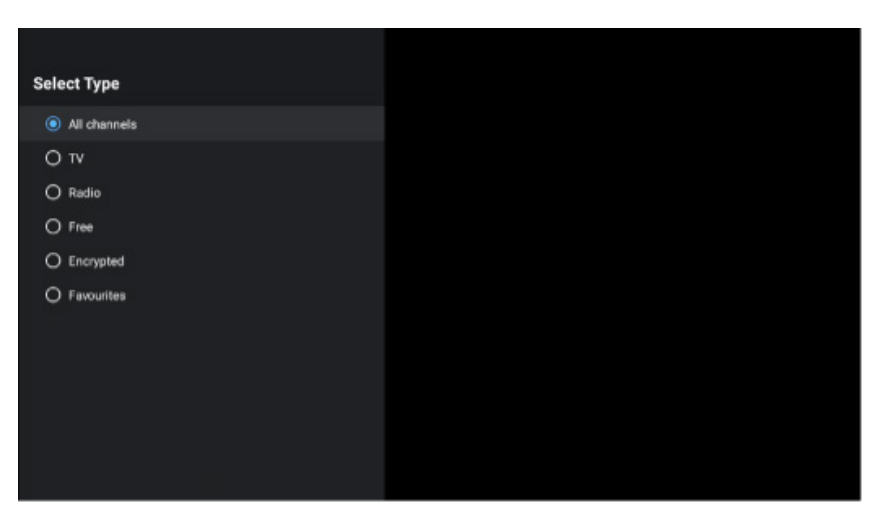

#### **12.3 Favorit hinzufügen**

Erstellen Sie Favoritenlisten und fügen Sie Ihre bevorzugten Kanäle hinzu. Hinweis: Sie haben nur vier Favoritenlisten zur Verfügung. Um einen Lieblingssender zu einer Liste hinzuzufügen, gehen Sie zu Typ auswählen und wählen Sie Favoriten. Wählen Sie dann die Liste aus, die Sie ansehen möchten.

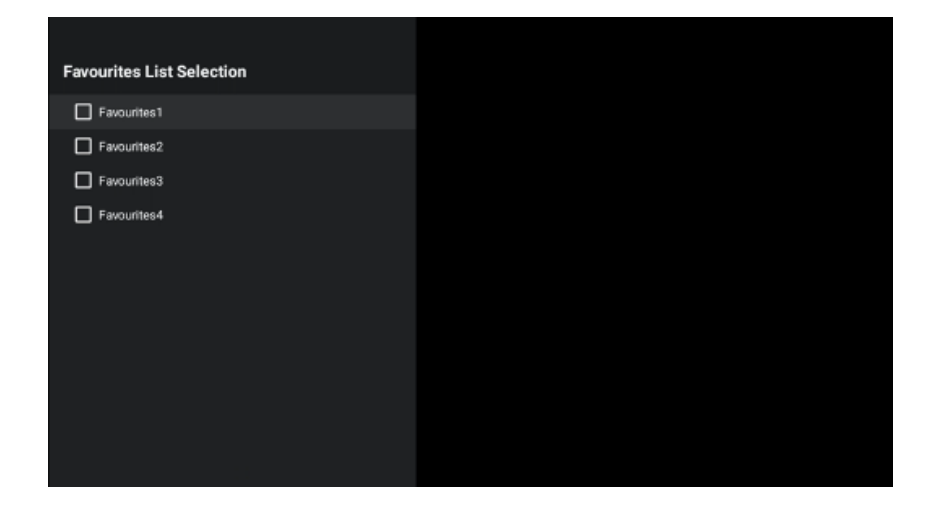

## **13. Fehlersuche**

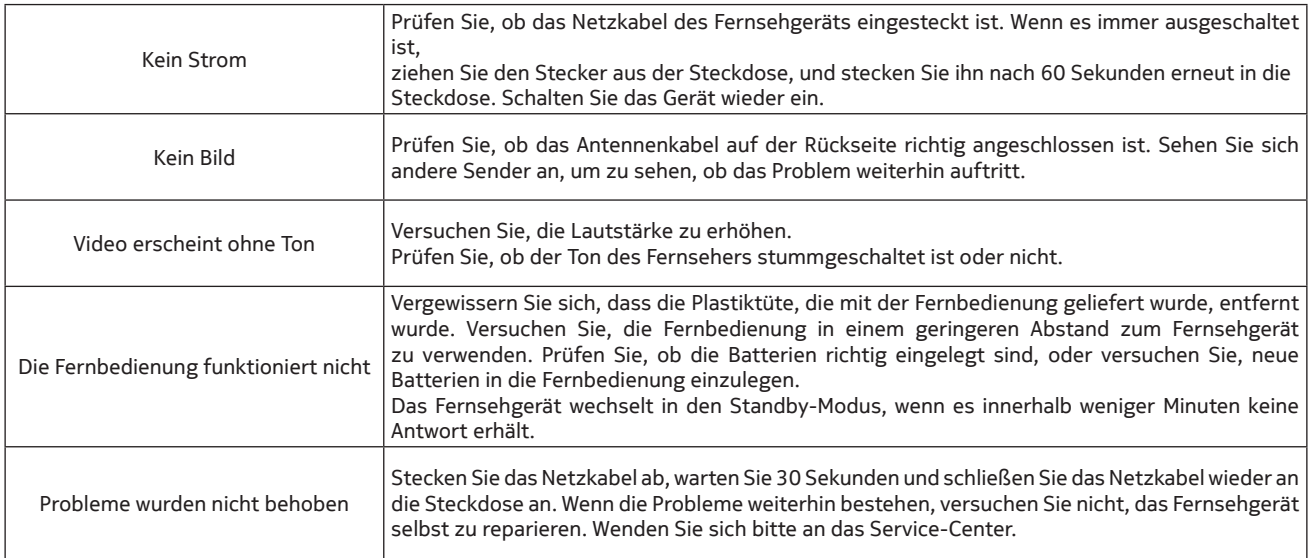

## **14. Technische Daten**

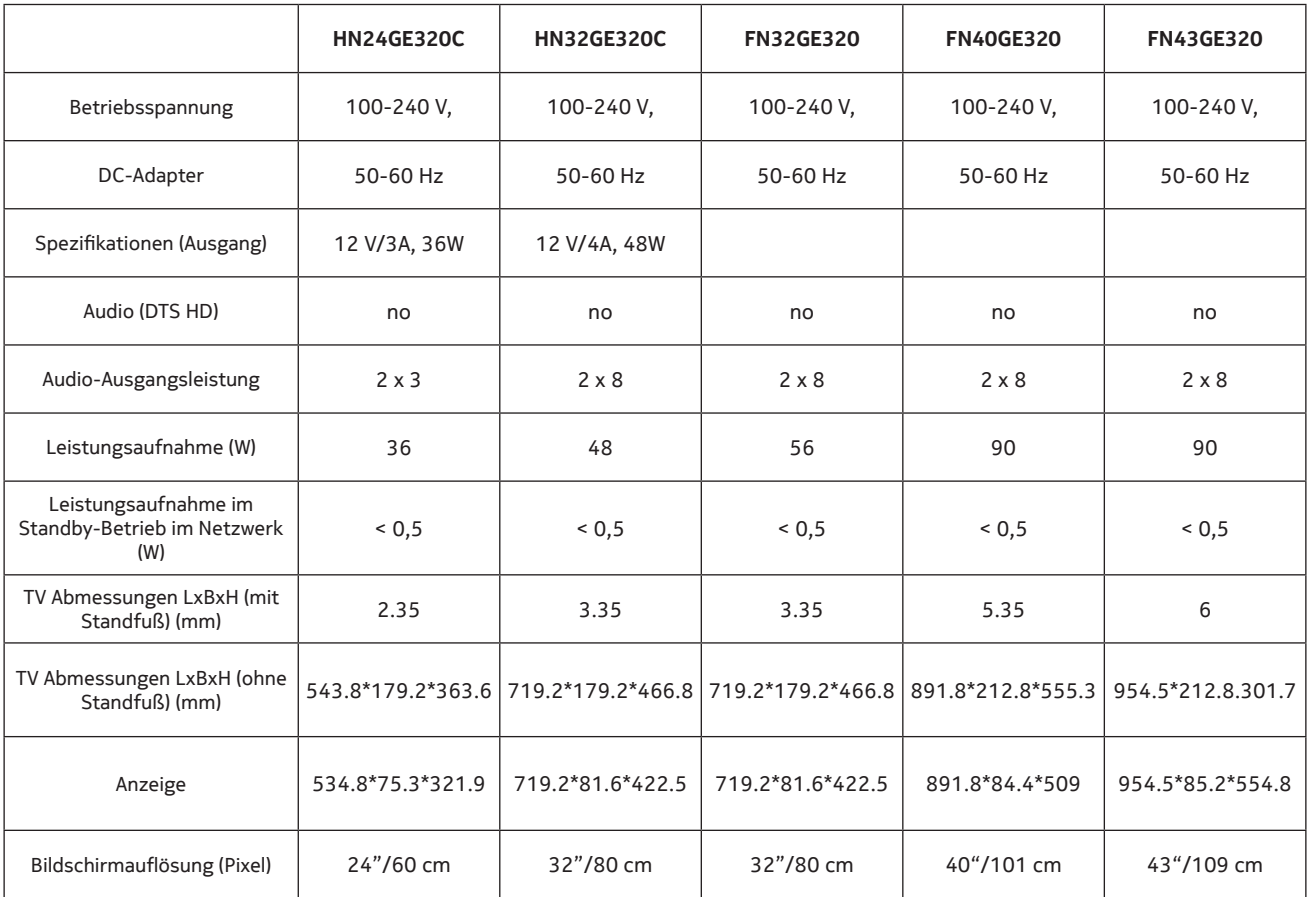

### **14.1. Länderbeschränkungen**

Nur zur Verwendung in Innenräumen in den EU-Mitgliedstaaten und den EFTA-Staaten bestimmt.

#### AT BE BGCH CY CZ DE DK EE ES FIFR GRIHRHU E IS <u>IT LI LIT LULLV MTINI NOLPI PT ROLSI SKI SFI TRIJK(NI) </u>

#### **14.2. Lizenzen**

Änderungen vorbehalten. Infolge ständiger Forschung und Entwicklung können sich technische Spezifikationen, Design und Aussehen der Produkte ändern.

Google, Google Play, Android TV, Chromecast built-in und andere Marken sind Marken von Google LLC. Google Assistant ist in bestimmten Sprachen und Ländern nicht verfügbar. Die Verfügbarkeit der Dienste variiert je nach Land und Sprache. Netflix ist eine eingetragene Marke von Netflix, Inc. Netflix-Streaming-Mitgliedschaft erforderlich. Die Verfügbarkeit von 4K Ultra HD hängt von Ihrem Abonnementplan, Ihrem Internetdienst, den Gerätekapazitäten und der Verfügbarkeit von Inhalten ab. www. netflix.com/Nutzungsbedingungen (La disponibilité de la 4K Ultra HD dépend de votre forfait Netflix, de votre connexion Internet, des capacités de l'appareil et de la disponibilité du contenu. www.netflix.com/TermsOfUse). Apple TV ist eine Marke von Apple Inc. und in den USA und anderen Ländern und Regionen eingetragen.

Wi-Fi ist eine eingetragene Marke der Wi-Fi Alliance®. Die Begriffe HDMI und HDMI High-Definition Multimedia Interface sowie das HDMI-Logo sind Marken oder eingetragene Marken von HDMI Licensing Administrator, Inc. in den Vereinigten Staaten und anderen Ländern.

Dolby, Dolby Vision, Dolby Atmos, Dolby Audio und das Doppel-D-Symbol sind Marken der Dolby Laboratories Licensing Corporation. Hergestellt unter Lizenz von Dolby Laboratories. Vertrauliche unveröffentlichte Arbeiten. Urheberrecht © 1992-2024 Dolby Laboratories. Alle Rechte vorbehalten.

Alle Produktnamen sind Marken oder eingetragene Marken der jeweiligen Eigentümer.

© 2024 StreamView GmbH, Franz-Josefs-Kai 1, 1010 Vienna, Austria. All rights reserved. Nokia is a registered trademark of Nokia Corporation, used under license by StreamView GmbH.